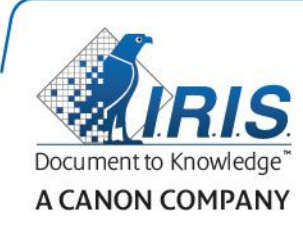

# Readiris 15

Guía del usuario

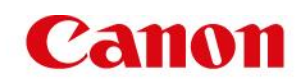

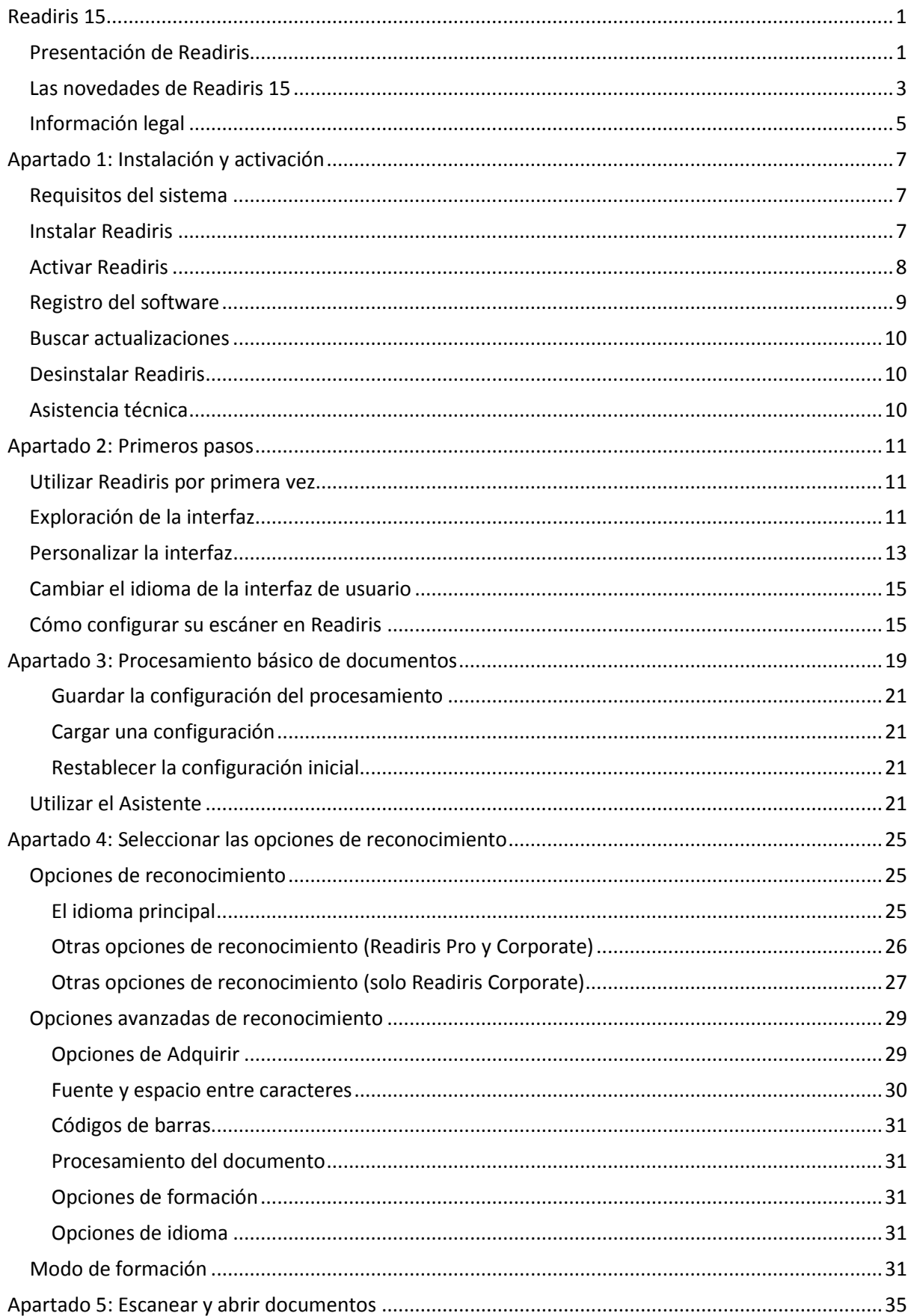

# Contenido

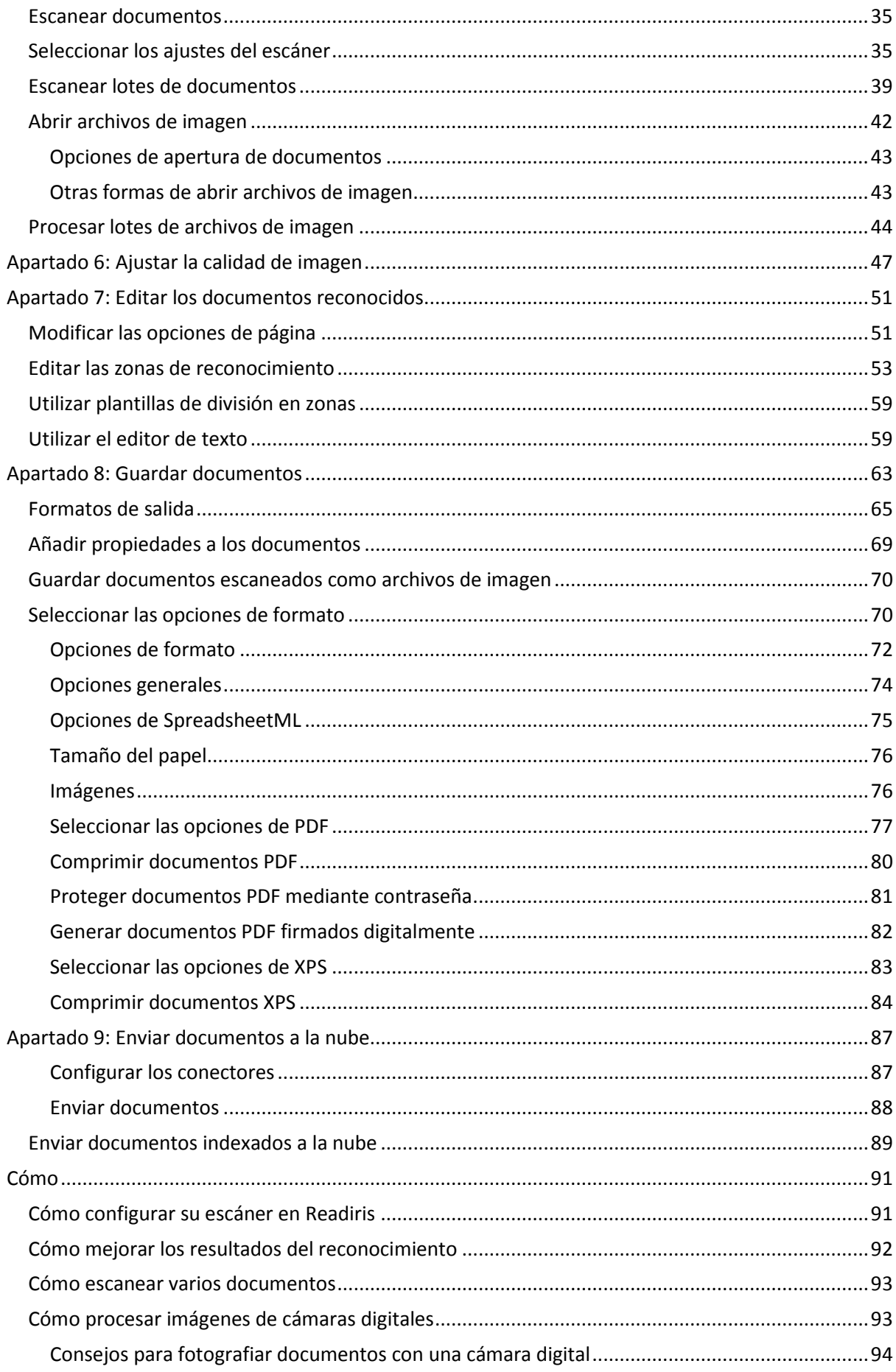

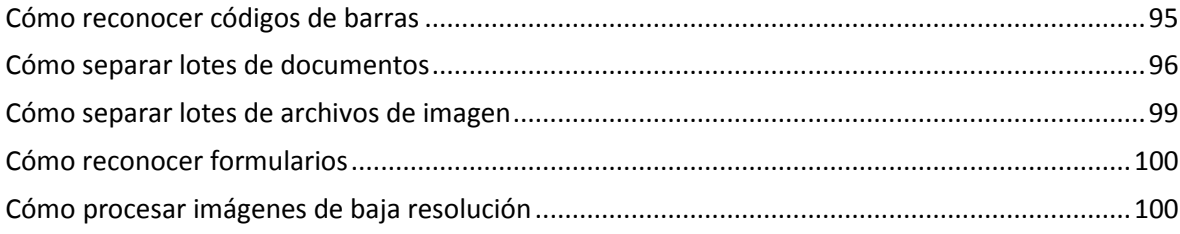

# <span id="page-4-0"></span>**Readiris 15**

#### *RI\_15\_dgi\_25022015\_05*

Le damos la bienvenida a la documentación de Readiris. La finalidad de esta documentación es ayudarle a ganar agilidad en el uso de Readiris. Cubre la instalación y configuración de Readiris, los pasos básicos para procesar documentos y los comandos y áreas de trabajo de la aplicación. Al final de la documentación encontrará una sección titulada Cómo, en la que se responden preguntas concretas sobre el uso de la aplicación.

Los procedimientos descritos en esta documentación están basados en el sistema operativo Windows 7.

Esta documentación está escrita partiendo de la base de que el usuario sabe trabajar en un entorno de Microsoft Windows. Consulte la documentación de Windows si no está familiarizado con conceptos tales como comandos de menú, cuadros de diálogo, listas desplegables, ventanas de acoplamiento, etc.

La información contenida en esta documentación puede modificarse sin previo aviso.

Si desea obtener más información acerca de Readiris, abra el menú Ayuda, en el que encontrará vídeos de demostración, una base de conocimientos, asistencia técnica de I.R.I.S., etc.

# <span id="page-4-1"></span>**Presentación de Readiris**

Readiris es el software de reconocimiento de documentos insignia de I.R.I.S. Readiris permite escanear documentos en papel y abrir archivos de imagen e imágenes tomadas con cámaras digitales y convertirlos en documentos de texto totalmente editables y documentos PDF con posibilidades de búsqueda de texto que podrá guardar, compartir e incluso enviar a la nube. Readiris es compatible con una gran variedad de formatos de salida, entre los que destacan los propios de Microsoft Word y Microsoft Excel y el formato PDF de Adobe.

Los documentos que genera Readiris pueden guardarse en el ordenador, enviarse directamente por correo electrónico o exportarse a aplicaciones en la nube, como Evernote, Dropbox, Google Drive, Box y OneDrive. Readiris Corporate también permite enviar documentos a Microsoft SharePoint, Therefore, IRISNext y FTP.

Readiris reconoce documentos escritos en 137 idiomas diferentes. Es compatible con todos los idiomas americanos y europeos, incluidos los centroeuropeos, los bálticos y los que utilizan el alfabeto cirílico, además del griego y el turco. Readiris también reconoce textos escritos en árabe, farsi y hebreo, así como en cuatro grandes idiomas asiáticos: japonés, chino simplificado y tradicional y coreano.

Además de reconocer texto, Readiris incorpora una potente función de compresión de archivos PDF y XPS, gracias a la tecnología de compresión iHQC de I.R.I.S.

# <span id="page-5-0"></span>**Las novedades de Readiris 15**

- Nueva interfaz
- Editor de texto
- Modo de formación
- Nuevos formatos de salida: .epub y .wav
- Mayor precisión en el reconocimiento de idiomas asiáticos
- Importación de PDF mejorada
- Corrección de la perspectiva
- Zoom dinámico en las páginas abiertas
- Posibilidad de añadir páginas a los documentos PDF

## **Nueva interfaz**

Hemos diseñado la interfaz de Readiris con el estilo de Microsoft Office 2013.

**Consejo**: encontrará más información sobre la nueva interfaz en el apartado **[Explorar la](#page-12-3)  [interfaz](#page-12-3)**.

## **Editor de texto**

Ahora Readiris cuenta con un editor de texto con el que podrá editar los resultados del reconocimiento de los documentos antes de guardarlos o enviarlos. En el editor de texto se compara el texto reconocido con el texto del original escaneado para poder realizar las modificaciones necesarias.

## **Modo de formación**

Con el Modo de formación podrá hacer que el sistema de reconocimiento mejore su comprensión de ciertas formas de caracteres y fuentes y, si fuese necesario, corregir los resultados del OCR. Durante este proceso, si el sistema de reconocimiento duda de algunos caracteres, estos se muestran en una ventana junto con la palabra en la que aparecen y el resultado que propone Readiris.

La formación puede mejorar sustancialmente la precisión del sistema de reconocimiento, y resulta especialmente útil cuando debe reconocer formas distorsionadas y deformadas. También se puede utilizar para que Readiris reconozca símbolos especiales que no puede comprender inicialmente, como símbolos matemáticos o científicos y viñetas.

## **Nuevos formatos de salida: .epub y .wav**

**EPUB:** estándar abierto de libro electrónico y publicación web. EPUB es el mejor formato para ver documentos en un lector electrónico.

**WAV:** con este formato, los textos se leen en voz alta.

### **Mayor precisión en el reconocimiento de idiomas asiáticos**

Readiris incorpora un nuevo motor que ofrece mejores resultados de reconocimiento en los siguientes idiomas: chino simplificado y tradicional, japonés, coreano y una combinación de los cuatro idiomas.

## **Importación de PDF mejorada**

El módulo de importación de PDF se ha mejorado.

Entre sus características destaca la posibilidad de abrir documentos PDF cifrados (siempre y cuando disponga de la contraseña).

### **Corrección de la perspectiva**

Ahora Readiris puede corregir la perspectiva de las imágenes escaneadas o fotografiadas con un ángulo incorrecto. Esta función endereza las páginas para que el OCR se pueda realizar correctamente.

### **Zoom dinámico en las páginas abiertas**

Ahora se puede aumentar y reducir manualmente el tamaño de las miniaturas en el panel Páginas.

### **Posibilidad de añadir páginas a los documentos PDF**

Readiris 15 ofrece la posibilidad de añadir nuevas páginas escaneadas a un documento PDF existente.

# <span id="page-7-0"></span>**Información legal**

## **Derechos de autor**

Copyrights © 1987-2015 I.R.I.S. Todos los derechos reservados.

I.R.I.S. posee los derechos de autor del software Readiris, del sistema de ayuda en línea y de esta publicación.

La información contenida en este documento es propiedad de I.R.I.S. Su contenido puede ser modificado sin previo aviso y no representa ningún compromiso por parte de I.R.I.S. El software descrito en este documento se entrega con un acuerdo de licencia en el que se detallan las condiciones de uso del producto. El software solo se podrá utilizar o copiar según lo especificado en las condiciones de dicho acuerdo. Ninguna parte de esta publicación podrá ser reproducida, almacenada en un sistema de recuperación, transmitida ni traducida a otro idioma sin el previo consentimiento por escrito de I.R.I.S.

En esta documentación, se utilizan nombres ficticios en varios ejemplos; cualquier referencia a personas, empresas u organizaciones reales es totalmente fortuita.

### **Marcas comerciales**

El logotipo de Readiris y Readiris son marcas comerciales de Image Recognition Integrated Systems S.A.

Tecnologías de OCR y códigos de barras propiedad de I.R.I.S.

Tecnologías AutoFormat y lingüística propiedad de I.R.I.S.

Tecnologías de BCR y análisis de campos propiedad de I.R.I.S.

Tecnología de compresión iHQC propiedad de I.R.I.S.

Windows es una marca comercial registrada de Microsoft Corporation en los Estados Unidos y otros países.

El resto de productos mencionados en esta documentación son marcas comerciales o marcas comerciales registradas de sus propietarios respectivos.

## **Patentes**

Readiris está protegido por patentes. Para obtener más información, consulte las notas de la versión.

# <span id="page-8-0"></span>**Apartado 1: Instalación y activación**

# <span id="page-8-1"></span>**Requisitos del sistema**

Los requisitos mínimos del sistema para poder instalar y ejecutar Readiris son los siguientes:

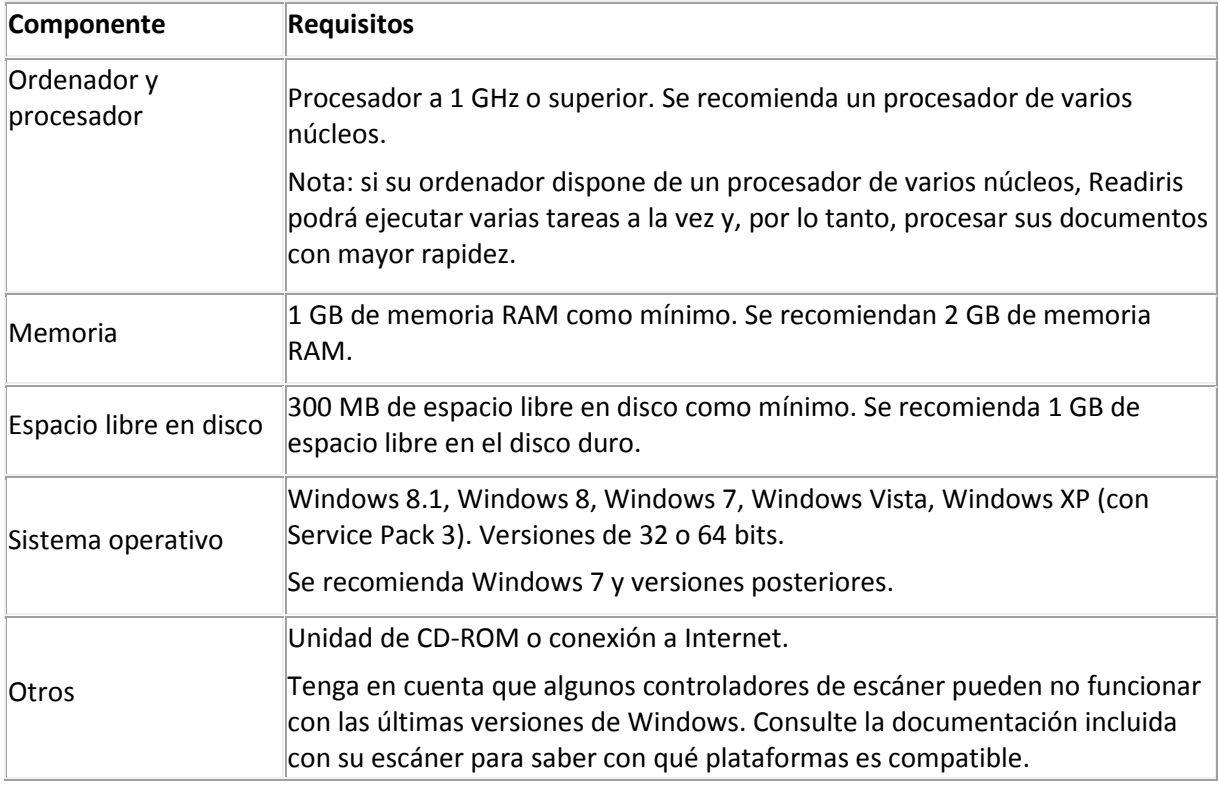

# <span id="page-8-2"></span>**Instalar Readiris**

Antes de intentar instalar Readiris, asegúrese de disponer de los **derechos de administrador** necesarios para instalar aplicaciones en su ordenador.

### **Para instalar Readiris:**

- Introduzca el CD-ROM de Readiris en el lector de CD de su ordenador.
- Cuando aparezca la ventana de **Ejecución automática**, haga clic en Readiris para iniciar el Asistente de instalación.

En caso de que la ventana de **Ejecución automática** no aparezca (dependerá de la configuración de su sistema operativo):

- o Vaya a **Equipo** > **Unidad de CD-ROM**.
- o Haga doble clic en el icono de la Unidad de DVD y, a continuación, haga clic en el archivo **setup.exe** para iniciar el Asistente de instalación.
- Seleccione el idioma de instalación y haga clic en **Aceptar**.
- Acepte los términos del contrato de licencia.
- La opción de instalación **completa** está seleccionada por defecto.

Si solo desea instalar determinados idiomas de reconocimiento:

- Seleccione **Personalizada** y haga clic en **Siguiente**.
- Haga clic en la flecha situada delante de Idiomas y seleccione **Este componente no estará disponible**.

Ahora se eliminará la selección de todos los idiomas.

Click on an icon in the list below to change how a feature is installed.

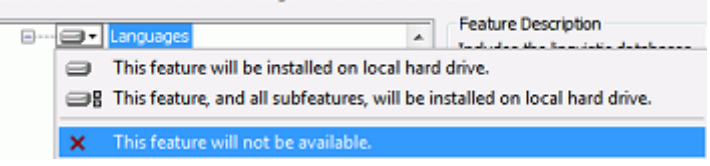

- Haga clic en la flecha frente a los idiomas que desee instalar y seleccione **Este componente se instalará en el disco duro local**.
- Haga clic en **Siguiente** y siga las instrucciones que aparecen en pantalla.
- Haga clic en **Instalar** para proceder con la instalación. El programa de instalación crea automáticamente el submenú **I.R.I.S. > Readiris** en la lista de **Programas** de Windows.

El programa de instalación también crea un acceso directo a la aplicación Readiris en el escritorio de Windows.

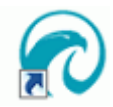

# <span id="page-9-0"></span>**Activar Readiris**

Una vez que haya instalado Readiris, deberá activarlo.

Nota: Si todavía no ha activado Readiris podrá convertir un máximo de 100 páginas (3 páginas a la vez) durante un periodo de 10 días.

#### **Para activar Readiris:**

- Haga doble clic en el acceso directo a Readiris del escritorio para abrir la aplicación.
- Se le pedirá que active Readiris. Haga clic en **Sí** para hacerlo. Tenga en cuenta que necesitará una conexión a Internet para activar Readiris.
- Introduzca el código de activación que encontrará en la etiqueta que hay en el interior de la caja del DVD.

**Nota**: si ha descargado una versión de Readiris con entrega electrónica del software, habrá recibido el código de activación en su correo electrónico.

• A continuación, haga clic en **Activar ahora** para finalizar el proceso de activación.

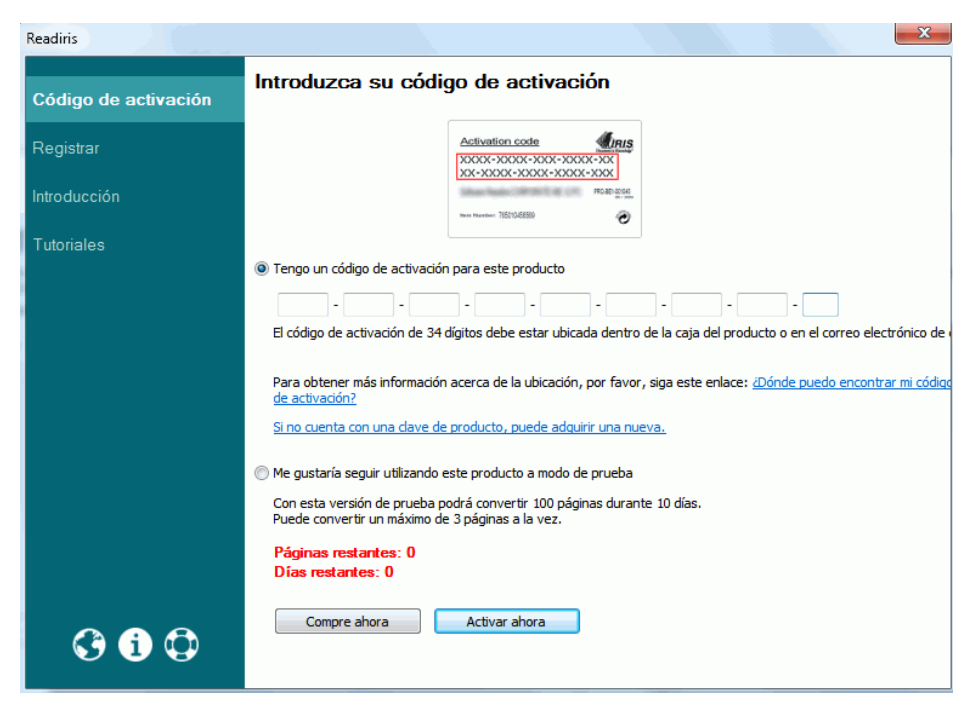

**Consejo**: si se produce un error durante el proceso de activación, recuerde que también podrá activar manualmente el software.

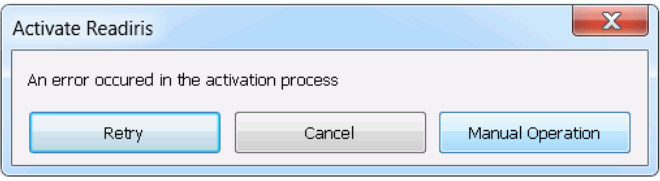

Si siguen produciéndose errores, quizás tenga que desactivar el cortafuegos y volverlo a intentar. En caso de que sea necesario, consulte la Ayuda de Windows. Para hacerlo, sitúese en el escritorio y pulse la tecla **F1**.

# <span id="page-10-0"></span>**Registro del software**

Una vez que haya activado el software, también podrá registrarlo.

Es necesario registrarse para obtener **asistencia técnica**. Registrarse también tiene otras ventajas: actualizaciones gratuitas, descargas gratuitas de versiones de evaluación, tutoriales en vídeo, descuentos para productos nuevos y mucho más.

#### **Para registrar Readiris:**

- Haga clic en la ficha **Ayuda**.
- Haga clic en **Registrar Readiris**.

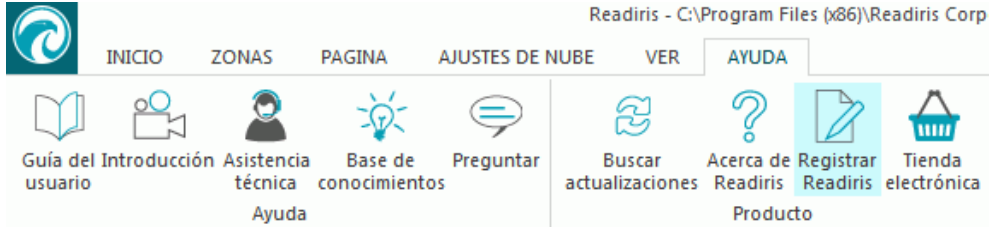

• Rellene el Formulario de registro y haga clic en **Registrar ahora**. Tenga en cuenta que necesitará una conexión a Internet para registrar Readiris.

# <span id="page-11-0"></span>**Buscar actualizaciones**

Una vez que haya registrado su copia de Readiris, tendrá derecho a obtener actualizaciones gratuitas del software.

**Para comprobar si hay actualizaciones disponibles:**

- Haga clic en la ficha **Ayuda**.
- A continuación, haga clic en **Buscar actualizaciones**. **Nota**: Readiris comprueba si hay actualizaciones automáticamente cada 30 días.

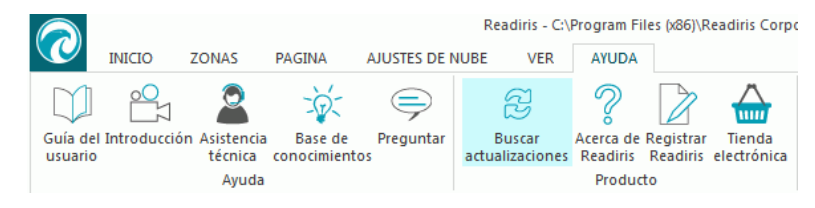

# <span id="page-11-1"></span>**Desinstalar Readiris**

En caso de que desee quitar Readiris de su ordenador, siga el procedimiento detallado a continuación.

#### **Para desinstalar la aplicación:**

- Cierre Readiris.
- Desde el menú **Inicio** de Windows, vaya al **Panel de control**.
- Haga clic en **Programas y características**.
- A continuación, seleccione **Readiris** en la lista y haga clic en **Desinstalar**.

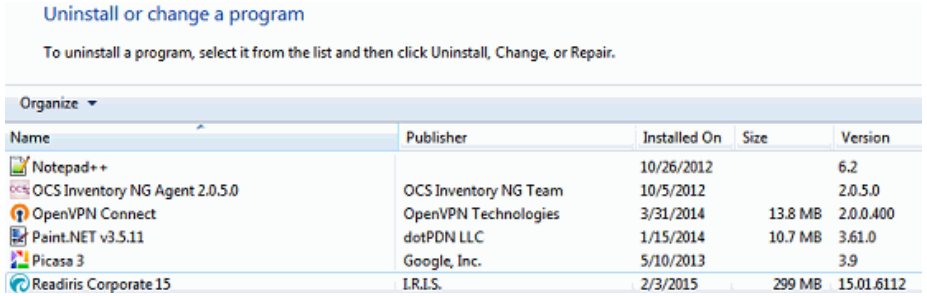

# <span id="page-11-2"></span>**Asistencia técnica**

Si registra su copia de Readiris, tendrá derecho a recibir asistencia técnica gratuita.

#### **Para acceder a la asistencia técnica:**

- Haga clic en la ficha **Ayuda**.
- Haga clic en **Asistencia técnica**.

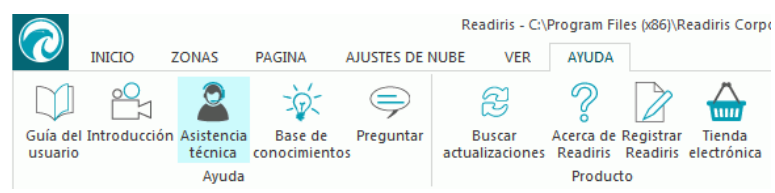

Desde el menú **Ayuda** también puede enviarnos preguntas, así como acceder a vídeos de demostración y a la base de conocimientos.

# <span id="page-12-3"></span><span id="page-12-0"></span>**Apartado 2: Primeros pasos**

# <span id="page-12-1"></span>**Utilizar Readiris por primera vez**

#### **Para ejecutar Readiris:**

• Haga doble clic en el icono de Readiris del escritorio.

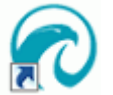

También puede iniciar Readiris desde la lista de **Programas** de Windows:

• Vaya a **Inicio** > **Todos los programas** > **IRIS** > **Readiris**.

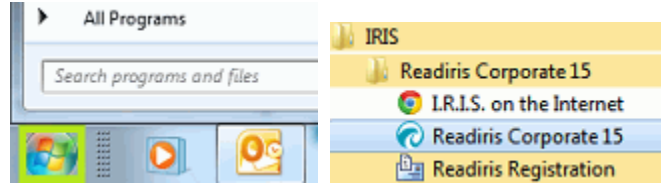

# <span id="page-12-2"></span>**Exploración de la interfaz**

La nueva interfaz de Readiris tiene el aspecto siguiente:

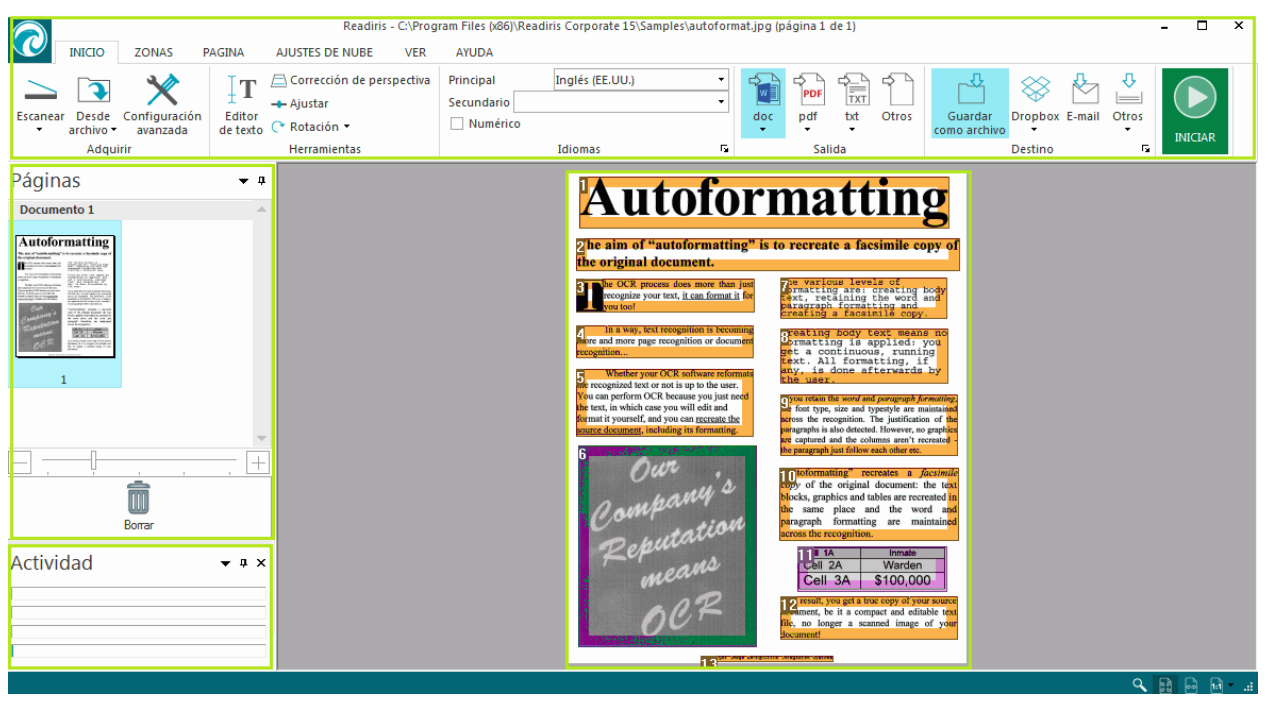

La interfaz está formada por los componentes y paneles siguientes:

### **1. Cinta**

La cinta es, con diferencia, la herramienta más importante de Readiris. Contiene todos los comandos que necesitará para procesar sus documentos. Los comandos se clasifican por grupos. Los grupos, a su vez, se distribuyen en fichas.

**Consejo:** le recomendamos que configure el **Idioma** antes de escanear o abrir documentos.

**Consejo**: coloque el cursor encima de los diferentes comandos para que aparezca información de cada uno de ellos. Los mensajes de información describen qué hace cada comando.

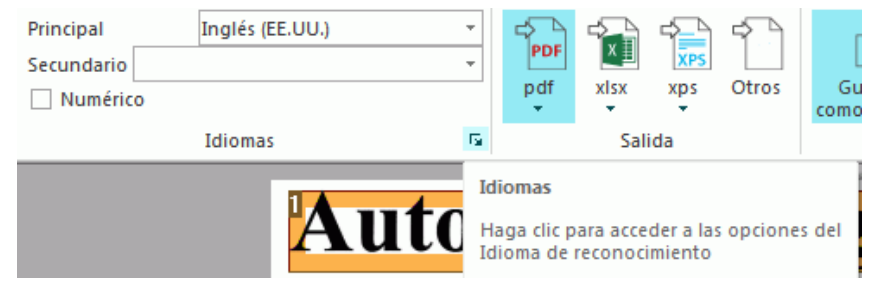

**Nota**: para ocultar automáticamente la cinta, seleccione la opción correspondiente en el menú **Ver**.

# **2. Panel Páginas**

Cada página que escanee o abra en Readiris tendrá su propia miniatura en el panel Páginas.

Para cambiar el orden de las páginas, arrastre las páginas que desee de un lugar a otro. También podrá subir y bajar páginas, o eliminarlas haciendo clic con el botón derecho y seleccionando la acción correspondiente.

Para aumentar o reducir el tamaño de las miniaturas mueva el control deslizante. De este modo, las miniaturas se pueden visualizar en más columnas.

Para eliminar todas las páginas, haga clic en **Borrar**.

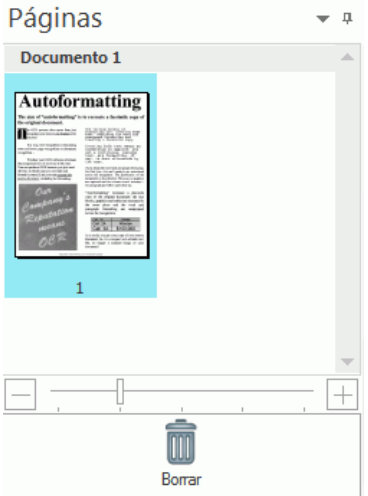

## **3. Panel Actividad**

El panel **Actividad** muestra las tareas que está llevando a cabo Readiris. En cada campo podrá ver una descripción de la tarea, así como la página en la que se está realizando.

**Nota**: cuantos más núcleos tenga el procesador de su ordenador, mayor será la velocidad de procesamiento. De todos modos, Readiris solo puede ejecutar 4 procesos a la vez, por lo que disponer de más de 4 procesadores tampoco ofrece ninguna ventaja.

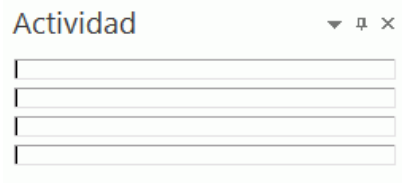

#### **4. Imagen escaneada**

Cuando abra o escanee un documento con Readiris, aparecerá la imagen en cuestión. Asimismo, también podrá ver las diferentes zonas de reconocimiento. Encontrará información sobre cómo modificar las zonas de reconocimiento en el apartado **[Editar las zonas de reconocimiento](#page-50-1)**.

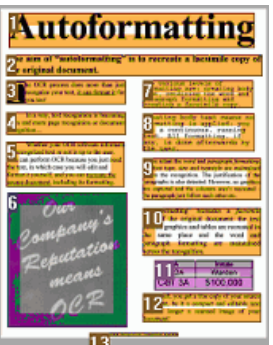

Tenga en cuenta que puede personalizar los componentes y paneles descritos en este apartado.

# <span id="page-14-0"></span>**Personalizar la interfaz**

La interfaz se puede personalizar de varias maneras:

### **Ocultar automáticamente la cinta**

Para ocultar automáticamente la cinta, seleccione la opción correspondiente en el menú **Ver**.

#### **Ocultar automáticamente los paneles**

Los paneles se pueden ocultar automáticamente para liberar espacio en la interfaz de Readiris.

• Haga clic en el icono de ocultación automática de cualquier panel para ocultarlo.

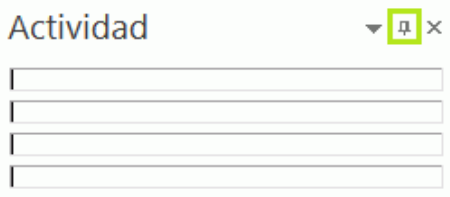

• Cuando un panel esté oculto, su nombre aparecerá en dirección vertical en la barra lateral izquierda o derecha.

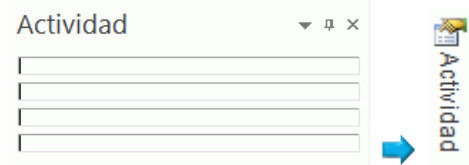

- Dirija el cursor al nombre para que aparezca el panel.
- Para desactivar la función de ocultar automáticamente, vuelva a hacer clic en el mismo icono.

### **Ocultar paneles**

En caso de que desee ocultar completamente los paneles:

- Haga clic el menú **Ver**.
- Desactive el recuadro **Actividad** si desea ocultar el panel **Actividad**.

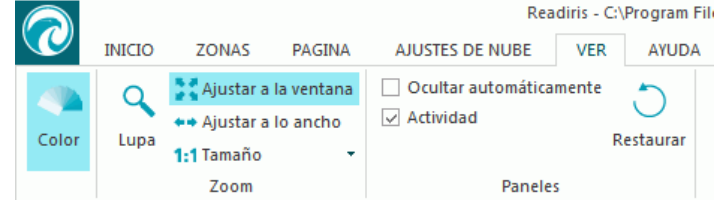

• También puede hacer clic en la flecha junto a un panel y seleccionar **Ocultar**.

### **Mover los paneles por la interfaz**

Los paneles no tienen posiciones fijas. Se pueden colocar en cualquier parte de la interfaz de Readiris.

#### **Para mover un panel:**

• Haga doble clic en la barra del título del panel.

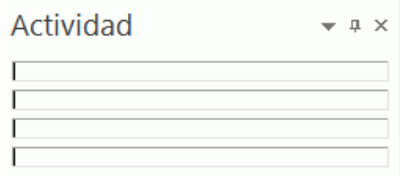

- Aparece una versión reducida del panel en el centro de la interfaz.
- Ahora ya lo podrá arrastrar a otra posición y ampliarlo.

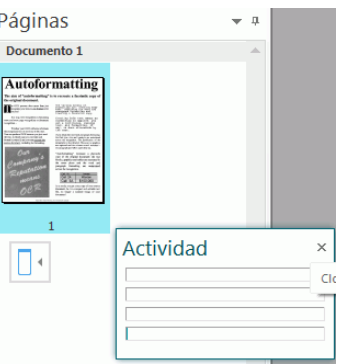

<span id="page-16-2"></span>• Para devolver el panel a su posición inicial, vuelva a hacer doble clic en su barra de título.

**Nota**: para deshacer los cambios, puede restablecer la configuración inicial. Para ello, haga clic en el botón de Readiris en la esquina superior izquierda y luego en **Restablecer la configuración inicial**.

# <span id="page-16-0"></span>**Cambiar el idioma de la interfaz de usuario**

Por defecto, Readiris se abre en el idioma de instalación. SI desea cambiar el idioma de la interfaz:

• Haga clic en el botón de Readiris que hay en la esquina superior izquierda y, a continuación, haga clic en **Idioma de interfaz del usuario**.

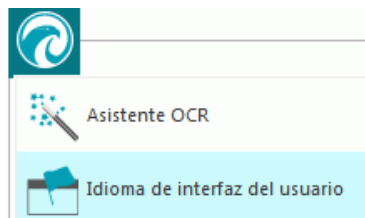

• En el cuadro de diálogo **Idioma** que se abre, seleccione el idioma que desee y, a continuación, haga clic en **Aceptar**.

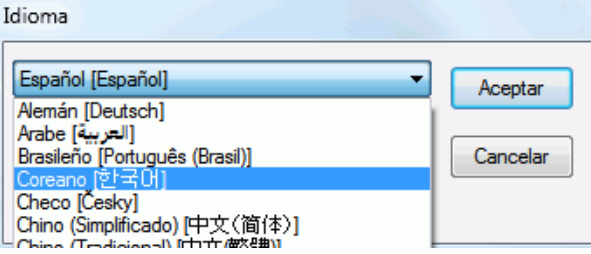

**Nota**: Si selecciona un idioma incorrecto por error, pulse **Ctrl+U** desde dentro de Readiris. Se abrirá el cuadro de diálogo **Idioma**, desde el que podrá seleccionar otro idioma de la lista.

# <span id="page-16-1"></span>**Cómo configurar su escáner en Readiris**

Para poder escanear documentos con Readiris, su escáner deberá estar configurado correctamente.

#### **Antes de configurar su escáner en Readiris:**

1. Asegúrese de que el escáner esté conectado al ordenador y encendido.

**Nota**: el escáner debería estar conectado físicamente al ordenador mediante un cable USB. También se puede utilizar una conexión inalámbrica o un cable Ethernet si el controlador TWAIN suministrado por el fabricante del escáner es compatible con estas tecnologías.

2. Asegúrese de tener instalada la versión más reciente disponible del controlador TWAIN de su escáner.

Normalmente los controladores se pueden encontrar en el sitio web del fabricante del escáner. I.R.I.S. no se los proporcionará. Tenga en cuenta que algunos controladores de escáner pueden no funcionar con las últimas versiones de Windows. Consulte la documentación incluida con su escáner para saber con qué plataformas es compatible. Si necesita ayuda, contacte con el fabricante del escáner.

#### **Configuración**

- Haga clic en la flecha que hay debajo de **Escanear**, en la cinta.
- A continuación, haga clic en **Configuración**.

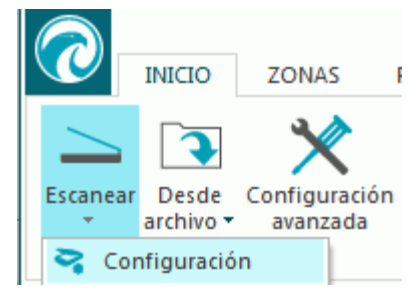

• Cuando acceda a la Configuración por primera vez, la lista **Modelo de escáner** aparece automáticamente.

Seleccione su **perfil de escáner** de la lista. Definir un perfil permite acceder a características específicas del escáner, Por ejemplo, el escaneado dúplex.

No se preocupe si su escáner no aparece en la lista: no todos los escáneres tienen un perfil específico.

**Nota importante**: en caso de no encontrar el modelo exacto de su escáner, *no* seleccione un perfil parecido. En este caso, seleccione un **perfil TWAIN universal**. Hay varios perfiles TWAIN disponibles:

Seleccione <Twain> <other models> cuando utilice un escáner plano convencional.

Seleccione **<Twain><otros modelos> (User Interface)** si desea utilizar la interfaz de usuario del escáner para escanear los documentos.

Seleccione <Twain><other models with duplex feeder> si utiliza un escáner dúplex, capaz de escanear tanto el anverso como el reverso de las páginas.

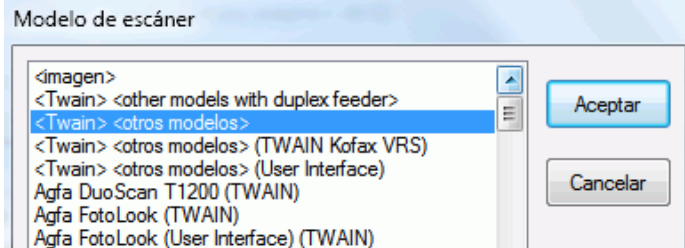

Una vez que haya seleccionado un modelo de escáner, deberá configurar el **controlador** del escáner.

• Haga clic en **Configurar** para seleccionar el **controlador** de su escáner.

Si no ve su escáner en la lista de la ventana **Seleccionar fuente**, el controlador del escáner no se habrá instalado correctamente. Vuelva a instalar el controlador de escáner antes de intentar configurarlo en Readiris. Normalmente podrá encontrar el controlador del escáner en el sitio web del fabricante.

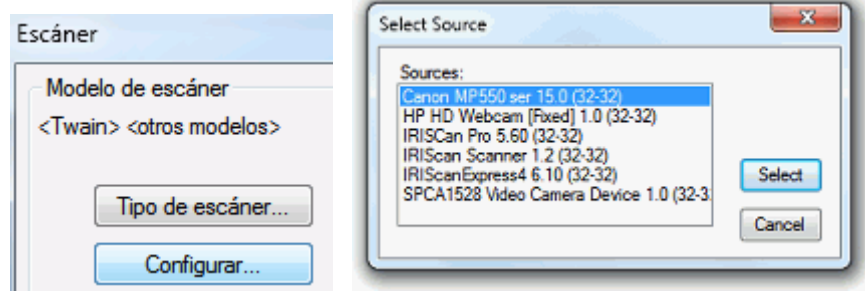

**Nota**: también puede configurar el controlador del escáner directamente en la barra de herramientas principal. Haga clic en la flecha que hay debajo del botón **Escanear** y luego en **Seleccionar fuente**.

Una vez configurado el escáner, podrá empezar a escanear utilizando la configuración por defecto del escáner. Para obtener más información acerca de los ajustes del escáner y sobre cómo modificarlos, consulte el apartado **[Seleccionar los ajustes del escáner](#page-34-3)**.

# <span id="page-19-0"></span>**Apartado 3: Procesamiento básico de documentos**

Procesar documentos con Readiris es bastante sencillo si se utiliza una configuración básica. En este apartado analizamos los pasos que hay que seguir para realizar esta configuración básica. Encontrará información detallada de todos los pasos del proceso de configuración en los apartados del 4 al 9.

#### **Antes de empezar:**

Seleccione el **Idioma principal del documento** en el grupo **Idiomas**.

Seleccionar el idioma correcto es esencial para obtener buenos resultados de reconocimiento con Readiris. El idioma por defecto será el idioma que haya seleccionado durante la instalación.

**Nota**: aunque siempre podrá cambiar el idioma del documento una vez abierto, debe saber que Readiris deberá volver a ejecutar el reconocimiento en todo el documento. Evidentemente, esto ralentizará el proceso.

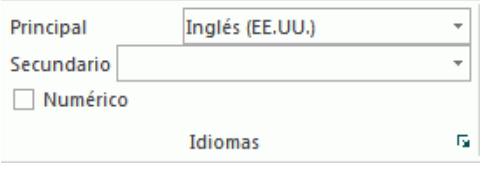

#### **Procesar documentos**

#### **Paso 1:** *Escanear* **o** *Abrir* **los documentos**

• Haga clic en **Escanear** para escanear documentos con el escáner.

Para poder escanear documentos, su escáner deberá estar configurado correctamente. Si necesita más información, consulte el apartado **[Configurar el escáner](#page-16-2)**.

#### O bien

• Haga clic en **Desde archivo** para abrir archivos de imagen.

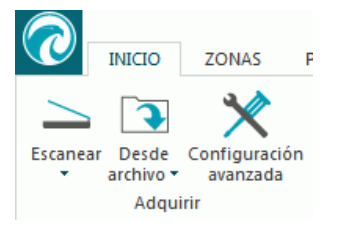

Las imágenes seleccionadas se mostrarán en la interfaz. En caso necesario, puede modificar las zonas de reconocimiento y el texto reconocido. Encontrará información detallada en el apartado **[Editar los documentos reconocidos](#page-48-0)**.

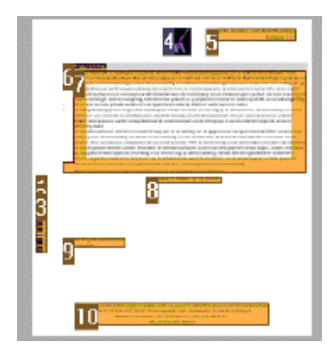

#### **Paso 2: Seleccionar el formato de salida**

• Seleccione el formato de salida que prefiera en el grupo **Salida**. En este grupo se muestran los 3 últimos formatos de salida que haya utilizado.

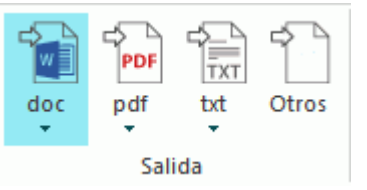

- Para modificar la configuración predeterminada del formato seleccionado, haga clic en la flecha que hay debajo y luego haga clic en la configuración. Encontrará información detallada sobre los diferentes formatos de salida y opciones de formato disponibles en los apartados **[Guardar documentos](#page-59-1)** y **[Seleccionar las opciones de](#page-66-2)  [formato](#page-66-2)**.
- Para seleccionar un formato de salida distinto, haga clic en **Otros**.

#### **Paso 3: Seleccionar el destino**

• Seleccione el destino que prefiera en el grupo **Destino**. En este grupo se muestran los 3 últimos destinos que haya utilizado.

- Seleccione **Guardar como archivo** para guardar los documentos localmente, en el ordenador o un dispositivo de almacenamiento portátil.
- Seleccione **E-mail** para enviarlos por correo electrónico.
- También puede seleccionar una **Aplicación de nube** para enviar los documentos a la nube. Recuerde que la conexión a las aplicaciones de nube deberá estar correctamente

configurada para que pueda exportar documentos. Encontrará todas las instrucciones necesarias para hacerlo en el apartado **[Enviar documentos a la nube](#page-82-2)**.

• Para seleccionar un formato de salida distinto, haga clic en **Otros.**

#### **Una vez que haya realizado todos estos pasos, haga clic en Iniciar para empezar a procesar los documentos.**

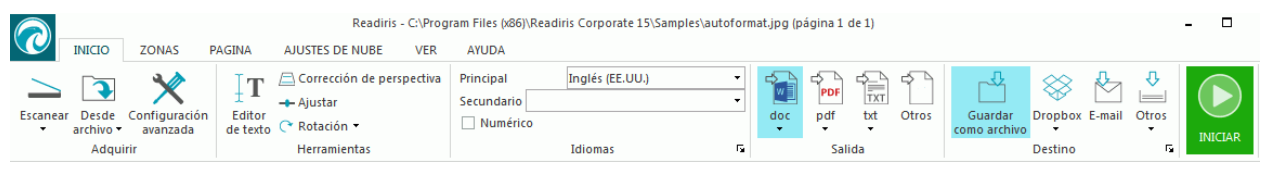

#### **Consejos:**

En caso de necesitar más ayuda para configurar Readiris, utilice el **Asistente**. El Asistente le guiará paso a paso por el proceso de configuración. Encontrará más información sobre cada paso en el apartado **[Utilizar el asistente](#page-21-4)**.

# <span id="page-21-4"></span><span id="page-21-0"></span>**Guardar la configuración del procesamiento**

Tenga en cuenta que Readiris guarda automáticamente la configuración del procesamiento cuando se cierra la aplicación. La próxima vez que utilice Readiris, se utilizará la misma configuración.

Si desea guardar un perfil de configuración específico:

- Haga clic en el botón de Readiris.
- A continuación, haga clic en **Guardar configuración** e indique el nombre del archivo de configuración.

# <span id="page-21-1"></span>**Cargar una configuración**

- Haga clic en el botón de Readiris.
- A continuación, haga clic en **Cargar la configuración** y seleccione el archivo de configuración que ha guardado anteriormente.

## <span id="page-21-2"></span>**Restablecer la configuración inicial**

- Haga clic en el botón de Readiris.
- A continuación, haga clic en **Restablecer la configuración inicial**.

# <span id="page-21-3"></span>**Utilizar el Asistente**

El Asistente le guiará, paso a paso, durante todo el proceso de configuración. Una vez que haya seguido todos los pasos del Asistente, haga clic en **Iniciar** para que Readiris empiece a procesar documentos automáticamente.

#### **Para iniciar el Asistente:**

• Haga clic en el botón de Readiris y, a continuación, haga clic en **Asistente**.

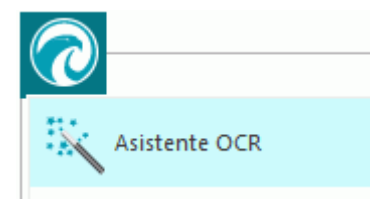

## **Pasos del asistente**

**Paso 1**: Seleccione la fuente de las imágenes.

Puede utilizar el **escáner** para escanear documentos o abrir **archivos de imagen** que ya tenga guardados en el ordenador.

Durante este primer paso, también podrá utilizar las opciones de **rotación**.

Seleccione **Restablecimiento de páginas** si los documentos se han escaneado torcidos y desea enderezarlos.

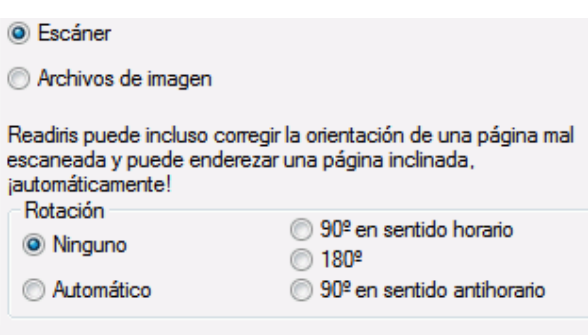

**Ilustración Paso 1**

Restablecimiento de páginas

**Paso 2**: Seleccione el **escáner**.

(**Nota**: si ha seleccionado **archivos de imagen** en el paso anterior, vaya directamente al **Paso 3**.)

Si ya ha configurado su escáner con anterioridad, se mostrará el modelo del escáner. Si no está configurado, aparecerá la lista **Modelo de escáner**. Seleccione el **Modelo de escáner** exacto que tiene y, a continuación, haga clic en **Configurar** para configurar el controlador.

Encontrará más información sobre cómo configurar el escáner en el apartado **[Configurar el](#page-16-2)  [escáner](#page-16-2)**. Para más información acerca de los ajustes del escáner, consulte el apartado **[Seleccionar los ajustes del escáner](#page-34-3)**.

#### **Ilustración Paso 2**

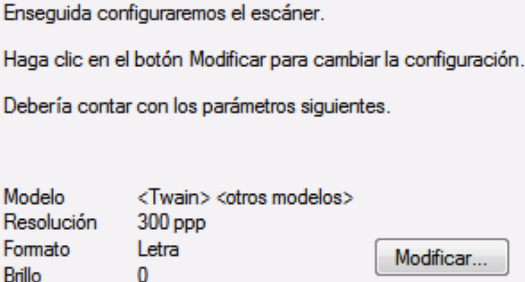

#### **Paso 3:** Defina el **idioma del documento**.

El idioma por defecto será el idioma que haya seleccionado durante la instalación. Haga clic en **Cambiar** para seleccionar un idioma diferente.

**Nota**: seleccionar el idioma correcto es extremadamente importante para que los resultados del reconocimiento sean satisfactorios.

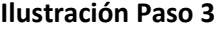

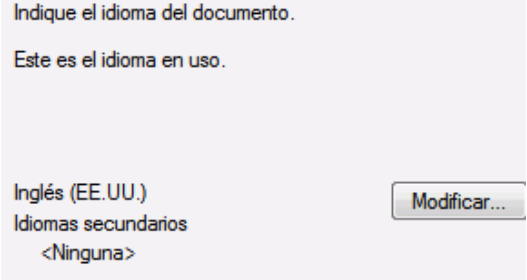

#### **Paso 4**: Seleccione el **Formato de salida** y el **Destino (en la nube)**.

Los documentos se guardarán como archivos **.docx** por defecto. Haga clic en **Cambiar** para seleccionar un formato de salida o una aplicación de destino diferentes.

Encontrará más información sobre los diferentes formatos de salida y las opciones correspondientes en los apartados **[Guardar documentos](#page-59-1)** y **[Seleccionar las opciones de](#page-66-2)  [formato](#page-66-2)**.

#### **Ilustración Paso 4**

Indique cómo desea guardar y qué formato dar a los resultados del reconocimiento.

Las opciones siguientes se encuentran actualmente en uso.

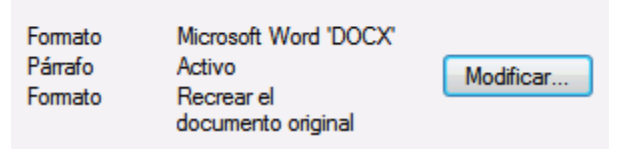

Cuando haya terminado de seleccionar los ajustes, haga clic en **Siguiente** y, a continuación, en **Iniciar**  para empezar a procesar documentos**.**

# <span id="page-24-3"></span><span id="page-24-0"></span>**Apartado 4: Seleccionar las opciones de reconocimiento**

# <span id="page-24-1"></span>**Opciones de reconocimiento**

Readiris convierte imágenes escaneadas, archivos de imagen y archivos PDF en documentos de texto editables y documentos PDF con posibilidades de búsqueda de texto. Para que Readiris reconozca texto en el interior de sus imágenes, deberá activar las **opciones de reconocimiento** correctas.

**Consejo**: le recomendamos que ajuste las opciones de reconocimiento de documentos *antes de* escanear o abrir cualquier documento con Readiris, ya que Readiris lleva a cabo el reconocimiento de los documentos al mismo tiempo que abre o escanea otras páginas.

Las opciones de reconocimiento se encuentran en el grupo **Idiomas**.

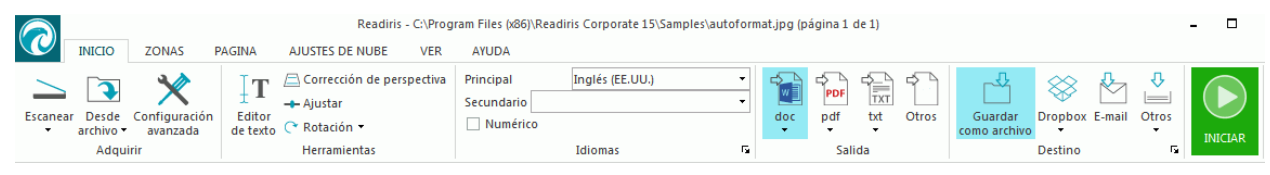

A continuación se enumeran las diferentes opciones disponibles.

# <span id="page-24-2"></span>**El idioma principal**

La elección del **idioma principal** es, con diferencia, la opción de reconocimiento más importante. La calidad del reconocimiento dependerá en gran medida de seleccionar el idioma principal correcto. El idioma de reconocimiento por defecto será el idioma que haya seleccionado durante la instalación.

#### **Para seleccionar un idioma diferente:**

• Haga clic en la flecha abajo que hay a la derecha de la lista **Principal** y seleccione el idioma que desee.

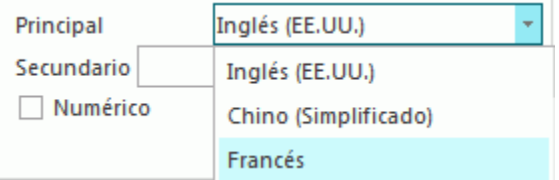

# <span id="page-25-0"></span>**Otras opciones de reconocimiento (Readiris Pro y Corporate)**

### **Reconocer documentos numéricos**

Si debe procesar documentos que solo contienen números y casi nada (o directamente nada) de texto, le recomendamos seleccionar la opción **Numérico**.

Cuando esta opción esté seleccionada, Readiris solo reconocerá los numerales (0-9) y los siguientes símbolos:

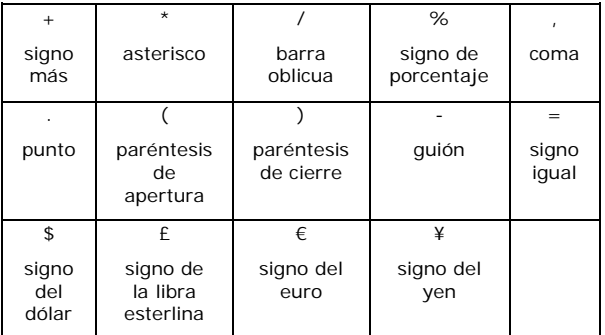

# **Reconocer palabras en alfabeto latino que aparezcan en textos escritos en griego o una lengua eslava que utilice el alfabeto cirílico**

Si debe procesar documentos escritos en alfabeto cirílico (es decir, en griego o un idioma eslavo) que también contengan palabras "occidentales" escritas utilizando el alfabeto latino, como nombres propios, le recomendamos seleccionar una de las **combinaciones de idiomas** disponibles.

En ellas, el inglés se combina con el ruso, el bielorruso, el ucraniano, el serbio, el macedonio, el búlgaro o el griego.

#### **Para seleccionar una combinación de idiomas:**

- Haga clic en la flecha abajo que hay a la derecha de la lista **Principal**.
- A continuación, seleccione la combinación de idiomas que desee.

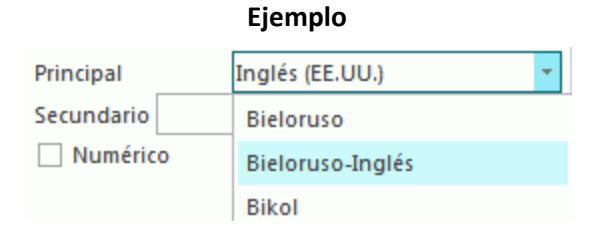

## **Velocidad o precisión**

Readiris le permite decidir si prioriza la **velocidad** por encima de la **precisión** o a la inversa.

**Consejo:** cuando procese imágenes de baja calidad, le recomendamos que opte por la máxima precisión. Obtendrá resultados sensiblemente mejores.

#### **Para acceder a la opción que permite escoger entre velocidad y precisión:**

• Haga clic en la flecha de ampliación del grupo **Idiomas**.

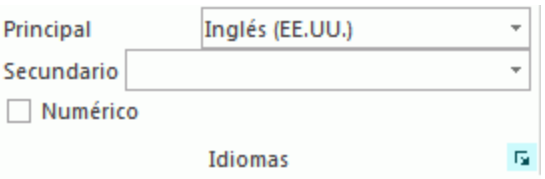

- Mueva el control deslizante a **Velocidad** para agilizar el procesamiento.
- Muévalo a **Precisión** para que los resultados del reconocimiento sean mejores.

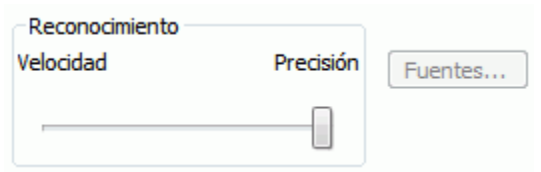

# <span id="page-26-0"></span>**Otras opciones de reconocimiento (solo Readiris Corporate)**

#### **Reconocer idiomas secundarios dentro de un mismo documento**

Cuando sus documentos contengan texto escrito en varios idiomas, le recomendamos que seleccione un idioma de reconocimiento principal y lo combine con varios **idiomas secundarios**. Podrá seleccionar un máximo de 4 idiomas secundarios:

- Haga clic en la flecha abajo que hay a la derecha de la lista **Secundario** y marque las casillas de los idiomas necesarios.
- Los idiomas secundarios que no sean compatibles con el idioma principal seleccionado aparecerán atenuados.

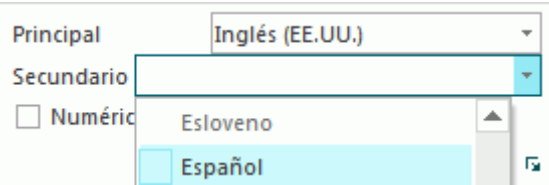

### **Reconocer documentos en árabe**

Cuando reconozca documentos escritos en árabe en Readiris Corporate, podrá escoger qué motor de reconocimiento prefiere utilizar: omnifuente o multifuente.

Por defecto, Readiris utiliza el motor **omnifuente**, que reconoce todas las fuentes. Sin embargo, para conseguir los mejores resultados, le recomendamos utilizar el motor **multifuente**, que le permitirá seleccionar las fuentes que se utilizan en los documentos.

- Haga clic en la flecha de ampliación del grupo **Idiomas**.
- A continuación, seleccione **Árabe** en la lista de idioma **Principal**. El botón **Fuentes**, anteriormente atenuado, se activará.

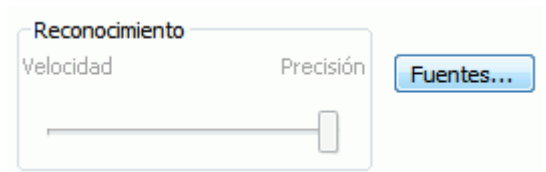

• Haga clic en **Fuentes** y, a continuación, seleccione **Utilizar motor multifuente**.

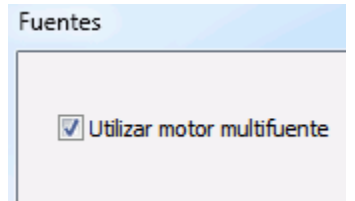

• Seleccione las fuentes que desee reconocer en la columna de la izquierda y muévalas a la columna de la derecha haciendo clic en la flecha derecha.

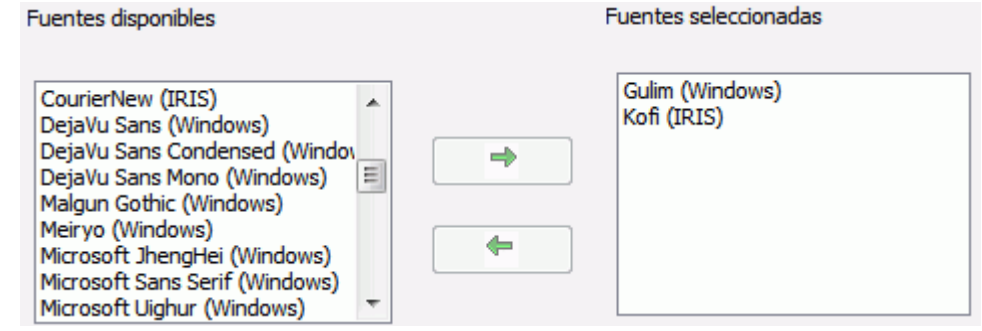

**Nota**: cuando se selecciona el motor multifuente, Readiris utiliza tanto el motor omnifuente como el multifuente para realizar el reconocimiento y luego elige el mejor resultado mediante un sistema de votación. Para que los resultados del motor multifuente tengan más peso, mueva el control deslizante hacia la derecha. Si sitúa el control deslizante en el valor de cero, no se utilizará el motor multifuente.

**Consejo**: si, a pesar de haber seleccionado las opciones correctas, los resultados del reconocimiento no fuesen satisfactorios, es probable que la calidad de imagen de los documentos sea insuficiente. Consulte el apartado **[Ajustar la calidad de imagen](#page-45-1)** para resolver este problema.

# <span id="page-28-0"></span>**Opciones avanzadas de reconocimiento**

Junto al idioma del documento, también puede configurar otras opciones avanzadas que tienen un papel importante en el procesamiento de los documentos, como la **Fuente** y el **Espacio entre caracteres**.

Para acceder a las opciones avanzadas de reconocimiento, haga clic en **Configuración avanzada** en la ficha **Inicio**.

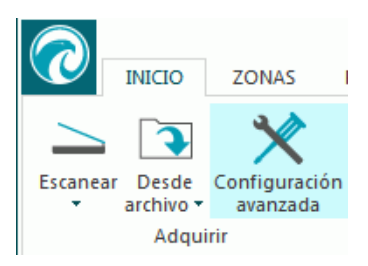

**Nota**: a continuación se indican otras formas de acceder a las opciones avanzadas de reconocimiento.

• Haga clic en el botón de Readiris y, a continuación, en **Configuración avanzada**.

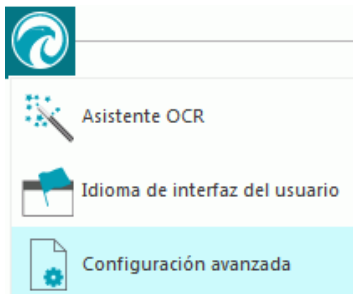

• Haga clic en la flecha de ampliación del grupo **Idiomas**.

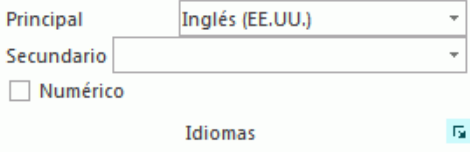

# <span id="page-28-1"></span>**Opciones de Adquirir**

Antes de escanear o abrir documentos con Readiris, podrá definir una serie de **opciones de Adquirir**. Estas opciones, que ayudan a mejorar los resultados del reconocimiento, giran alrededor de procesos que se llevan a cabo cuando se escanean o abren los documentos.

#### **Opciones de rotación**

Readiris puede girar los documentos 90° hacia la derecha, 180° y 90° hacia la izquierda.

Cuando procese un conjunto de documentos que no tengan la misma orientación, seleccione **Automático**. En este caso, Readiris girará los documentos automáticamente en la dirección correcta.

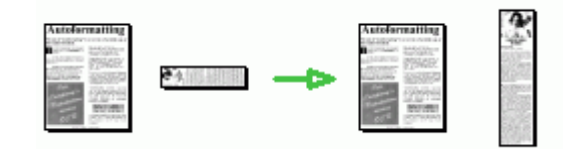

**Nota**: asegúrese de que sus documentos estén colocados en el sentido correcto, o sea, que la cara escrita esté encarada hacia el cristal del escáner. Readiris no podrá girarlos si están del revés.

#### **Restablecimiento de página**

Seleccione esta opción cuando necesite enderezar documentos que se hayan escaneado torcidos.

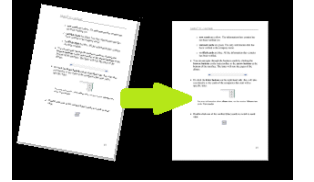

Si las opciones de **Adquirir** que ha seleccionado no generan los resultados que esperaba, puede modificarlas manualmente tras escanear o abrir los documentos. En el apartado 7, **[Editar los](#page-48-0)  [documentos reconocidos](#page-48-0)**, se explica cómo hacerlo.

## <span id="page-29-0"></span>**Fuente y espacio entre caracteres**

### **Fuente**

Readiris distingue entre impresiones matriciales y documentos impresos al estilo "convencional". Las impresoras matriciales son impresoras que generan documentos con texto formado por puntos aislados e independientes.

En consecuencia, se necesitan técnicas de segmentación y reconocimiento especiales para reconocer el texto de las impresiones matriciales, y deben activarse previamente.

# Far out in the uncharted back

#### **Para seleccionar el tipo de fuente:**

- Haga clic en el botón de Readiris y, a continuación, en **Configuración avanzada**.
- Haga clic en la ficha **Fuente**.
- El tipo de fuente seleccionado por defecto es **Automático**.

De este modo, Readiris reconoce el texto de impresiones matriciales de "24 agujas" o "NLQ" (Near Letter Quality, o calidad casi de tipo carta), o de cualquier otra impresión "normal".

• Para reconocer únicamente texto de impresiones matriciales, haga clic en **Matricial**.

Readiris reconocerá el texto de impresiones matriciales con calidad de "borrador" o de "9 agujas".

### **Espacio entre caracteres**

El espacio entre caracteres es el número de caracteres por pulgada de una fuente. El espacio entre caracteres puede ser **fijo**, en cuyo caso todos los caracteres tendrán la misma anchura, o **proporcional**, en cuyo caso los caracteres tienen una anchura variable.

#### **Para ajustar el espacio entre caracteres:**

- Haga clic en el botón de Readiris y, a continuación, en **Configuración avanzada**.
- Haga clic en la ficha **Fuente**.
- El espacio entre caracteres por defecto es **Automático**.
- Haga clic en **Fijo** si todos los caracteres de la fuente tienen la misma anchura. Acostumbra a ser así, por ejemplo, en los antiguos documentos mecanografiados.

<span id="page-30-5"></span>• Haga clic en **Proporcional** si los caracteres de la fuente tienen diferentes anchuras. Virtualmente todas las fuentes que encontrará en periódicos, revistas y libros son proporcionales.

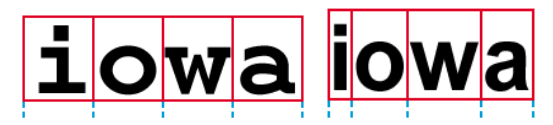

**Importante**: estas características no son válidas para los documentos escritos en idiomas asiáticos, hebreo o árabe.

# <span id="page-30-0"></span>**Códigos de barras**

En el apartado **[Cómo reconocer códigos de barras](#page-90-1)** se explica cómo procesar los códigos de barras.

## <span id="page-30-1"></span>**Procesamiento del documento**

En el apartado **[Cómo separar lotes de documentos](#page-91-1)** se explican las distintas opciones de procesamiento de documentos.

# <span id="page-30-2"></span>**Opciones de formación**

En el apartado **[Modo de formación](#page-30-5)** se explican las opciones de formación.

# <span id="page-30-3"></span>**Opciones de idioma**

Las opciones de idioma se explican en el apartado **[Opciones de reconocimiento](#page-24-3)**.

# <span id="page-30-4"></span>**Modo de formación**

Para mejorar los resultados del reconocimiento puede utilizar el **Modo de formación** de Readiris. Por medio de la formación podrá hacer que el sistema de reconocimiento mejore su comprensión de ciertas formas de caracteres y fuentes y, si fuese necesario, corregir los resultados del OCR. Durante este proceso, si el sistema de reconocimiento duda de algunos caracteres, estos se muestran en una ventana junto con la palabra en la que aparecen y el resultado que propone Readiris.

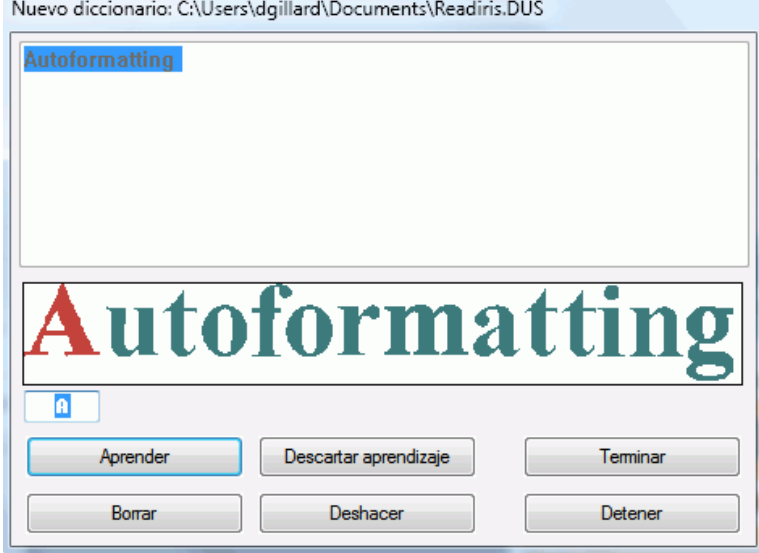

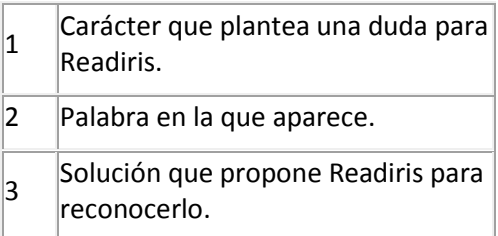

La formación puede mejorar sustancialmente la precisión del sistema de reconocimiento, y resulta especialmente útil cuando debe reconocer formas distorsionadas y deformadas. También se puede utilizar para que Readiris reconozca símbolos especiales que no puede comprender inicialmente, como símbolos matemáticos o científicos y viñetas.

**Atención**: el proceso de formación se realiza *durante* el reconocimiento. Los resultados de la formación se almacenan temporalmente en la memoria del ordenador, mientras dura el proceso de reconocimiento. Readiris no mostrará los caracteres que haya aprendido cuando aplique el reconocimiento al resto del documento. Asimismo, los resultados de la formación se borran cuando se reconoce el contenido de un nuevo documento. Para guardar los resultados de la formación de forma permanente, utilice el Modo de formación junto con un **diccionario de fuentes**.

**Consejo**: en caso de que los resultados del reconocimiento deban editarse posteriormente, se puede utilizar el **editor de texto**. Encontrará más información en el apartado **[Editar los documentos](#page-48-0)  [reconocidos](#page-48-0)**.

## **Opciones de formación**

- Haga clic en **Configuración avanzada** en la ficha **Inicio**.
- También puede hacer clic en la flecha de ampliación del grupo **Idiomas**.
- Haga clic en la ficha **Aprendizaje**.
- Seleccione **Modo de formación**.

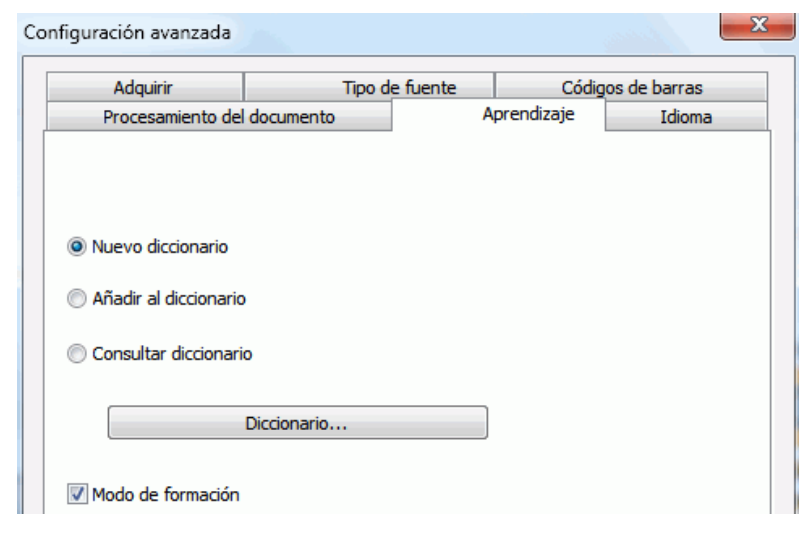

# **Diccionarios de fuentes**

Tal como ya se ha comentado, para almacenar los resultados de la formación de forma permanente se recomienda utilizar el Modo de formación junto con un diccionario de fuentes.

Si utiliza el Modo de formación por primera vez y todavía no ha creado ningún diccionario, seleccione **Nuevo diccionario**. Indique el nombre del diccionario en la ventana que aparece y haga clic en **Abrir**.

**Nota**: no modifique la extensión .dus del diccionario.

**Nota**: los diccionarios de fuentes tienen una limitación máxima de 500 formas. Es por ello que le recomendamos que cree diccionarios independientes para cada aplicación específica.

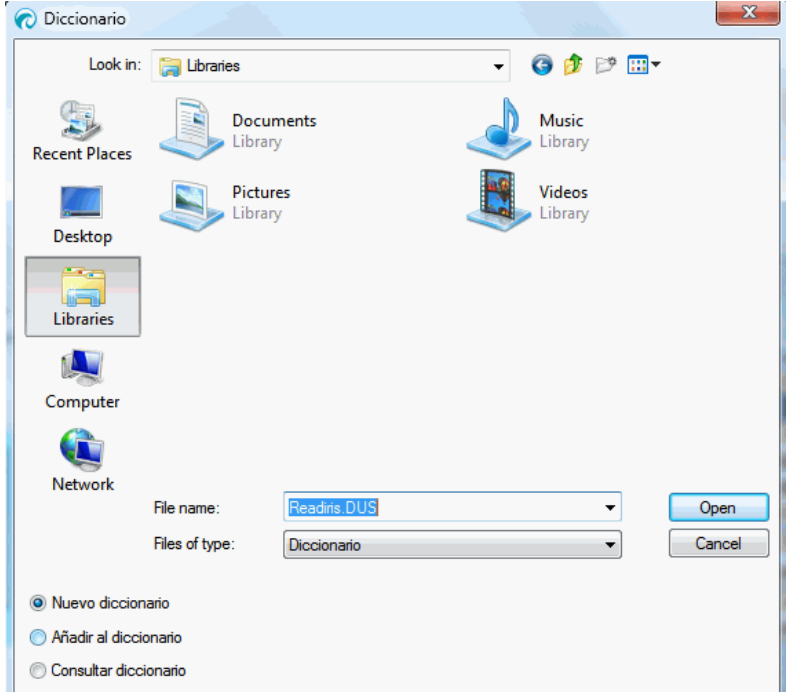

Más adelante, si desea utilizar un diccionario ya creado, seleccione **Añadir al diccionario** o **Consultar diccionario**.

Cuando seleccione **Añadir al diccionario**, asegúrese de activar el Modo de formación. En este modo, Readiris reconoce las formas de los caracteres almacenadas en el diccionario y añade los resultados de la formación.

Si selecciona **Consultar diccionario**, Readiris solo reconoce las formas de los caracteres almacenadas en el diccionario pero no añade los resultados de la formación, aunque esté activado el Modo de formación. Sin embargo, este modo puede seguir siendo útil para comprobar y, en caso necesario, corregir los resultados del reconocimiento que no se hayan guardado en el diccionario.

**Atención**: no abra un diccionario ya creado si ha seleccionado **Nuevo diccionario**. Si lo hace, se eliminará el contenido del diccionario y se creará otro con el mismo nombre.

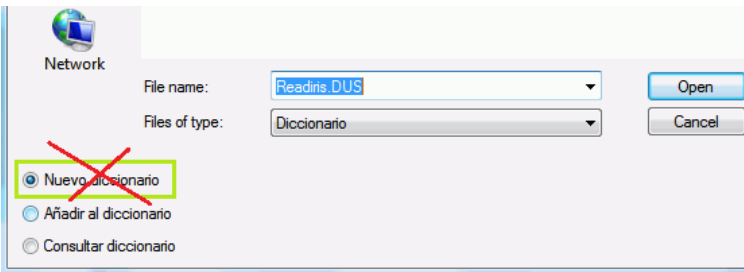

## **Modo de formación**

a.<br>Kabupatèn

- Tras configurar las opciones de formación y diccionarios, abra o escanee los documentos.
- Una vez terminado el reconocimiento, Readiris entrará en el Modo de formación. Se mostrarán los caracteres que el sistema no esté seguro de reconocer correctamente.

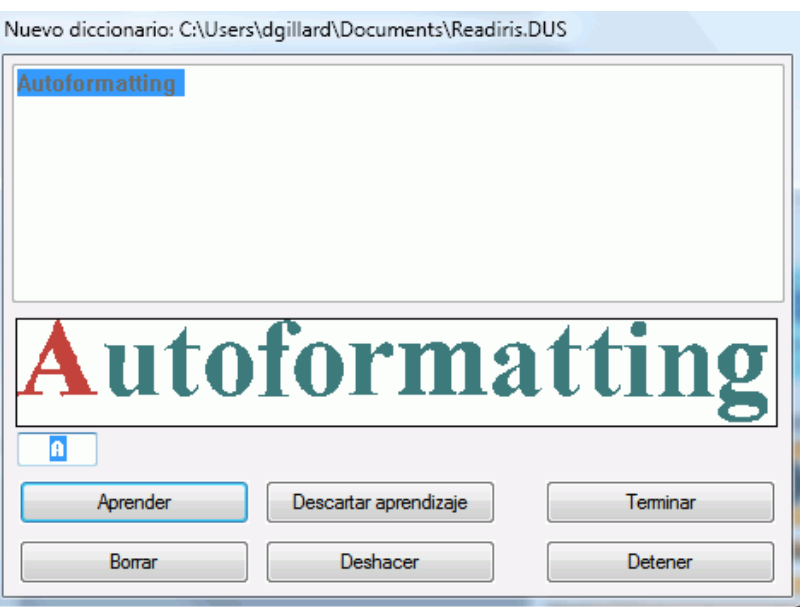

Si los resultados son correctos:

o Haga clic en el botón **Aprender** para guardar los resultados y confirmar su exactitud. Si *no* utiliza un diccionario, los resultados de la formación se almacenarán temporalmente en la memoria del ordenador, mientras dure el proceso de reconocimiento. Cuando escanee un nuevo documento, deberá volver a seguir estos pasos.

Si *ha seleccionado* la opción **Nuevo diccionario** o **Añadir al diccionario**, los resultados se guardarán en el diccionario y no tendrá que volver a seguir estos pasos.

Haga clic en **Terminar** para guardar todas las soluciones que le ofrece el software.

Si los resultados no son correctos:

o Escriba los caracteres correctos y haga clic en el botón **Aprender**.

O bien

o Haga clic en el botón **Descartar aprendizaje** para guardar los resultados como poco seguros.

Utilice esta opción para caracteres dañados que, de ser aprendidos, podrían confundirse con otros caracteres. Por ejemplo, el número 1 y la letra l tienen una forma idéntica en muchas fuentes.

- Haga clic en **Borrar** para eliminar los caracteres de los resultados. Utilice este botón para evitar que aparezca ruido en el archivo generado por Readiris.
- o Haga clic en **Deshacer** para corregir posibles errores. Readiris permite deshacer las últimas 32 operaciones realizadas.
- o Haga clic en **Detener** para detener la formación. Se eliminarán todos los resultados. La próxima vez que abra o escanee un documento se volverá a iniciar el Modo de formación.

# <span id="page-34-3"></span><span id="page-34-0"></span>**Apartado 5: Escanear y abrir documentos**

# <span id="page-34-1"></span>**Escanear documentos**

**Antes de empezar a escanear documentos**, asegúrese de que el escáner esté conectado al ordenador y de que esté correctamente configurado. Si lo considera necesario, consulte el apartado **[Configurar el escáner](#page-16-2)**.

Readiris es compatible con el estándar TWAIN, lo que significa que es compatible con casi todos los escáneres planos y con alimentador de hojas, dispositivos multifunción, cámaras digitales y otros tipos de escáneres del mercado.

# <span id="page-34-2"></span>**Seleccionar los ajustes del escáner**

En este apartado se resumen todos los parámetros de configuración del escáner disponibles en Readiris.

#### **Para acceder a la configuración del escáner:**

• Haga clic en la flecha que hay debajo del botón **Escanear** y en **Configuración**.

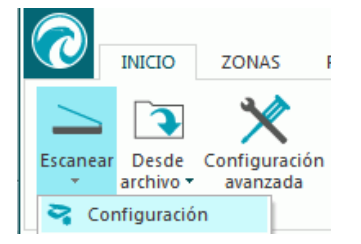

• Aparecerá la ventana **Escáner**.

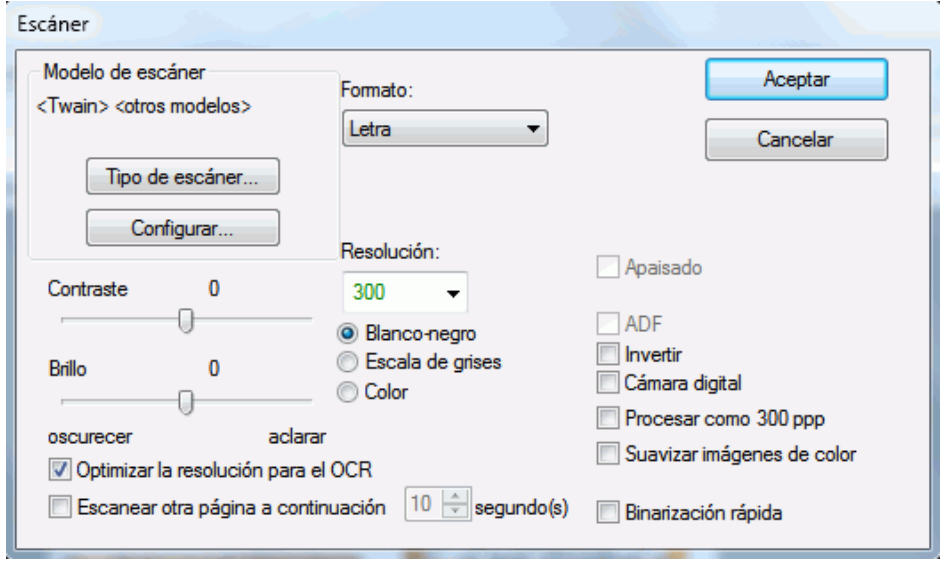

A continuación se enumeran todas las opciones de configuración del escáner disponibles:

## **Tipo de escáner**

Haga clic en **Modelo de escáner** para seleccionar un **perfil de escáner** de la lista. Definir un perfil permite acceder a características específicas del escáner, como el escaneado dúplex (alimentador automático de documentos). Los ajustes que no estén disponibles para su modelo de escáner no se mostrarán o aparecerán atenuados.

No se preocupe si su escáner no aparece en la lista: no todos los escáneres tienen un perfil específico.

Si no encuentra su modelo exacto de escáner en la lista, *no* seleccione un perfil que se le parezca. En este caso, seleccione un **perfil TWAIN universal**. Hay varios perfiles TWAIN disponibles:

Seleccione <Twain> <otros modelos> cuando utilice un escáner plano convencional.

Seleccione **<Twain><otros modelos> (User Interface)** si desea utilizar la interfaz de usuario del escáner para escanear los documentos.

Seleccione **<Twain><other models with duplex feeder>** si utiliza un escáner dúplex, capaz de escanear tanto el anverso como el reverso de las páginas.

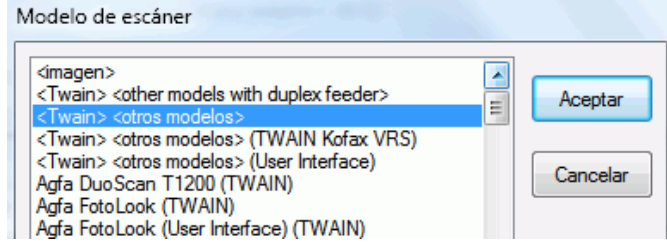

## **Configurar**

Haga clic en **Configurar** para seleccionar el **controlador de su escáner**. Es necesario que seleccione el controlador correcto para que Readiris pueda comunicarse con el escáner.

Si no ve su escáner en la lista de la ventana **Seleccionar fuente**, el controlador del escáner no se habrá instalado correctamente. Vuelva a instalar el controlador de escáner antes de intentar configurarlo en Readiris. Normalmente podrá encontrar el controlador del escáner en el sitio web del fabricante.

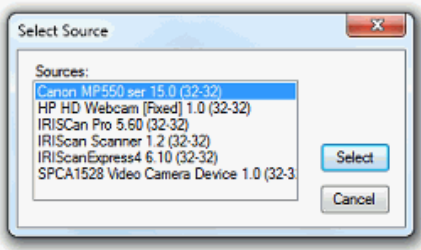

**Nota**: también puede configurar el controlador del escáner directamente en la barra de herramientas principal. Haga clic en la flecha que hay debajo del botón **Escanear** y luego en **Seleccionar fuente**.
# **Contraste**

Cuando escanee documentos de baja calidad, a veces será necesario ajustar el nivel de **Contraste** para que los resultados sean óptimos.

Mueva el control deslizante **Contraste** hacia la derecha para aumentar el contraste entre el fondo y el texto. Muévalo hacia la izquierda para reducir el contraste.

**Nota**: si ha seleccionado la opción **Brillo automático**, el control de deslizante **Contraste** no estará disponible, ya que el contraste se ajustará automáticamente.

# **Brillo**

Cuando escanee imágenes oscuras y borrosas o imágenes muy claras, puede que sea necesario ajustar el **Brillo**.

Mueva el control deslizante **Brillo** hacia la derecha para aumentar el brillo de los resultados del proceso de escaneado. Muévalo hacia la izquierda para reducir el brillo.

**Nota**: si ha seleccionado la opción **Brillo automático**, el control de deslizante **Brillo** no estará disponible, ya que el brillo se ajustará automáticamente.

# **Optimizar la resolución para el OCR**

Esta opción ajusta la resolución de las imágenes que se escanearon con demasiado detalle (más de 600 ppp). Cuando esta opción esté activada, Readiris reduce la resolución al nivel deseado.

Tenga en cuenta que esta opción no aumenta la resolución de las imágenes escaneadas con demasiado poco detalle.

# **Escanear otra página a continuación**

Esta opción resulta útil para escanear varias páginas en un escáner plano. Permite determinar cuántos segundos transcurrirán hasta que Readiris escanee otra página. De este modo, tendrá tiempo de cambiar las páginas del escáner mientras Readiris las escanea automáticamente. Ya no tendrá que volver a la aplicación Readiris y hacer clic en el botón **Escanear** cada vez que desee escanear otra página.

Utilice las flechas arriba y abajo para determinar cuántos segundos deberá esperar Readiris para empezar a escanear otra página.

# **Formato**

Haga clic en la lista **Formato** para definir el tamaño de los documentos que escanea.

**Consejo**: los formatos **Carta** y **Legal** son los más comunes en EE. UU. y algunos otros países. En muchas otras partes del mundo, el formato estándar es el **A4**.

#### **Resolución**

Seleccione la **resolución** a la que desea escanear las imágenes. Se recomienda una resolución de **300 ppp** (puntos por pulgada). Cuando escanee texto en letra muy pequeña o escrito en algún idioma asiático, le recomendamos utilizar una resolución de **400 ppp**.

# **Modo de color**

Readiris puede escanear documentos en **color**, **blanco y negro** y **escala de grises**.

Tenga en cuenta que los mejores resultados de OCR se obtienen con imágenes en color y en escala de grises.

# **Apaisado**

Seleccione la opción **Apaisado** cuando escanee con orientación horizontal en vez de documentos con orientación vertical.

Cuando esta opción esté seleccionada, Readiris mostrará los documentos en formato apaisado en la interfaz.

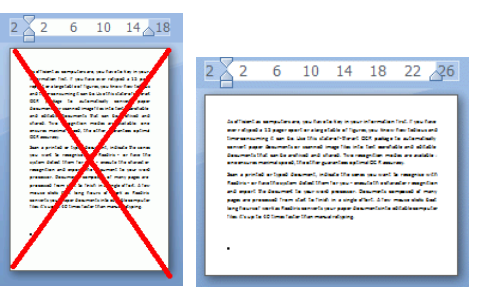

# **Brillo automático**

Con algunos escáneres, la opción **Brillo automático** estará seleccionada por defecto. Esta opción ajusta los niveles de brillo y contraste automáticamente. Es necesario que el nivel de contraste sea correcto para que los resultados del reconocimiento sean óptimos.

**Nota**: si ha seleccionado esta opción, los controles deslizantes **Contraste** y **Brillo** no estarán disponibles.

# **ADF**

**ADF** es la sigla del inglés Automatic Document Feeder, o alimentador automático de documentos. Esta opción estará disponible cuando su escáner disponga de un alimentador automático de documentos. Seleccione esta opción cuando desee escanear varias pilas de documentos de golpe.

# **Invertir**

A veces, los escáneres TWAIN muestran texto en blanco sobre un fondo negro cuando escanean documentos en blanco y negro. Para invertir el color del texto y el del fondo de los documentos, seleccione la opción **Invertir**.

# **Cámara digital**

Si dispone de una **cámara digital compatible con el estándar TWAIN**, podrá utilizarla directamente para escanear documentos. Para hacerlo, seleccione la opción **Cámara digital**. Readiris utilizará unas rutinas de reconocimiento especiales para procesar las imágenes obtenidas con la cámara digital.

En el apartado **[Cómo procesar imágenes de cámaras digitales](#page-88-0)** encontrará consejos para utilizar una cámara para escanear documentos.

# **Procesar como 300 ppp**

Seleccione la opción **Procesar como 300 ppp** cuando procese imágenes con una resolución incorrecta o desconocida. Estas imágenes se procesarán de forma como si tuvieran una resolución de 300 ppp.

# **Suavizar imágenes de color**

Esta opción está activada por defecto. Mejora el aspecto de las imágenes en color y blanco y negro de sus documentos.

**Nota**: con ciertos modelos de escáner, será necesario suavizar la imagen para reconocer correctamente las imágenes en color y escala de grises.

#### **Recto-verso**

Si dispone de un escáner dúplex (es decir, un escáner que pueda escanear el anverso y el reverso de los documentos), tiene a su disposición la opción de escaneado **Recto-verso**. Seleccione esta opción para que Readiris escanee el anverso y el reverso de los documentos.

# **Binarización rápida(solo Readiris Corporate)**

*Si* utiliza un escáner de alta velocidad, le recomendamos activar la **Binarización rápida**. Esta opción aumenta considerablemente la velocidad de procesamiento.

<span id="page-38-0"></span>**Consejo**: evite seleccionar esta opción cuando escanee documentos de muy baja calidad.

# **Escanear lotes de documentos**

#### *(Este apartado solo es aplicable a Readiris Corporate.)*

Si necesita escanear lotes enteros de documentos, puede utilizar la función **Supervisar carpeta** de Readiris.

Con esta función podrá transferir todos los documentos que escanee a determinadas carpetas que Readiris se encarga de supervisar. Cuando Readiris detecte un nuevo documento en su interior, lo procesará y lo exportará al destino que haya designado: una carpeta de salida, la nube o un sitio web FTP.

Readiris admite hasta 32 carpetas supervisadas, y cada una de ellas puede tener una configuración específica. Por ejemplo, con una configuración de carpeta supervisada se pueden generar documentos PDF comprimidos y exportarlos a Therefore. Con otra se pueden generar documentos RTF y exportarlos a Google Drive para poder editarlos. Otro ejemplo de configuración podría enviar documentos a varias instancias de Google Drive, utilizando distintos nombres de usuario y contraseñas, y ajustes diferentes (carpeta de salida, etc.).

#### **Notas importantes**:

- Si utiliza una carpeta supervisada por Readiris, no podrá utilizar Readiris como aplicación de escaneado al mismo tiempo.
- Si ya hay algún documento abierto en Readiris, la opción Supervisar carpeta no está disponible. Procese o elimine los documentos para poder utilizar la opción Carpeta supervisada.
- Las carpetas supervisadas pueden utilizar la **Configuración por defecto** (es decir, los ajustes que haya configurado en Readiris) o una **Configuración específica**. En este último caso, la

configuración de la carpeta supervisada no tendrá nada que ver con los ajustes que haya configurado en Readiris.

#### **Para definir la configuración de una carpeta supervisada:**

• Haga clic en la flecha que hay debajo del botón **Desde archivo**.

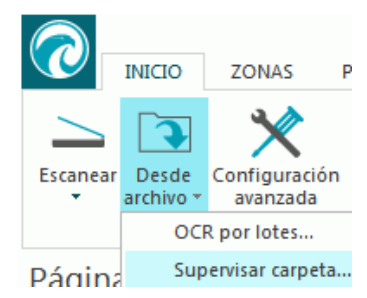

- A continuación, haga clic en **Supervisar carpeta**. Recuerde que la opción **Supervisar carpeta** solo está disponible si no se ha abierto ningún documento en Readiris.
- Haga clic en **Nueva configuración supervisada**.
- Busque la **carpeta de entrada** a la que se transferirán los documentos escaneados. Haga clic en **Aceptar** para confirmar.
- Si desea aplicar la configuración actual de Readiris a la carpeta supervisada, mantenga seleccionada la opción **Configuración por defecto**. Tenga en cuenta que la opción **Seleccionar carpeta de texto de salida** solo está disponible si la salida está definida como **Guardar como archivo** en la configuración actual de Readiris.

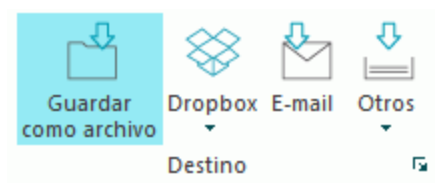

La opción **Seleccionar el formato de salida** solo está disponible si se utiliza una **Configuración específica**.

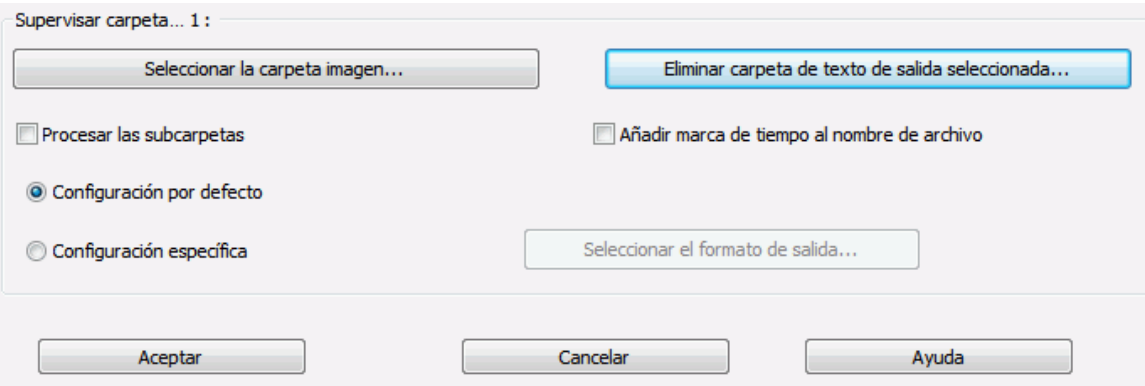

- Si desea aplicar una configuración específica a la configuración de una carpeta supervisada, seleccione la opción **Configuración específica**.
- Aparecerá la pantalla **Salida**. Seleccione el formato de salida, el destino y las opciones de formato. Si desea obtener más información, consulte el **[apartado 8: Guardar documentos](#page-59-0)** y el **[apartado 9: Enviar](#page-82-0)  [documentos a la nube](#page-82-0)**.
- Haga clic en **Aceptar** para confirmar.

#### **Consejos:**

o Si quiere que Readiris procese las subcarpetas de una carpeta supervisada, seleccione **Procesar las subcarpetas**.

**Nota:** si está activada la opción **Procesar las subcarpetas**, no se puede utilizar una subcarpeta de una carpeta supervisada como carpeta supervisada de una nueva configuración de carpeta supervisada.

**Ejemplo**: en la **Configuración 1** ha seleccionado **Procesar las subcarpetas** y definido C:\Entrada como carpeta supervisada. C:\Entrada tiene una subcarpeta denominada Lote1. En ese caso, C:\Entrada\Lote1 no se puede utilizar como carpeta supervisada de la **Configuración 2**.

o Cuando se utilizan varias carpetas supervisadas, resulta muy útil activar la opción **Añadir marca de tiempo al nombre de archivo**.

De este modo se evita generar archivos de salida con el mismo nombre, que se sobrescribirían al utilizar el mismo destino de salida. Las marcas de tiempo tienen este formato: <nombre\_archivo>\_AAAAMMDDHHMMSS (año, mes, día, hora, minuto y segundo en que se han creado).

• Cuando haya terminado, haga clic en **Aceptar** para empezar a controlar la carpeta supervisada. Si desea configurar otra carpeta supervisada, haga clic en **Nueva configuración supervisada**.

Durante la supervisión, Readiris procesará automáticamente cualquier imagen que detecte en el interior de la carpeta.

**Consejo**: haga clic en **Minimizar** para que Readiris se ejecute como proceso de fondo.

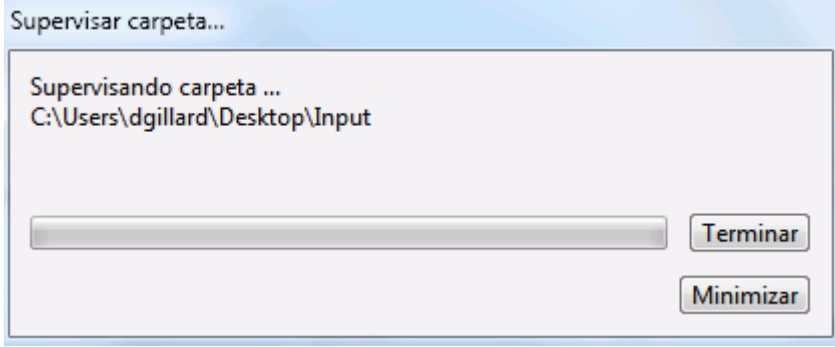

**Para añadir documentos a la carpeta supervisada mientras Readiris la está controlando:**

- Escanee documentos utilizando la interfaz del escáner.
- Mueva archivos de imagen ya existentes a la carpeta supervisada.

# **Abrir archivos de imagen**

Además de escanear documentos, Readiris también le permitirá abrir archivos de imagen y archivos PDF.

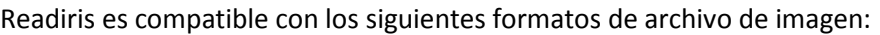

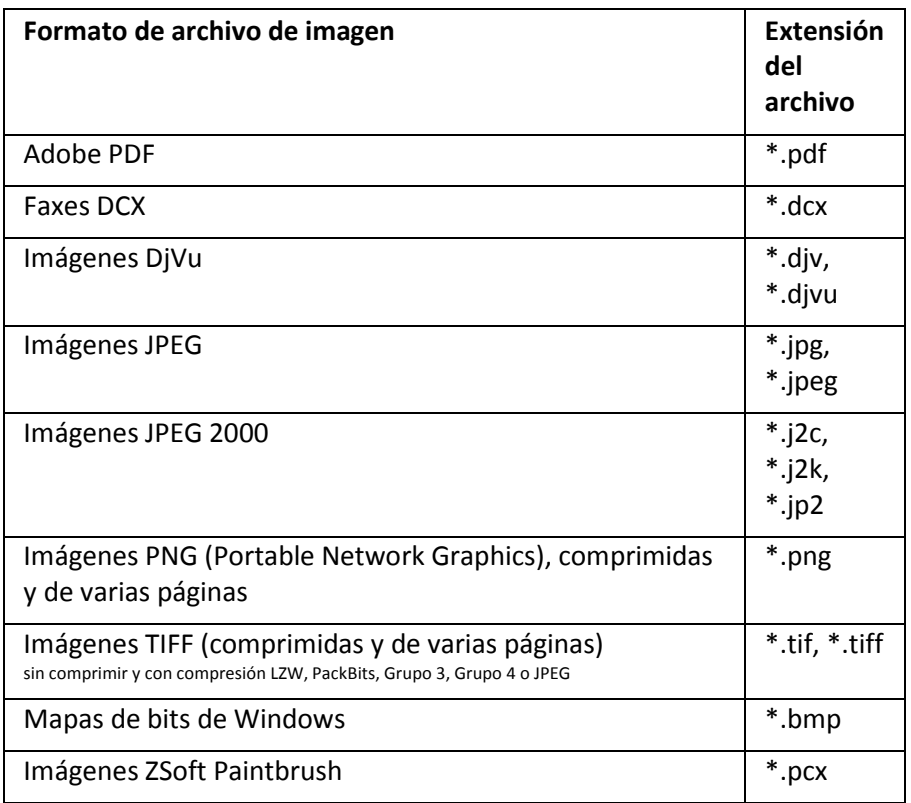

# **Para abrir archivos de imagen ya existentes:**

• Haga clic en el botón **Desde archivo**.

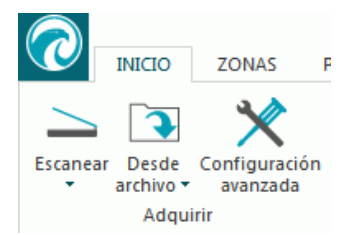

• Seleccione las imágenes que desee procesar y, a continuación, haga clic en **Abrir**.

#### **Nota:**

Si el archivo de imagen se ha escaneado a baja resolución o a una resolución desconocida, Readiris mostrará el siguiente aviso:

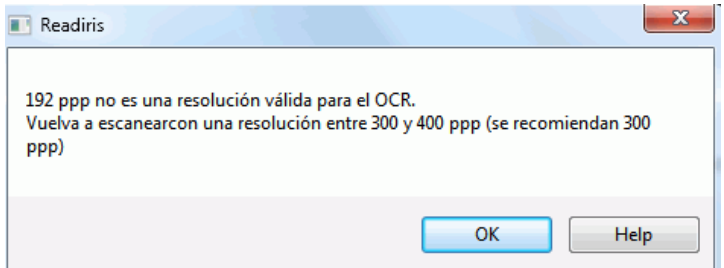

Haga clic en **Abrir de todos modos** para seguir procesando la imagen. **Consejo**: haga clic en el botón **[Ayuda](#page-95-0)** para ver varios consejos sobre cómo conseguir los mejores resultados posibles con imágenes de baja resolución.

# **Opciones de apertura de documentos**

Cuando abra archivos de imagen, tendrá varias opciones a su disposición:

# **Cargar los documentos PDF en color**

Esta opción hace exactamente lo que dice su nombre: abre documentos PDF en color.

Desactívela si desea abrir documentos PDF en blanco y negro para acelerar el proceso de apertura.

# **Suavizar imágenes de color**

Esta opción está activada por defecto. Mejora el aspecto de las imágenes en color y blanco y negro de sus documentos.

**Nota**: con ciertos modelos de escáner, será necesario suavizar la imagen para reconocer correctamente las imágenes en color y escala de grises.

# **Procesar como 300 ppp**

Seleccione **Procesar como 300 ppp** cuando procese imágenes con una resolución incorrecta o desconocida. Estas imágenes se procesarán de forma como si tuvieran una resolución de 300 ppp.

# <span id="page-42-0"></span>*Binarización rápida (Readiris Corporate)*

*Cuando* abra muchos archivos de imagen al mismo tiempo, le recomendamos que active la **Binarización rápida**. Esta opción aumenta considerablemente la velocidad de procesamiento.

**Consejo**: evite seleccionar esta opción cuando escanee documentos de muy baja calidad.

# **Intervalo de páginas**

Utilice esta opción únicamente cuando quiera abrir una determinada sección de sus archivos TIFF o PDF de varias páginas.

Seleccione **Todas las páginas** para abrir todo el documento.

También puede seleccionar **Páginas** e indicar el intervalo de páginas.

# **Otras formas de abrir archivos de imagen**

Además del botón **Desde archivo**, también puede abrir archivos de imagen arrastrándolos a la interfaz de Readiris.

# **Procesar lotes de archivos de imagen**

# *(Este apartado solo es aplicable a Readiris Corporate.)*

Cuando procese lotes enteros de archivos de imagen, podrá utilizar la carpeta de **OCR por lotes** de Readiris.

• Haga clic en la flecha que hay debajo del botón **Desde archivo**.

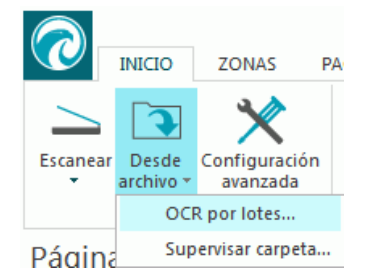

- A continuación, haga clic en **OCR por lotes**. Recuerde que la opción OCR por lotes solo está disponible si no se ha abierto ningún documento en Readiris.
- Busque la **carpeta de entrada** en la que se encuentran las imágenes que desea procesar.
- Busque la **carpeta de salida** en la que se almacenarán los documentos procesados.

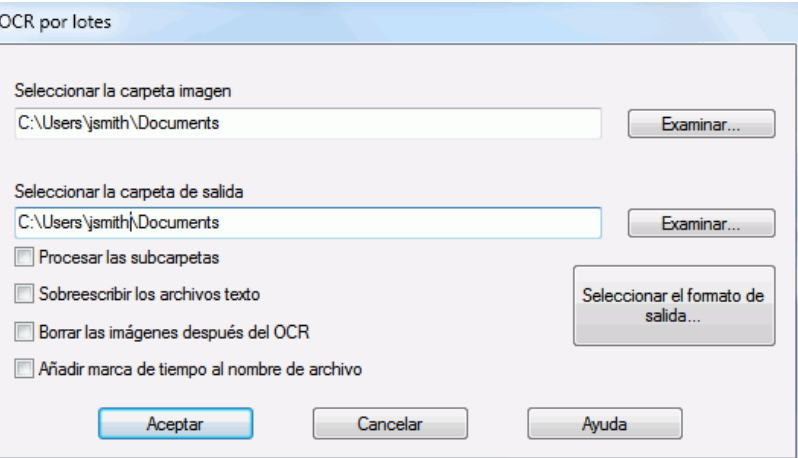

• A continuación, seleccione las opciones de procesamiento:

minuto y segundo en que se han creado).

- o **Procesar las subcarpetas** procesa todas las subcarpetas de la carpeta de entrada.
- o **Sobrescribir los archivos texto** sobrescribe cualquier archivo de salida existente con el mismo nombre que pudiera haber en la carpeta de salida.
- o **Borrar las imágenes después del OCR** elimina las imágenes originales una vez que han sido procesadas.
- o **Añadir marca de tiempo al nombre de archivo** añade la fecha y hora al nombre de archivo del documento. De este modo se evita generar archivos de salida con el mismo nombre, que se sobrescribirían al utilizar el mismo destino de salida. Las marcas de tiempo tienen este formato: <nombre\_archivo> AAAAMMDDHHMMSS (año, mes, día, hora,
- Haga clic en el botón **Seleccionar el formato de salida** para seleccionar el formato de salida y las opciones de formato que desee.

**Consejo**: encontrará más información en los apartados **[Guardar documentos](#page-59-0)** y **[Seleccionar](#page-66-0)  [las opciones de formato](#page-66-0)**.

• Cuando haya terminado de seleccionar las opciones, haga clic en **Aceptar** para empezar a procesar documentos.

# <span id="page-45-0"></span>**Apartado 6: Ajustar la calidad de imagen**

Los resultados del reconocimiento dependen en gran medida de la **calidad de imagen** de sus documentos. Si escanea documentos de muy baja calidad, Readiris no podrá reconocerlos correctamente.

Esto se explica por el hecho que Readiris funciona convirtiendo **imágenes** de caracteres de texto en **caracteres de verdad**. Si los documentos son demasiado oscuros, los caracteres se funden los unos con los otros y crean puntos negros. Si, por el contrario, los documentos son demasiado claros, los caracteres de texto pueden aparecer rotos. En consecuencia, Readiris no podrá reconocerlos.

#### **Ejemplo 1: texto demasiado oscuro**

Aquí, las formas de las letras empiezan a confundirse con el fondo y se vuelven borrosas. Letras como la a, la e o la o aparecen casi completamente borrosas.

> "Autoformatting" recreates a facsimile copy of the original document: the text blocks, graphics and tables are recreated in the same place and the word and paragraph formatting are maintained across the recognition.

#### **Ejemplo 2: texto demasiado claro**

Aquí, los caracteres del texto empiezan a tener trozos en blanco y formas incompletas.

"Autoformatting" recreates a facsimile copy of the original document: the text blocks, graphics and tables are recreated in the same place and the word and paragraph formatting are maintained across the recognition.

#### **Para mejorar los resultados del reconocimiento:**

- Compruebe que los documentos se hayan escaneado a una resolución de 300 ppp como mínimo. Si los parámetros utilizados fuesen otros, vuelva a escanear los documentos con la resolución adecuada.
	- Si necesita más información, consulte el apartado **[Seleccionar los ajustes del escáner](#page-34-0)**.
- Haga clic en **Ajustar** en la ficha **Inicio**. (El mismo comando está disponible en la ficha **Página**.)

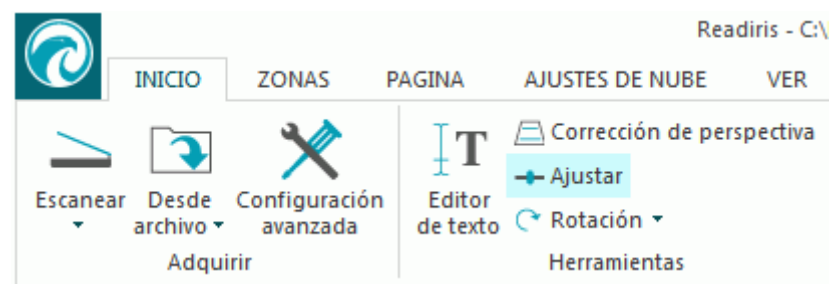

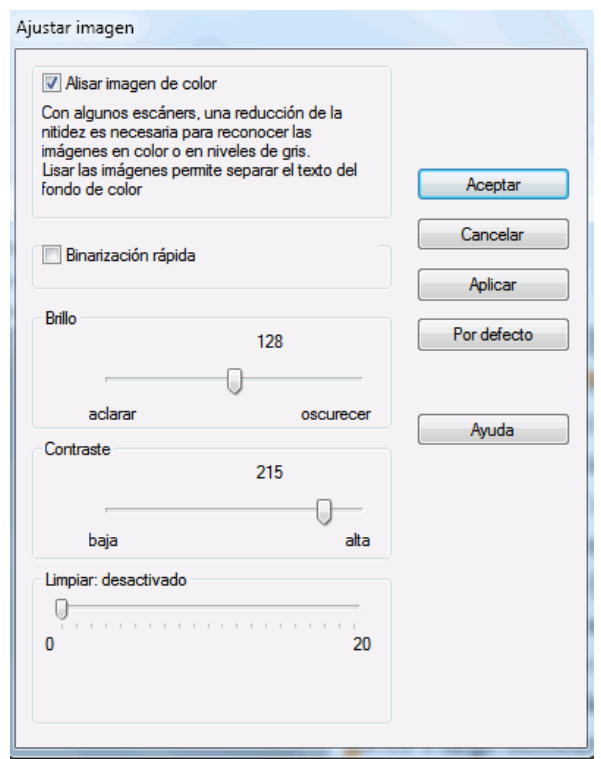

#### **Suavizar imagen de color**

Esta opción está activada por defecto. Reduce las diferencias de intensidad dentro de la imagen, por lo que crea un mayor contraste entre le texto y el fondo. A veces, suavizar la imagen es la única manera de separar el texto de un fondo de color.

#### **Binarización rápida** *(Readiris Corporate)*

Si se selecciona **Binarización rápida** en las opciones de **[Desde archivo](#page-42-0)** o en la **[Configuración del](#page-38-0)  [escáner](#page-38-0)**, aparece seleccionada la misma opción en el menú **Ajustar imagen**. Esta opción resulta útil al escanear o abrir muchos archivos de imagen a la vez, puesto que acelera en gran medida la velocidad de procesamiento.

De todos modos, cuando se selecciona esta opción no se pueden ajustar manualmente las opciones **Brillo** y **Contraste**. Desactive esta opción para poder ajustarlas manualmente.

#### **Brillo**

Mueva el control deslizante para aumentar o reducir el brillo de los documentos.

#### **Ejemplo 1: imagen demasiado oscura**

La imagen siguiente es demasiado oscura y genera una imagen totalmente negra. El texto que contiene no se puede reconocer.

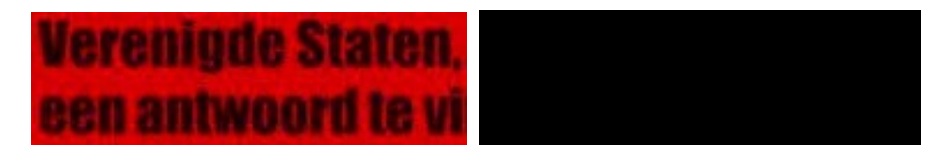

En este caso, deberá aclarar la imagen para que pueda verse el texto.

# **Verenigde Staten,** een antwoord te vi

#### **Ejemplo 2: imagen demasiado clara**

La imagen siguiente es demasiado clara y genera caracteres de texto rotos. El texto apenas se puede leer.

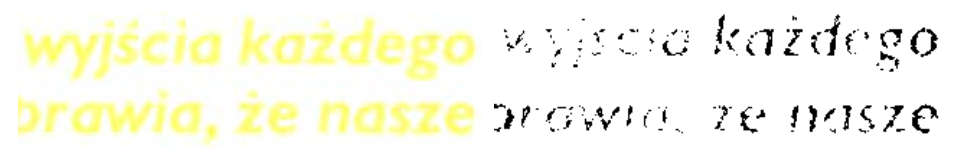

En este caso, deberá oscurecer la imagen para conseguir resultados satisfactorios.

# wyjścia każdego brawia, że nasze

#### **Contraste**

Mueva el control deslizante para aumentar o reducir el contraste entre el texto y el fondo.

#### **Ejemplo**

La imagen siguiente produce caracteres de texto rotos.

A Look at International A Look at International Planning the Future...... Planning the Future......

En este caso, deberá aumentar el contraste para conseguir resultados satisfactorios.

# A Look at International Planning the Future......

#### **Limpiar**

A veces, los documentos contienen mucho "ruido", unos puntitos negros que aparecen al escanear documentos de baja calidad o al utilizar una configuración incorrecta del escáner.

Para eliminar estos puntitos negros, utilice el control deslizante **Limpiar**. Cuanto más lo desplace hacia la derecha, más grandes serán los puntos que se eliminarán.

#### **Cuando haya terminado de ajustar la calidad de imagen:**

- Haga clic en **Aplicar** para previsualizar los resultados.
- Si los resultados son satisfactorios, haga clic en **Aceptar**. Si no lo son, vuelva a modificar los ajustes.

# <span id="page-48-0"></span>**Apartado 7: Editar los documentos reconocidos**

En Readiris 15 los documentos reconocidos se pueden editar de varias formas. Como en las versiones anteriores de Readiris, las páginas escaneadas se pueden girar y enderezar, y las zonas de reconocimiento se pueden editar, pero además el texto reconocido se puede editar en el **editor de texto**.

Para obtener más información, consulte estos apartados:

**[Modificar las opciones de página](#page-48-0) [Editar las zonas de reconocimiento](#page-50-0) [Utilizar plantillas de división en zonas](#page-56-0) [Utilizar el editor de texto](#page-56-0)**

# **Modificar las opciones de página**

• En el panel **Páginas**, seleccione la página que necesite cambios.

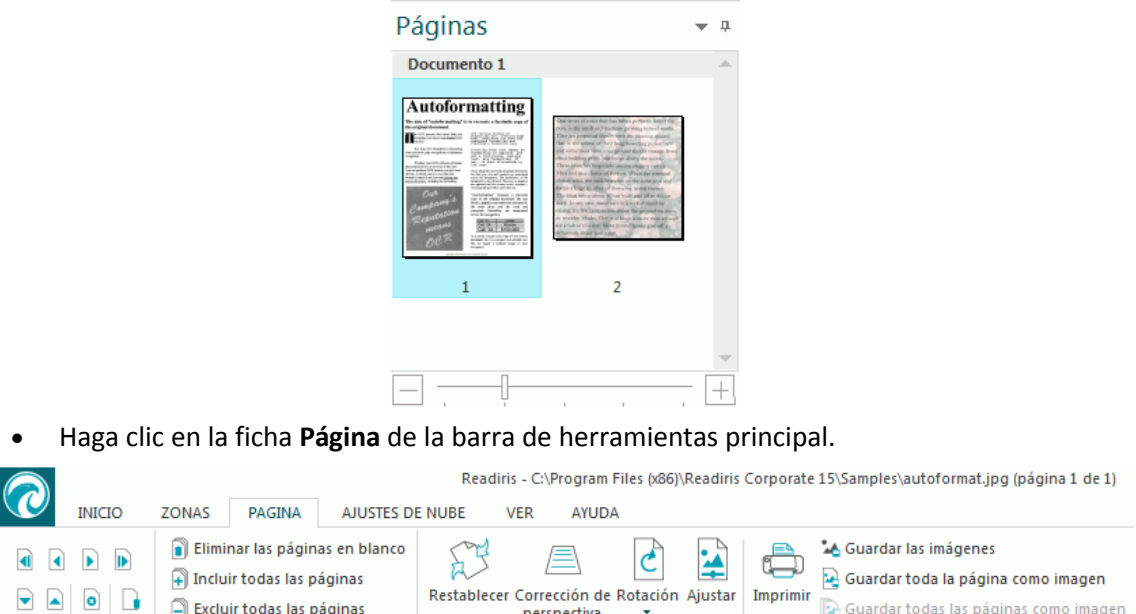

#### **Organizar**

Organizar

Utilice las flechas del grupo **Organizar** para pasar a otras páginas.

Herramienta

#### **Herramientas**

• Haga clic en **Eliminar las páginas en blanco** para eliminar las páginas en blanco que haya escaneado o abierto en Readiris. Nota: esta opción no está disponible si los documentos no contienen páginas en blanco.

Mueva el control deslizante para determinar qué páginas se considera que están en blanco. Cuanto más mueva el control deslizante hacia el valor **alto**, más rápido se considerará que una página está en blanco.

Herramientas de imagen

- Haga clic en **Incluir todas las páginas** para incluir todas las páginas en el archivo de salida.
- Haga clic en **Excluir todas las páginas** para excluir todas las páginas del archivo de salida.

#### **Herramientas de imagen**

#### **Restablecer**

Haga clic en **Restablecer** para enderezar una página que se haya escaneado torcida.

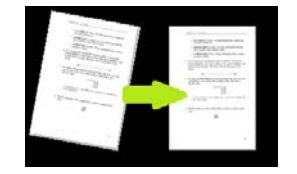

#### **Corrección de perspectiva**

Haga clic en **Corrección de perspectiva** para aplicar la corrección de la perspectiva a una imagen.

**Nota:**para que el reconocimiento sea óptimo es necesario que la corrección de la perspectiva sea adecuada. Readiris busca automáticamente los bordes de la página o la alineación del texto para determinar qué corrección de la perspectiva debe aplicarse.

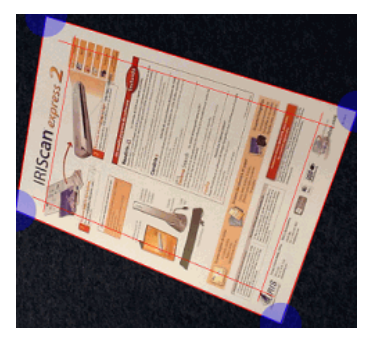

#### **Girar**

Haga clic en la flecha abajo y seleccione cómo girar la página: izquierda, derecha o 180 grados.

#### **Ajustar**

Con las opciones de **Ajustar** se puede ajustar la calidad de la imagen. Para obtener más información, consulte el **[apartado 6: Ajustar la calidad de imagen](#page-45-0)**.

#### **Imprimir**

Este comando imprime la página seleccionada.

#### **Guardar como imagen**

En la ficha **Página** también se pueden guardar las páginas como imágenes. Esto se explica en el apartado **[Guardar documentos como archivos de imagen](#page-66-0)**.

# **Consejo:**

Si desea modificar las zonas de reconocimiento, haga clic en la ficha **Zonas**. Encontrará más información en el apartado **[Editar las zonas de reconocimiento](#page-50-0)**.

# <span id="page-50-0"></span>**Editar las zonas de reconocimiento**

# **Introducción**

Cuando se escanea un documento o se abre una imagen en Readiris, cada página se divide automáticamente en **zonas de reconocimiento**. Readiris utiliza estas zonas para determinar de qué forma se debe convertir cada una de las partes de los documentos. Si el documento no contiene ninguna zona, no se podrá reconocer.

En **Readiris Pro**, hay 3 tipos de zonas de reconocimiento. Son las zonas de **texto**, las zonas de **imagen** y las zonas de **tabla**. **Readiris Corporate** incorpora un cuarto tipo de zona: las zonas de **código de barras**.

Recuerde que cada tipo de zona tiene su propio color.

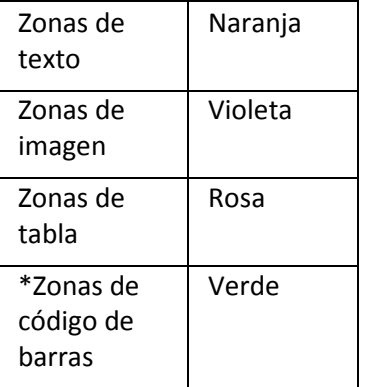

\*Sólo en Readiris Corporate

Las zonas también están numeradas; el número correspondiente se puede encontrar en la esquina superior izquierda de cada zona. Los números van por orden, de arriba a abajo y de izquierda a derecha\*, e indican el orden en el que se reconocerán las zonas.

\***Nota**: cuando procese documentos escritos en árabe, y si ha seleccionado el árabe como idioma principal, los números irán de derecha a izquierda.

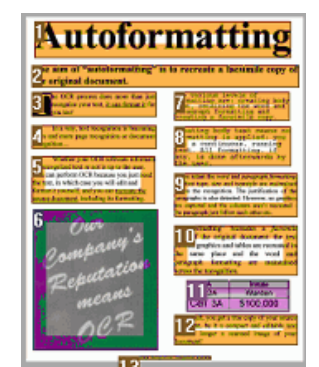

#### *Ejemplo de zonas de reconocimiento*

# **Modificar el análisis de página automático**

Las zonas de las que hablábamos más arriba se crean automáticamente. De todos modos, los resultados de este análisis automático no son en absoluto definitivos y se pueden modificar de varias maneras. Por ejemplo, podrá crear zonas nuevas manualmente, cambiar el tipo de zonas existentes, ampliar y reducir el tamaño de las zonas, cambiarlas de orden, etc.

**Nota**: si desea editar el texto, utilice el **[Editor de texto](#page-56-0)**.

#### **Para acceder a las opciones de edición y formato**:

- Escanee o abra un documento en Readiris.
- Haga clic en la ficha **Zonas**.

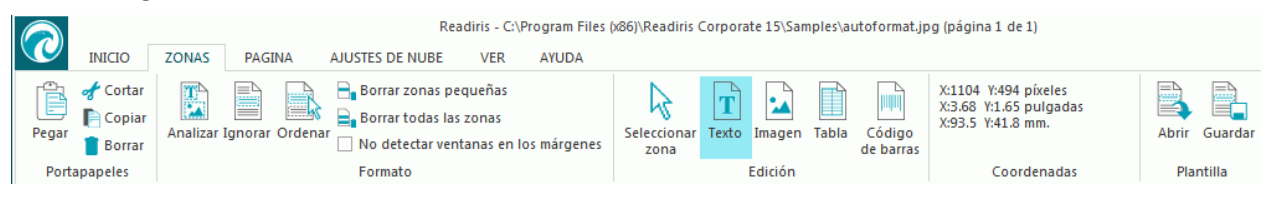

# **Las opciones de edición y formato**

Esta es la lista de las opciones de edición y formato disponibles en Readiris.

**Nota**: cuando haga cualquier modificación al formato de la página, Readiris volverá a realizar el reconocimiento de toda la página.

#### **Trazar zonas manualmente**

En caso de que Readiris no haya detectado todas las zonas de reconocimiento, podrá trazarlas manualmente.

Recuerde que las zonas de código de barras siempre deben trazarse manualmente.

#### **Para trazar zonas:**

• En el grupo **Edición**, haga clic en el **tipo de zona** que desee crear.

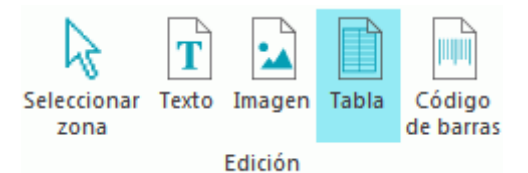

• A continuación, mantenga pulsado el botón izquierdo del ratón y trace un marco alrededor de la sección que desee reconocer.

En la imagen siguiente hemos trazado manualmente una **zona de tabla** (marco rosa).

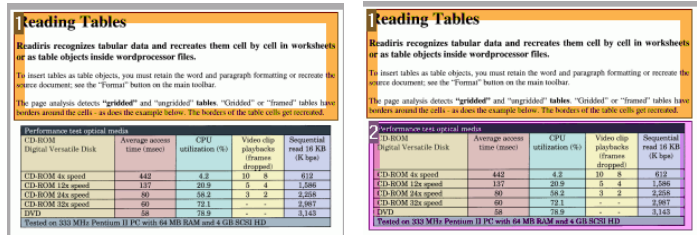

#### **Cambiar el tipo de zona**

Cuando escanee documentos de baja calidad, es posible que Readiris no determine los tipos de zonas correctamente. Si eso ocurriese, sepa que podrá cambiar los tipos de zonas manualmente.

- Haga clic con el botón derecho encima de la zona que desee cambiar.
- Vaya a **Zona** > **Tipo** y, a continuación, haga clic en el tipo de zona que desee.

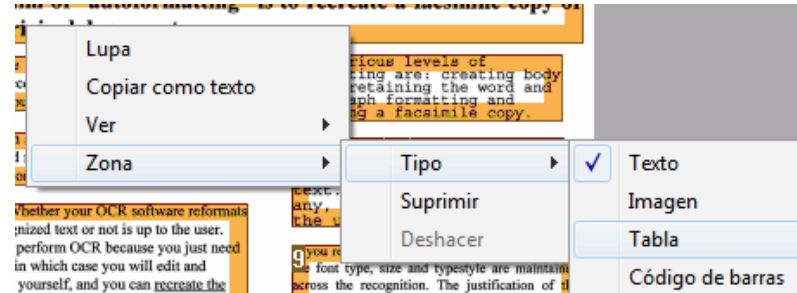

**Nota importante**: si está procesando imágenes de baja calidad, es probable que Readiris tenga problemas para reconocer correctamente su contenido. Consulte el apartado **[Ajustar la calidad de](#page-45-0)  [imagen](#page-45-0)** para aprender maneras de evitar o resolver estos problemas.

#### **Cambiar el tipo de zona de varias zonas a la vez**

Cuando escanee documentos de baja calidad, es posible que Readiris no determine los tipos de zonas correctamente. Si eso ocurriese, sepa que podrá cambiar los tipos de zonas manualmente.

• Haga clic en la opción **Seleccionar zona** del grupo **Edición**.

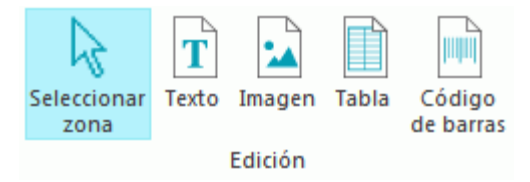

- Mantenga pulsada la tecla **Mayús** y haga clic en las zonas que desee modificar.
- Mientras sigue manteniendo pulsada la tecla **Mayús**, haga clic con el botón derecho dentro de una zona seleccionada, vaya a **Zona** > **Tipo** y haga clic en el tipo de zona que desee.

**Nota importante**: si está procesando imágenes de baja calidad, es probable que Readiris tenga problemas para reconocer correctamente su contenido. Consulte el apartado **[Ajustar la calidad de](#page-45-0)  [imagen](#page-45-0)** para aprender maneras de evitar o resolver estos problemas.

#### **Ampliar o reducir el tamaño de una zona**

• Haga clic en la opción **Seleccionar zona** del grupo **Edición**.

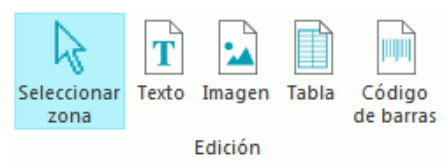

- A continuación, haga clic dentro de la zona que desee reducir o ampliar.
- Haga clic en cualquiera de las viñetas del interior del marco y, sin soltar el botón, arrastre el marco en la dirección deseada para ampliar o reducir la zona.

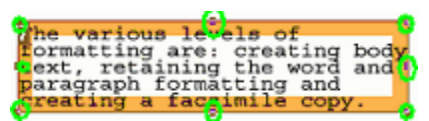

#### **Cambiar el orden de clasificación de las zonas**

El orden en el que estén numeradas las zonas determina el orden que seguirán en los documentos que se generen. Para cambiar el orden:

- Haga clic en la opción **Seleccionar zona** del grupo **Edición**.
- A continuación, haga clic en el botón **Ordenar**.

Verá como los números desaparecen de las zonas.

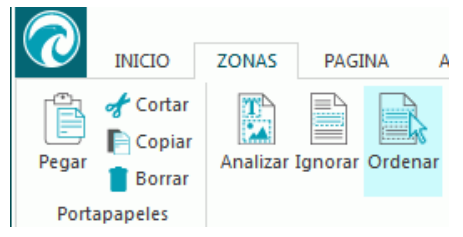

• Seguidamente, haga clic en las zonas de reconocimiento, una por una, en el orden en que las desee clasificar.

#### **Mover zonas**

• Haga clic en la opción **Seleccionar zona** del grupo **Edición**.

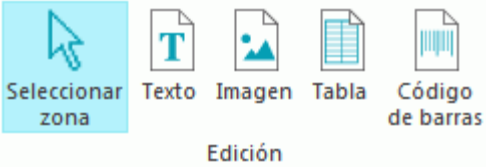

• Haga clic en el interior de la zona que desee mover, pulse el botón izquierdo del ratón y, sin soltar el botón, arrastre el marco a la posición que desee.

#### **Conectar zonas**

Supongamos que tiene dos zonas de texto que van juntas, y desea convertirlas en una única zona. En ese caso:

• Seleccione **Texto** en el grupo **Edición**.

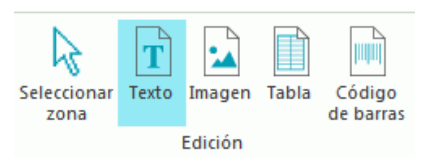

• Trace una zona de texto entre las dos zonas para conectarlas.

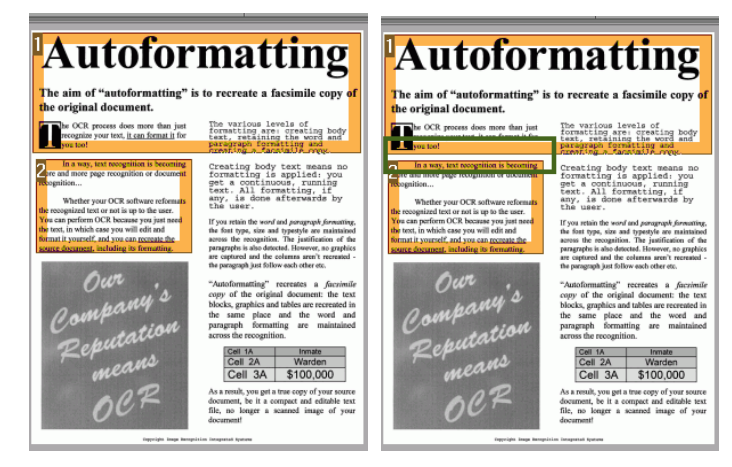

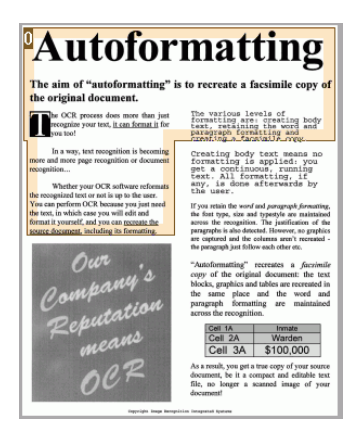

Las dos zonas se fusionarán en una sola.

Recuerde que solo podrá conectar zonas del mismo tipo.

#### **Borrar zonas**

En caso de que desee excluir zonas del reconocimiento:

- Haga clic en la opción **Seleccionar zona** del grupo **Edición**.
- Seguidamente, mantenga pulsada la tecla Mayús mientras selecciona las zonas que desee borrar.
- Haga clic con el botón derecho sobre una de las zonas seleccionadas, vaya a **Zona** y haga clic en **Borrar**.

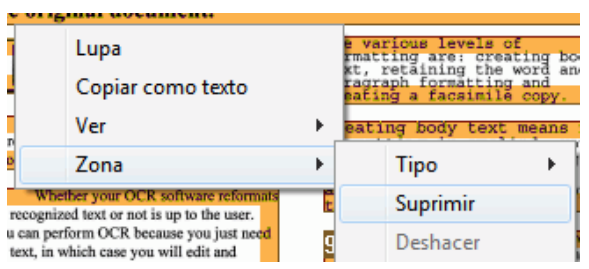

#### **Borrar zonas pequeñas**

A veces, los documentos contienen mucho "ruido", unos puntitos negros que aparecen al escanear documentos de baja calidad o al utilizar una configuración incorrecta del escáner. Readiris tiene tendencia a marcar estos puntitos como zonas de reconocimiento, a pesar de que no albergan ningún contenido útil.

**Para excluir estas falsas zonas del reconocimiento**:

- Haga clic en la opción **Borrar zonas pequeñas**.
- Esta opción sirve para suprimir todas las ventanas de menos de 1,25 cm de lado y reordenar las zonas que quedan.

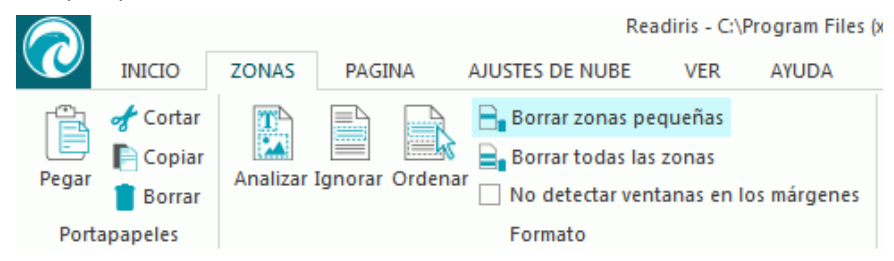

#### **Ignorar zonas en los márgenes**

Si el escáner genera márgenes negros alrededor de los documentos, Readiris suele marcarlos como zonas de reconocimiento, a pesar de que no albergan ningún contenido útil.

En estos casos, le recomendamos utilizar la opción **No detectar zonas en los márgenes**. De este modo, las zonas que queden en los márgenes de las páginas quedarán excluidas del reconocimiento.

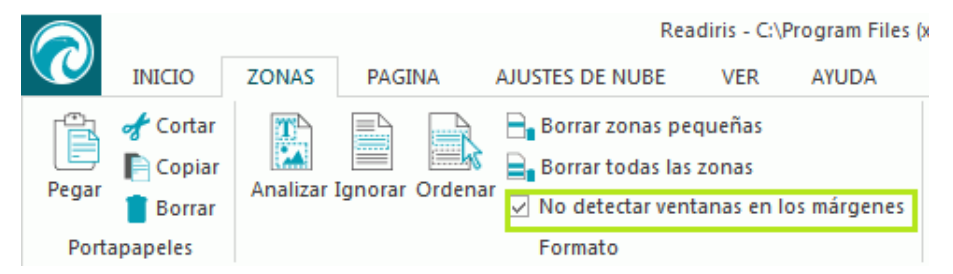

#### **Ignorar una determinada zona**

En caso de que todo el contenido del documento se concentre en una determinada parte de la página, puede utilizar la opción **Ignorar** para excluir el resto de la página del proceso de reconocimiento.

- Haga clic en la opción **Ignorar** del grupo **Formato**.
- A continuación, trace un marco alrededor de la parte de la página que contiene la información. Todo lo que quede fuera del marco que trace se ignorará.

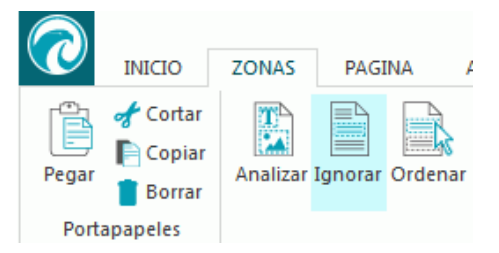

**Nota**: también puede utilizar esta opción para crear plantillas de división en zonas, en caso de que todos sus documentos tengan un diseño similar. Encontrará más información en el apartado **[Utilizar](#page-56-0)  [plantillas de división en zonas](#page-56-0)**.

#### **Reconocer el contenido de una zona concreta**

Si solo desea reconocer el contenido de una zona de texto concreta y no necesita que el documento de salida sea una copia exacta del original, puede utilizar la opción **Copiar como texto**.

- Haga clic en la zona de texto que desee reconocer.
- A continuación, haga clic en **Copiar como texto**.

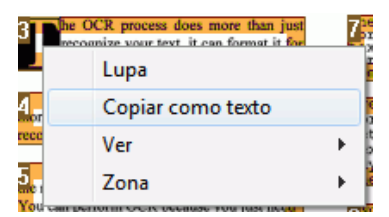

Los resultados se copiarán al Portapapeles en forma de texto continuo. Una vez copiado, podrá **pegar** este texto en otras aplicaciones.

# <span id="page-56-0"></span>**Utilizar plantillas de división en zonas**

Cuando se disponga a escanear muchos documentos con un aspecto parecido, puede resultar práctico utilizar **plantillas de división en zonas** en vez de editar las zonas de reconocimiento cada vez. Una plantilla de división en zonas permite indicar el aspecto de los documentos y los lugares en los que se encuentran las zonas de texto, imagen o tabla. De esta forma, Readiris solo buscará en las partes del documento que haya indicado, lo que le permitirá ahorrar bastante tiempo.

#### **Para crear una plantilla de división en zonas:**

- Primero, escanee el documento.
- Haga clic en la ficha **Zonas** para editar las zonas que desee. Encontrará más información en el apartado **[Editar las zonas de reconocimiento](#page-50-0)**.
- A continuación, haga clic en **Guardar** para guardar la plantilla.

Readiris - C:\Program Files (x86)\Readiris Corporate 15\Samples\autoformat.jpg (página 1 de 1)  $\boldsymbol{\tau}$ **INICIO** ZONAS PAGINA **AJUSTES DE NUBE VER** AYUDA X:74 Y:126 píxeles<br>X:0.25 Y:0.42 pulgadas  $\frac{1}{\sqrt{2}}$  Cortar Borrar zonas pequeñas R B.  $\mathbf{r}$ R, 画面  $|\mathbf{T}|$ 를 E  $\blacksquare$  Copiar B. Borrar todas las zonas X:6.3 Y:10.7 mm. Analizar Ignorar Ordenar Texto Guarda Seleccionar Código Abrir Pegar Imagen Tabla **Borrar** √ No detectar ventanas en los márgenes zona de barras Portapapeles Formato Plantilla Edición Coordenadas

#### **Para utilizar una plantilla de división en zonas:**

- Escanee o abra sus documentos en Readiris.
- En la ficha **Zonas**, haga clic en **Abrir**.
- A continuación, seleccione el archivo de formato que desee.
- Si desea aplicar el formato a todas las páginas que ha abierto con Readiris, seleccione **Aplicar formato a todas las páginas**.
- Haga clic en **Abrir**.

# **Utilizar el editor de texto**

Los resultados del reconocimiento se pueden editar con el editor de texto.

#### **Para acceder al editor de texto:**

- Haga clic en **Editor de texto** en la barra de herramientas principal.
	- **Nota**: el comando **Editor de texto** solo está disponible si hay, como mínimo, un documento abierto en Readiris.

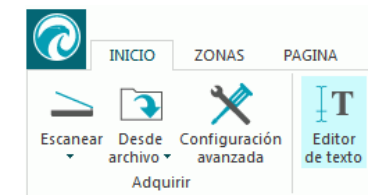

#### **¿Cómo funciona el editor de texto?**

El editor de texto muestra los resultados del reconocimiento de la página seleccionada. La imagen original se muestra en la columna izquierda y el texto reconocido, en la columna derecha. Por defecto, el editor de texto se abre con la vista **vertical**, es decir, las columnas están colocadas una al lado de otra.

Para pasar a la vista **apaisada** (con las columnas una encima de otra), seleccione **Apaisado**.

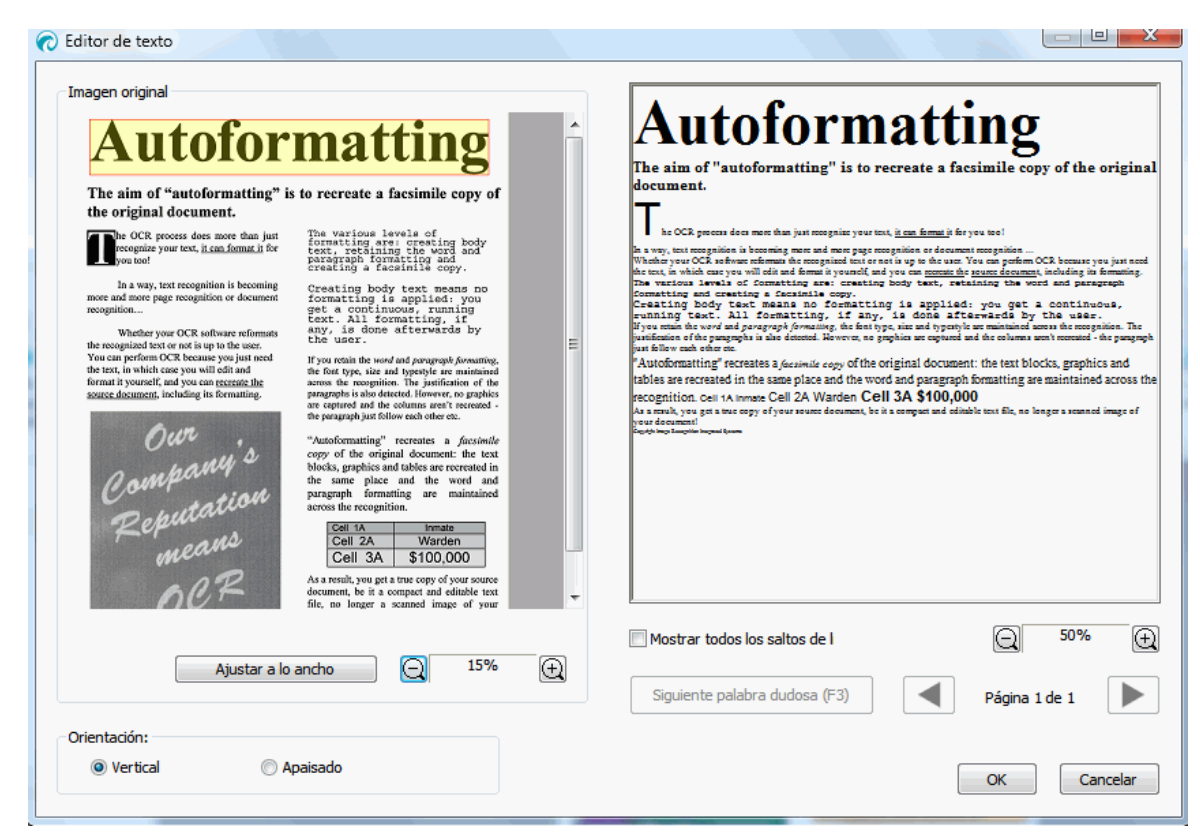

#### *Vista vertical*

Las palabras dudosas se resaltan en amarillo con un marco rojo.

#### **Para corregir una palabra:**

- Haga clic en la columna del texto reconocido.
- Realice las correcciones.
- Borre los resultados no deseados mediante la tecla **Supr** del teclado. **Nota importante:** pulsar la tecla de retroceso *no* sirve.
- Para eliminar palabras y párrafos enteros, selecciónelos con el ratón y pulse la tecla Supr.
- Para deshacer las acciones de edición, pulse **Ctrl+Z** en el teclado.
- Para rehacer una acción que haya deshecho, pulse **Ctrl+Y**.

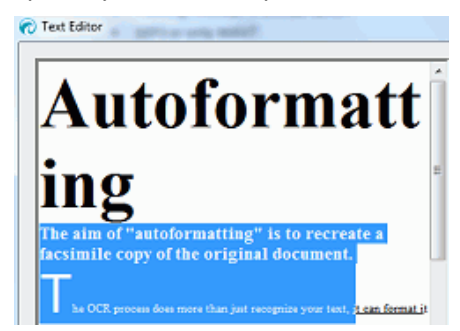

**Nota**: las imágenes no se visualizan en los resultados del reconocimiento, pero sí se incluyen en los archivos de salida.

**Nota**: cuando se abre un documento que contiene tablas, aparece un aviso indicando que las tablas se visualizan como texto sin formato en los resultados del reconocimiento, pero que también se incluyen en los archivos de salida. El texto de las tablas se puede editar.

**Nota:** el editor de texto no es compatible con los idiomas que se escriben de derecha a izquierda, como el hebreo y el árabe.

• Para pasar a la siguiente palabra dudosa, haga clic en el botón correspondiente o pulse **F3** en el teclado.

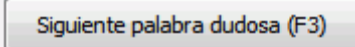

• Para ir a otra página, haga clic en las flechas adelante y atrás.

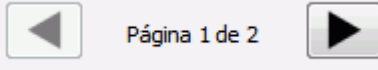

• Para ampliar o reducir la imagen original o los resultados del reconocimiento, utilice los comandos del zoom.

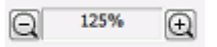

- Cuando haya terminado de editar los resultados, haga clic en **Aceptar** para confirmar los cambios.
- Para cancelar los cambios que haya realizado, haga clic en **Cancelar** y seleccione **Sí**.

# <span id="page-59-0"></span>**Apartado 8: Guardar documentos**

Los documentos que procese con Readiris se pueden guardar en una gran cantidad de formatos de salida, desde texto sin formato hasta documentos de Word y Excel con un formato complejo, además de archivos PDF y XPS.

Con Readiris, también podrá convertir archivos PDF de imagen, que no permiten seleccionar ni copiar texto, en documentos PDF con posibilidades de búsqueda de texto. Lo mismo ocurre con los documentos XPS de imagen.

#### **Para seleccionar un formato de salida:**

• Haga clic en uno de los formatos de salida del grupo **Salida**, en la barra de herramientas principal.

En este grupo se muestran los 3 últimos formatos de salida que haya seleccionado. Cuando se utiliza Readiris por primera vez, los 3 formatos de salida por defecto son .docx, .pdf y .txt. Para obtener más información sobre los formatos de salida disponibles, consulte el apartado **[Formatos de salida](#page-61-0)**.

• Haga clic en la flecha situada debajo de un formato para definir su configuración.

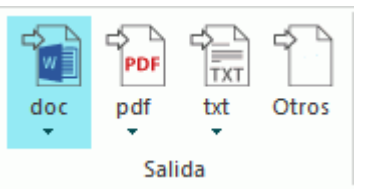

• Seleccione la extensión del archivo en la primera lista desplegable.

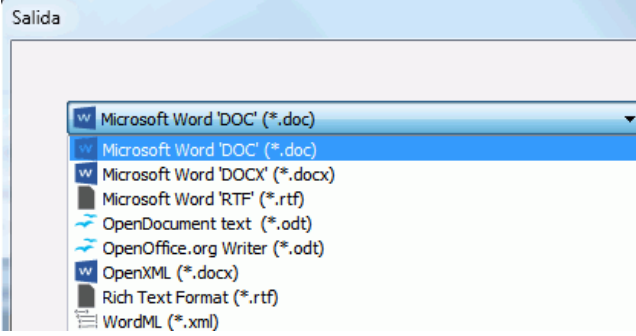

- Si desea que el archivo de salida se abra inmediatamente tras procesarlo, seleccione **Guardar y abrir**.
	- Las aplicaciones instaladas en el ordenador que pueden abrir el formato de archivo seleccionado se muestran en la segunda lista desplegable.
	- Seleccione la aplicación que desee en la lista.

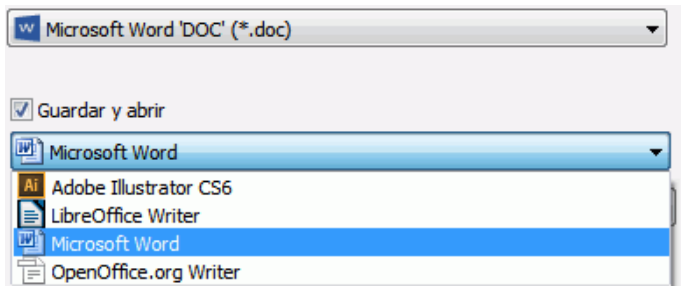

• En la tercera lista desplegable puede seleccionar el destino. Por defecto, los archivos de salida se **guardan como archivos** en el ordenador. También se puede seleccionar un destino en la nube. Si desea obtener más información, consulte el **[apartado 9: Enviar documentos a la nube](#page-82-0)**.

- Seleccione las opciones de formato en las fichas de la parte inferior de la pantalla. **Nota**: solo está disponible la configuración que hace referencia al formato seleccionado. Encontrará más información en el apartado **[Seleccionar las opciones de formato](#page-66-0)**.
- Haga clic en **Aceptar** para cerrar la ventana **Salida**.
- A continuación, haga clic en **Iniciar** para convertir y guardar los documentos.

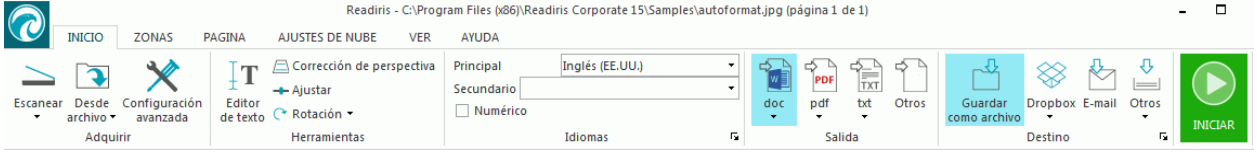

• Cuando Readiris haya terminado de procesar los documentos, se abrirá la ventana **Archivo de salida**. Dé un nombre al archivo de salida.

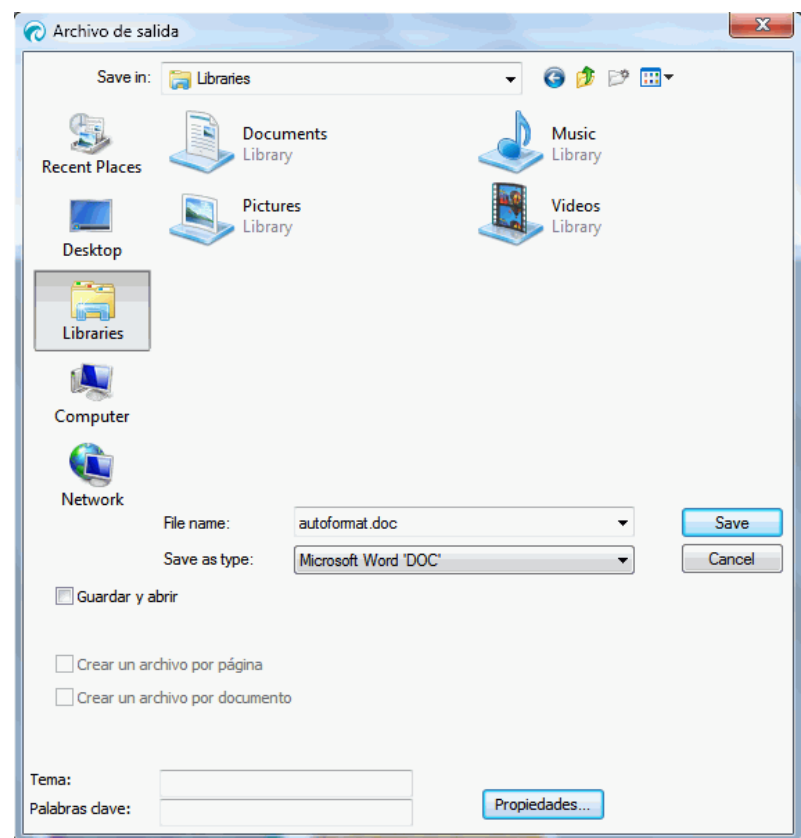

**Nota**: Por defecto, Readiris guarda todas las páginas en un único archivo de salida. Si desea generar un archivo diferente para cada página escaneada, seleccione **Crear un archivo por página**.

**Nota**: los documentos no desaparecerán automáticamente de la interfaz de Readiris después de haberlos guardado. Esto le dará la oportunidad de cambiar la configuración, y también de guardar los documentos en otros formatos.

# <span id="page-61-0"></span>**Añadir páginas a documentos PDF**

Con Readiris se pueden añadir páginas a documentos PDF.

- Seleccione PDF como formato de salida.
- Haga clic en **Iniciar**.
- Seleccione un documento PDF y haga clic en **Guardar**.
- Readiris preguntará si desea añadir las páginas al documento o sobrescribirlo.
- Seleccione **Añadir** para añadir las páginas al documento.

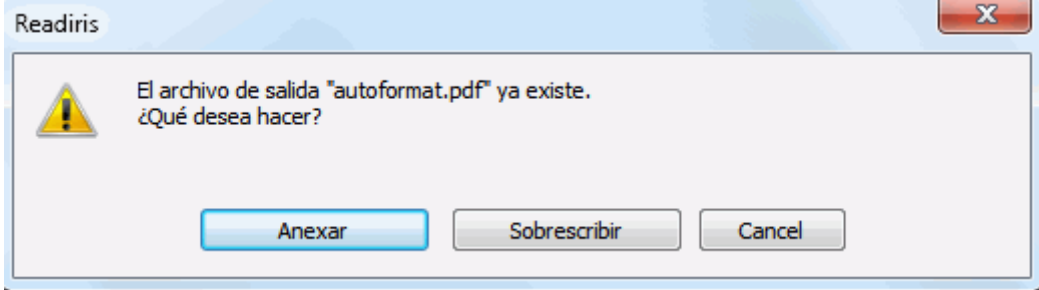

# **Empezar un proyecto nuevo en Readiris**

Para empezar un proyecto nuevo en Readiris:

• Haga clic en el icono de la **papelera** que hay en la parte inferior del panel **Páginas**. Este comando borra el documento activo de Readiris y permite empezar un proyecto nuevo.

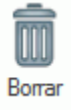

# **Formatos de salida**

A continuación se enumeran los formatos de salida disponibles en Readiris.

• **PDF**

PDF es la sigla de Portable Document Format, un formato de archivo desarrollado por Adobe Systems Inc. para facilitar el intercambio de documentos. Los archivos PDF son totalmente independientes del dispositivo y de la resolución de la pantalla, y se pueden abrir en cualquier sistema operativo (Windows, Mac OS, Linux, iOS, Android, etc.). Estos archivos se utilizan principalmente para almacenar documentación. El contenido de los archivos PDF no se puede editar (fácilmente).

Readiris permite generar 4 tipos de archivos PDF:

o **PDF Imagen-Texto (= PDF Imagen con posibilidades de búsqueda)** El tipo de archivo PDF más común. Está formado por dos capas: el texto reconocido y, por encima suyo, la imagen original. De este modo, se puede tener acceso al texto reconocido y seguir viendo la imagen original.

**Nota**: dado que la imagen cubre el texto, cualquier error de reconocimiento quedará oculto.

o **PDF Imagen**. Cuando se selecciona este tipo de archivo, Readiris no lleva a cabo el reconocimiento del texto del documento. El archivo PDF resultante no tiene

posibilidades de búsqueda de texto, ya que solo contiene la imagen del documento original.

o **PDF Texto-Imagen (solo en Readiris Corporate)**. El tipo de archivo opuesto al formato PDF Imagen-Texto: el texto reconocido aparece en primer plano, mientras que la imagen original está en el fondo, detrás del texto reconocido.

**Nota**: este formato sí permite detectar los errores de reconocimiento.

o **PDF Texto (solo en Readiris Corporate)**. Este tipo de archivo contiene el texto reconocido, pero no la imagen original del documento. Las imágenes que hubiera en el documento original se incluyen en forma de gráficos en el archivo PDF.

**Nota**: hay muchas opciones disponibles para los archivos PDF. Readiris puede generar archivos PDF con compresión inteligente, archivos PDF protegidos mediante contraseña, archivos PDF convencionales o archivos PDF compatibles con el estándar PDF/A. Para más información, consulte el apartado **[Seleccionar las opciones de PDF](#page-73-0)**.

**Consejo**: Readiris también le permitirá convertir archivos PDF de imagen en **archivos PDF con posibilidades de búsqueda de texto**.

• **XPS**

XPS es la sigla de XML Paper Specification, un formato de documento de diseño fijo creado por Microsoft Inc. para conservar fielmente el diseño original de los documentos. Los archivos XPS, al igual que los archivos PDF, normalmente se utilizan para almacenar documentación. El contenido de los archivos XPS no se puede editar (fácilmente).

Readiris permite generar 4 tipos de archivos XPS:

o **XPS Imagen-Texto**. El tipo de archivo XPS más común. Está formado por dos capas: el texto reconocido y, por encima suyo, la imagen original. De este modo, se puede tener acceso al texto reconocido y seguir viendo la imagen original.

**Nota**: dado que la imagen cubre el texto, cualquier error de reconocimiento quedará oculto.

- o **XPS Imagen**. Cuando se selecciona este tipo de archivo, Readiris no lleva a cabo el reconocimiento del texto del documento. El archivo XPS resultante no tiene posibilidades de búsqueda de texto, ya que solo contiene la imagen del documento original.
- o **XPS Texto-Imagen (solo en Readiris Corporate)**. El tipo de archivo opuesto al formato XPS Imagen-Texto: el texto reconocido aparece en primer plano, mientras que la imagen original está en el fondo, detrás del texto reconocido.

**Nota**: este formato sí permite detectar los errores de reconocimiento.

o **XPS Texto (solo en Readiris Corporate)**. Este tipo de archivo contiene el texto reconocido, pero no la imagen original del documento. Las imágenes que hubiera en el documento original se incluyen en forma de gráficos en el archivo XPS.

**Nota**: Readiris también puede generar documentos XPS con compresión inteligente. Para más información, consulte el apartado **[Seleccionar las opciones de XPS](#page-79-0)**.

#### • **RTF**

RTF es la sigla de Rich Text Formatting, o formato de texto enriquecido, un formato de documento libre desarrollado por Microsoft Inc. para facilitar el intercambio de documentos. La mayoría de los procesadores de texto, como Microsoft Word, pueden leer y escribir documentos en formato RTF.

Este tipo de archivo también permite muchos niveles de diseño y formato. Para obtener más información, consulte el apartado **[Seleccionar las opciones de formato](#page-66-0)**.

# • **DOCX**

DOCX es el formato estándar de los procesadores de texto a partir de Microsoft Word 2007. Basado en el formato XML (lenguaje de marcado extensible), ofrece las mismas opciones de formato que los documentos DOC y RTF. Para obtener más información, consulte el apartado **[Seleccionar las opciones de formato](#page-66-0)**.

# • **DOC**

Doc era el formato estándar que utilizó Microsoft hasta la versión de Word 2003.

Este tipo de documentos admiten muchos niveles de formato. Para obtener más información, consulte el apartado **[Seleccionar las opciones de formato](#page-66-0)**.

Recuerde que deberá tener Microsoft Word instalado en su ordenador para poder generar archivos DOC.

#### • **ODT**

ODT es la sigla de Open DocumentText, un formato de archivo de código abierto.

Los archivos ODT se pueden abrir con cualquier procesador de texto compatible con OpenOffice.

Encontrará más información sobre las opciones de formato disponibles en el apartado **[Seleccionar las opciones de formato](#page-66-0)**.

# • **SpreadsheetML (.xml)**

SpreadsheetML, uno de los nuevos formatos de hoja de cálculo de Microsoft Excel 2007, es un dialecto de XML desarrollado por Microsoft Inc. Es un formato especialmente útil para procesar documentos con muchas tablas y cifras.

Hay varias opciones de formato específicas para el formato SpreadsheetML. Para más información, consulte el apartado **[Opciones de SpreadsheetML](#page-71-0)**.

#### • **XLSX**

XLSX es el formato estándar de las hojas de cálculo a partir de Microsoft Excel 2007. Los archivos XLSX se crean utilizando el estándar Open XML. Cada una de las celdas de un archivo XLSX puede tener un formato diferente.

Encontrará más información sobre las opciones de formato disponibles en el apartado **[Seleccionar las opciones de formato](#page-66-0)**.

### • **CSV**

CSV es la sigla de Comma Separated Value, o valores separados por coma. Se trata de un formato de texto para almacenar información contenida en tablas. En los archivos CSV se utilizan comas para separar valores. Este formato normalmente está vinculado a la aplicación Microsoft Excel utilizada en ordenadores Windows.

### • **TXT**

Un archivo TXT es un documento de texto estándar que contiene texto sin formato. Los archivos TXT se pueden abrir con cualquier aplicación de edición o procesamiento de texto. El formato TXT no permite opciones de formato.

• **HTML**

HTML es la sigla del inglés Hypertext Markup Language, o lenguaje de marcado de hipertexto. Es el lenguaje de marcado más habitual de las páginas web actuales. Permite describir la estructura y el formato de la información basada en texto que contiene un documento. Este formato de archivo se puede abrir en Microsoft Excel, en navegadores web como Internet Explorer y en editores de páginas web como Adobe Dreamweaver.

Encontrará más información sobre las opciones de formato en el apartado **[Seleccionar las](#page-66-0)  [opciones de formato](#page-66-0)**.

#### • **TIFF**

TIFF es la sigla de Tagged Image File Format. Es un formato gráfico de alta calidad que a menudo se utiliza para almacenar imágenes con muchos colores.

Seleccione este formato si desea que Readiris convierta sus documentos en archivos de imagen. En este caso, no se reconocerá el texto de los documentos.

#### • **EPUB**

EPUB es un estándar abierto y gratuito de libro electrónico del International Digital Publishing Forum (IDPF). EPUB es un formato redimensionable, lo que significa que los contenidos se adaptan automáticamente al dispositivo en el que se abren. También admite contenidos con formato fijo.

Tenga en cuenta que Readiris solo crea texto continuo en los archivos EPUB. Las imágenes no se incluyen.

#### • **WAV**

WAV es el apócope de Waveform Audio File Format, un formato de audio digital de Microsoft e IBM.

Cuando los resultados del reconocimiento se guardan en este formato, se pueden leer en voz alta con el motor de conversión de texto a voz de Windows.

**Nota**: Readiris también es compatible con varios formatos de archivo más antiguos.

**Nota**: los archivos RTF creados con Readiris también se pueden abrir en aplicaciones ofimáticas basadas en la web. Cuando utilice estas aplicaciones, asegúrese de seleccionar la opción de formato **Conservar el formato de palabras y párrafos**.

# **Añadir propiedades a los documentos**

Los documentos que procese se pueden complementar añadiéndoles propiedades. Eso significa que podrá aplicar "etiquetas" clave a sus documentos, como el autor, el tipo de documento, la fecha en la que lo escaneó, etc. De este modo, podrá recuperarlos con mayor facilidad después de almacenarlos.

#### **Para añadir propiedades a los documentos:**

- Escanee o abra sus documentos en Readiris.
- Seleccione el formato de salida que desee y asegúrese de que esté activada la opción **Guardar como archivo**.

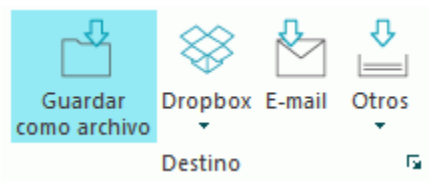

- Haga clic en **Iniciar** para guardar los documentos.
- En la ventana **Guardar como** que se abre, haga clic en **Propiedades** para añadir propiedades a sus documentos.

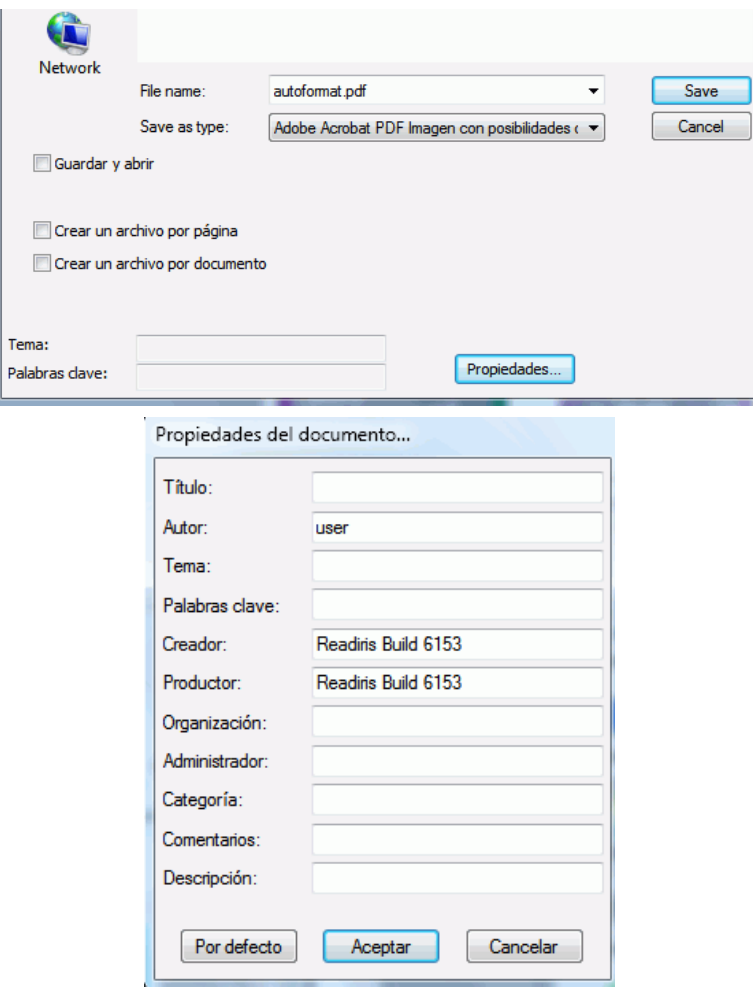

• Rellene los campos de propiedades que considere oportunos y, cuando haya terminado, haga clic en **Aceptar** para guardar los cambios.

# <span id="page-66-0"></span>**Guardar documentos escaneados como archivos de imagen**

No es necesario que convierta los documentos que escanee en archivos de texto: también puede guardarlos en forma de archivos de imagen optimizados.

#### **Para hacerlo:**

• Escanee o abra sus documentos en Readiris.

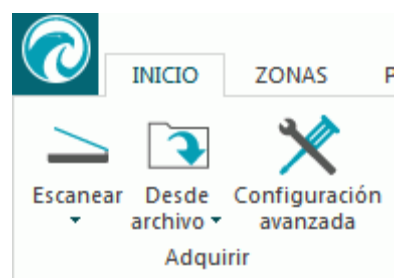

- A continuación, haga clic en la ficha **Página**:
	- o Haga clic en **Guardar las imágenes** para guardar únicamente las zonas de imagen de los originales en un archivo de imagen.
	- o Haga clic en **Guardar toda la página como imagen** para guardar la página activa en un archivo de imagen.
	- o Haga clic en **Guardar todas las páginas como imagen** para guardar todas las páginas que haya abiertas en Readiris en uno o varios archivos de imagen. **Nota**: con esta tercera opción, podrá seleccionar guardar todas las páginas en un archivo de imagen de varias páginas o guardar las páginas por separado, en archivos independientes.

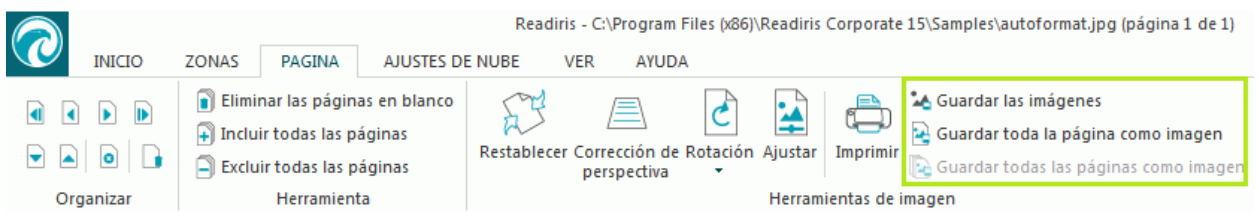

- Dé un nombre al documento y seleccione el formato de imagen que desea utilizar para guardarlo.
- En función del formato de imagen que seleccione, puede aparecer el control deslizante **Calidad JPEG**, con el que podrá determinar la calidad de los archivos de imagen que se generarán.

# **Seleccionar las opciones de formato**

En función del tipo de formato de salida que seleccione en la ventana **[Salida](#page-59-0)**, dispondrá de opciones de formato diferentes.

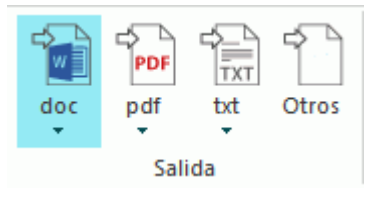

A continuación se describen brevemente los elementos de cada grupo de opciones. Encontrará información más detallada en los apartados correspondientes de esta guía.

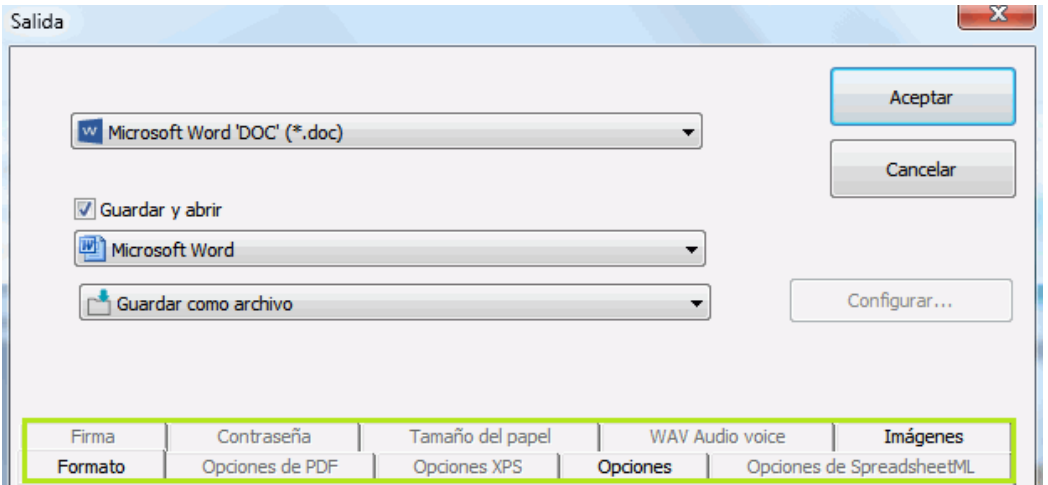

#### **Opciones de formato**

Las **[opciones de formato](#page-68-0)** tienen un papel muy importante a la hora de generar documentos para procesadores de textos, hojas de cálculo y páginas web, ya que determinan en gran medida el aspecto final que tendrán los documentos.

#### **Opciones generales**

Hay una serie de **[opciones generales](#page-70-0)** disponibles para todos los formatos de salida con los que Readiris puede llevar a cabo el reconocimiento de texto. Cuando seleccione un formato de salida de imagen, como PDF Imagen o TIFF, las opciones generales no estarán disponibles.

Las opciones generales complementan a las opciones de formato y determinan, entre otros aspectos, si los colores y los gráficos originales se conservarán en los documentos que se generen.

#### **Opciones de SpreadsheetML**

Cuando genere documentos **SpreadsheetML** para Microsoft Excel (2007 y versiones posteriores), dispondrá de una serie de opciones de SpreadsheetML, que se añadirán a las **Opciones de formato** y las **Opciones generales**.

Las **[opciones de SpreadsheetML](#page-71-0)** determinan el formato que tendrán las hojas de cálculo en el documento de Excel.

#### **Opciones de PDF**

Cuando genere documentos PDF, únicamente tendrá a su disposición las **[opciones de PDF](#page-73-0)**: creación de marcadores, compresión iHQC, protección mediante contraseña y firmas digitales.

#### **Opciones XPS**

Cuando genere documentos XPS, únicamente tendrá a su disposición las **[opciones de XPS:](#page-79-0)** creación de marcadores y compresión iHQC.

#### **Tamaño del papel**

Las opciones de **[tamaño del papel](#page-72-0)** permiten definir el tamaño de papel (A4, carta, legal, etc.) de los documentos que se generen.

Estas opciones estarán disponibles para la mayoría de formatos de salida de tipo RTF.

#### **Imágenes**

Las **[opciones de imágenes](#page-72-0)** determinan la forma en la que se presentarán los gráficos e ilustraciones originales en los documentos de salida (p. ej., en blanco y negro o en color). También sirven para definir la resolución.

**Nota**: si selecciona un formato de salida o una aplicación que no acepte imágenes, las Opciones de imágenes de Readiris no estarán disponibles.

#### <span id="page-68-0"></span>**WAV Audio voice**

En las opciones de WAV Audio voice se puede seleccionar la voz y el idioma en que se leerán los resultados del reconocimiento.

# **Opciones de formato**

Las **Opciones de formato** tienen un papel muy importante a la hora de generar documentos para procesadores de textos (.doc, .docx, .rtf, .odt), hojas de cálculo (.xml, .xlsx) y páginas web (.htm), ya que determinan en gran medida el aspecto final que tendrán los documentos.

A continuación se describe qué hace cada una de las opciones de formato con ejemplos de documentos reales. Fíjese también en la miniatura que hay en el lado derecho de la ventana, que le da una idea general del diseño del documento final en base a las opciones de formato que haya seleccionado.

**Nota:** la ficha **Formato** no estará disponible cuando seleccione PDF, XPS o TIFF como formato de salida. Los formatos PDF y XPS generan documentos de formato fijo que recrean, por defecto, el diseño original del documento. Asimismo, Readiris no reconoce el texto de los archivos de imagen en formato TIFF.

**Nota**: si alguna de las opciones de formato no estuviera disponible para el formato de salida seleccionado, es que la opción en cuestión no es compatible con el formato de archivo elegido.

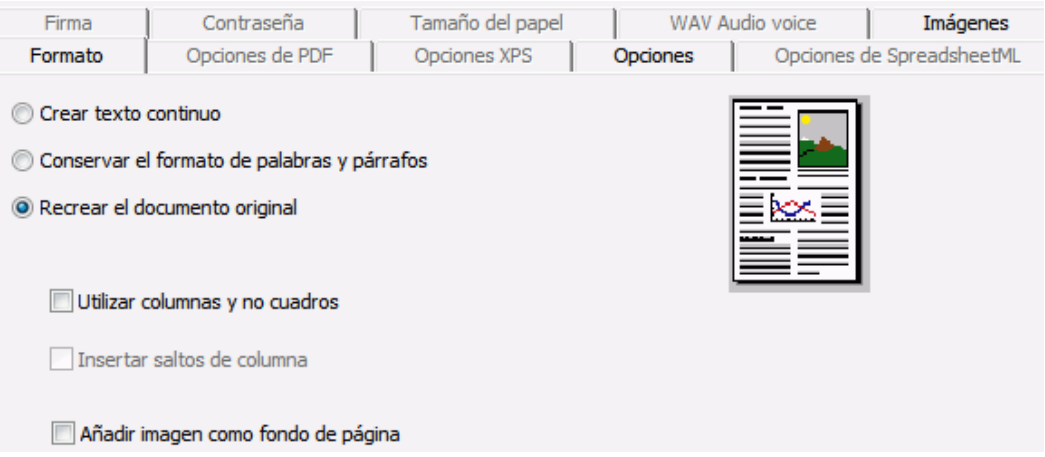

• La opción **Crear texto continuo** genera una línea de texto continuo y sin interrupciones. El resultado será un documento sin ningún tipo de formato. En este caso, el usuario deberá dar formato al documento manualmente.

#### **Ejemplo de texto continuo**

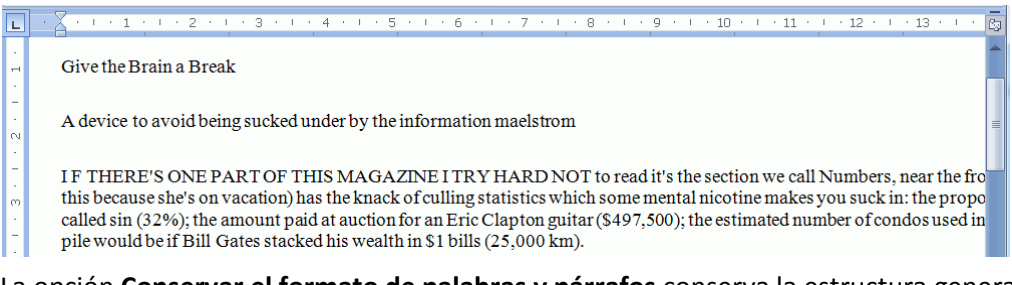

• La opción **Conservar el formato de palabras y párrafos** conserva la estructura general del documento escaneado.

El tipo, tamaño y estilo de las fuentes se mantienen durante el proceso de reconocimiento.

Se reproducen las tabulaciones y la justificación de cada bloque de texto.

No se reproducirán los bloques de texto ni las columnas: los párrafos se suceden, simplemente uno detrás del otro.

Las tablas se reproducen fielmente.

Sin embargo, las imágenes no se capturan.

#### **Ejemplo de formato de palabras y párrafos conservado**

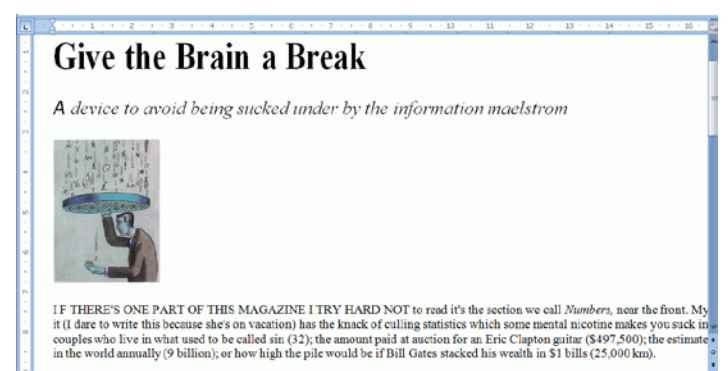

• La opción **Recrear el documento original** intenta que el diseño del documento generado sea lo más fiel posible al del original.

Los bloques de texto, las tablas y las imágenes se reproducen exactamente en el mismo lugar que en el original.

Se mantiene el formato de palabras y párrafos, y los hipervínculos también se recrean.

#### **Ejemplo de documento original recreado**

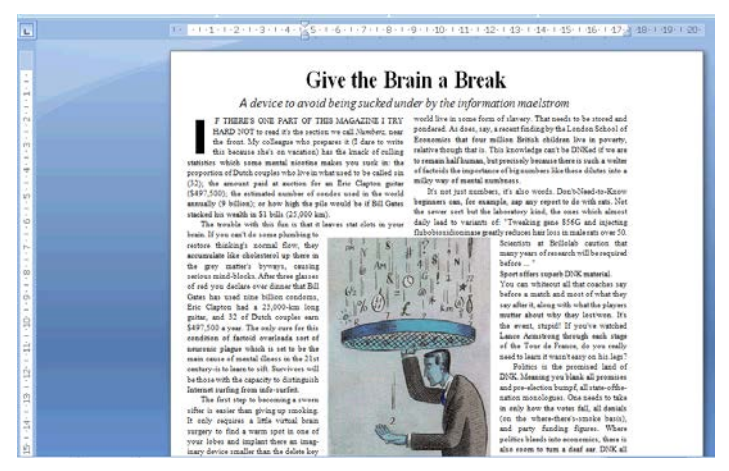

o La opción **Utilizar columnas y no cuadros** crea columnas en vez de cuadros de texto para colocar la información en la página.

Los textos distribuidos en columnas son más fáciles de editar que los documentos compuestos por cuadros de texto, ya que el texto fluye naturalmente de una columna a la siguiente.

**Nota**: en caso de que Readiris no pudiera detectar columnas en el documento original, podrá utilizar cuadros de texto como solución alternativa.

**Consejo**: utilice esta opción cuando genere documentos de Word.

o La opción **Insertar saltos de columna** introduce un salto de columna manual al final de cada columna, con lo que mantiene el formato original del texto. Cualquier texto que edite, añada o borre permanecerá dentro de su columna; ningún texto pasará automáticamente de una columna a otra.

**Consejo**: desactive esta opción (**Insertar saltos de columna**) si el documento cuenta con texto continuo distribuido en varias columnas. Así se asegurará la fluidez natural del texto de una columna a la siguiente.

<span id="page-70-0"></span>o La opción **Añadir imagen como fondo de página** coloca la imagen escaneada como fondo de página, detrás del texto reconocido.

**Nota**: esta opción aumenta de forma sustancial el tamaño de los archivos de salida.

El formato **PDF Texto-Imagen** modifica los archivos PDF de la misma manera.

Para evitar este aumento de tamaño, seleccione la opción **Conservar los colores del fondo** de la ficha **Opciones**. Esta opción ofrece una alternativa parecida, menos drástica y algo más compacta.

# **Opciones generales**

Hay una serie de **[opciones generales](#page-70-0)** disponibles para todos los formatos de salida con los que Readiris puede llevar a cabo el reconocimiento de texto. Cuando seleccione un formato de salida de imagen, como PDF Imagen o TIFF, las opciones generales no estarán disponibles. Las opciones generales complementan a otras opciones, como las opciones de formato y de SpreadsheetML. Tenga en cuenta, no obstante, que algunas opciones generales pueden no estar disponibles en función de las opciones de formato que seleccione.

A continuación se describe qué hace cada una de las opciones con ejemplos de documentos reales.

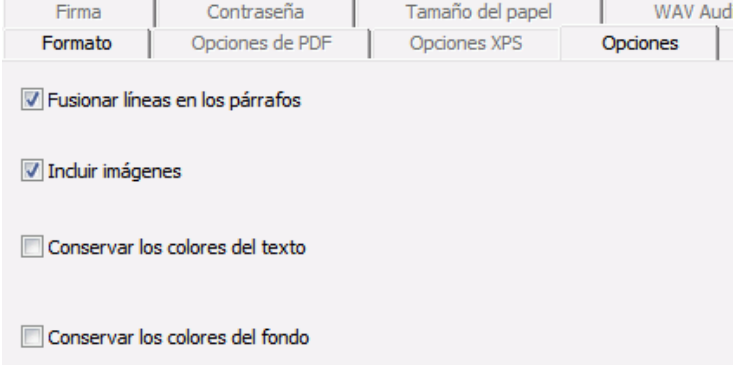

• La opción **Fusionar líneas en los párrafos** permite la detección automática de párrafos.

Readiris retiene la línea del texto reconocido hasta que comienza un nuevo párrafo y vuelve a pegar las palabras separadas por guiones al final de una línea.

• La opción **Incluir imágenes** hace exactamente eso: incluye imágenes en los documentos de salida.

Anule la selección de esta opción si solo necesita texto con formato.

- La opción **Conservar los colores del texto** mantiene el color original del texto de los documentos originales.
- La opción **Conservar los colores del fondo** recrea el color de fondo de cada documento.

**Nota:** en una aplicación de hoja de cálculo, esta opción recrea el color de fondo de cada celda.

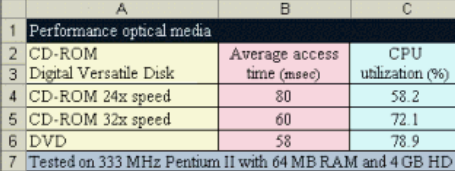

# <span id="page-71-0"></span>**Opciones de SpreadsheetML**

Si selecciona **Microsoft Excel 2007, 2010 (SpreadsheetML)** como formato de salida, podrá configurar una serie de opciones específicas para SpreadsheetML.

A continuación se describe qué hace cada una de las opciones con ejemplos de documentos reales.

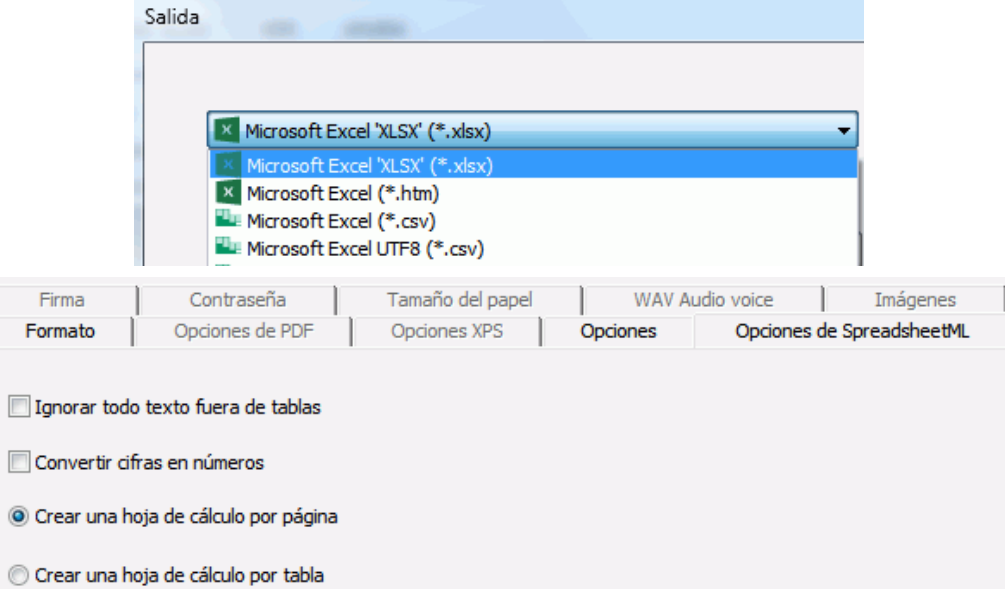

• La opción **Ignorar todo texto fuera de tablas** guarda las tablas e ignora el resto de resultados del reconocimiento.

Se recupera toda la información del interior de las tablas, mientras que el resto se pierde.

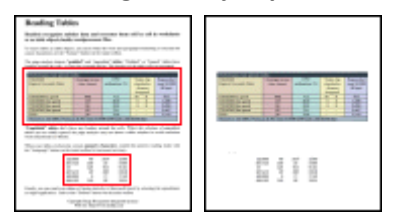

#### **Imagen de ejemplo**

• La opción **Convertir cifras en números** codifica las cifras reconocidas como números.

Como consecuencia, es posible ejecutar operaciones aritméticas en estas celdas. Las celdas de texto (en cualquier tabla) siguen siendo de texto.

Recuerde que sólo se codificarán como números las cifras contenidas en el interior de las tablas.

• La opción **Crear una hoja de cálculo por página** hace que se cree una sola hoja por cada página escaneada.

Si una página contiene tablas y texto, todo se coloca en la misma hoja de cálculo.

• La opción **Crear una hoja de cálculo por tabla** coloca cada tabla en una hoja de cálculo independiente e incluye el texto reconocido (fuera de las tablas) en otra hoja de cálculo.

> Si el documento que está procesando contiene más de una página, cada página se procesará de la misma forma.

> Esta opción resulta útil para procesar tablas de diferentes tamaños y con distintos encabezados.
# <span id="page-72-0"></span>**Tamaño del papel**

Las opciones del **[tamaño del papel](#page-72-0)** permiten definir el tamaño de papel (A4, carta, legal, etc.) de los documentos que se generen. Estas opciones estarán disponibles para la mayoría de formatos de salida de texto enriquecido.

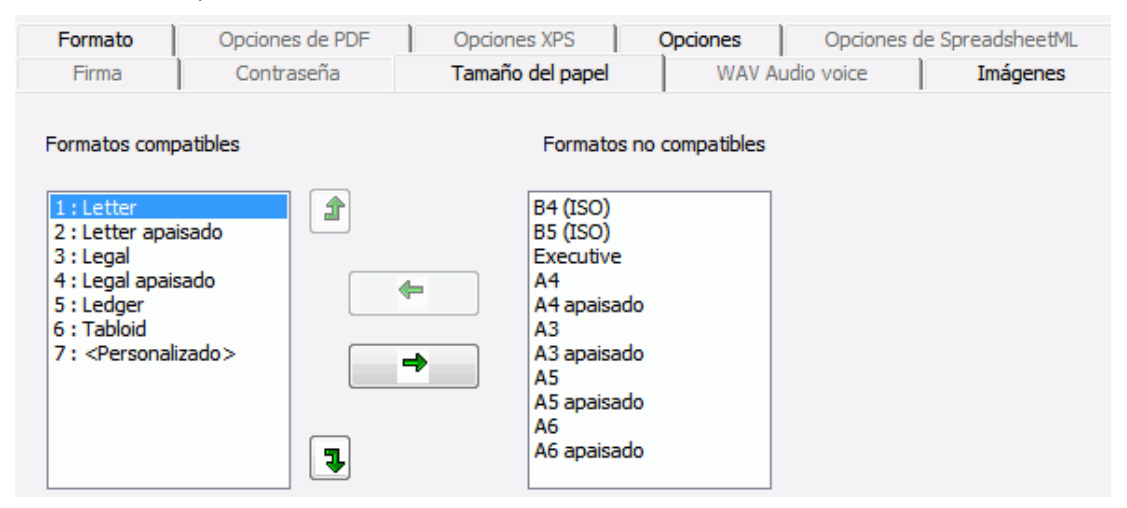

- Haga clic en la ficha **Tamaño del papel** y utilice las teclas de dirección para aplicar y excluir tamaños de papel.
- Readiris pasará por los diferentes tamaños de papel en el orden definido por el usuario, y utilizará el primer tamaño de papel tenga unas dimensiones suficientes para acomodar el documento escaneado.

**Nota**: los tamaños de papel por defecto varían en función del sistema operativo.

## **Imágenes**

Las **Opciones de imágenes** determinan la forma en la que se presentarán las imágenes originales en los documentos de salida (p. ej., en blanco y negro o en color). También sirven para definir la resolución.

**Nota**: si selecciona un formato de salida o una aplicación que no acepte imágenes, las Opciones de imágenes de Readiris no estarán disponibles.

A continuación se describe qué hace cada una de las opciones.

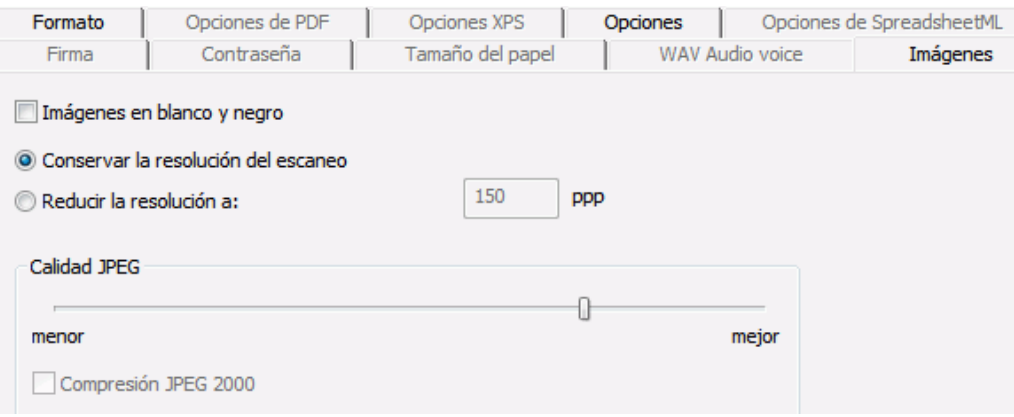

## • **Imágenes en blanco y negro**

Por defecto, Readiris guarda todas las imágenes en color. Seleccione esta opción para generar imágenes en blanco y negro. Tenga en cuenta que los colores del texto de los documentos originales se preservarán igualmente.

## • **Conservar la resolución del escaneo**

Esta opción está activada por defecto. Readiris genera documentos de salida con la misma resolución que los escaneados. Para comprobar la resolución a la que se han escaneado los documentos, vaya a la **[configuración del escáner](#page-34-0)**. También puede situar el ratón sobre una miniatura de página para ver las propiedades.

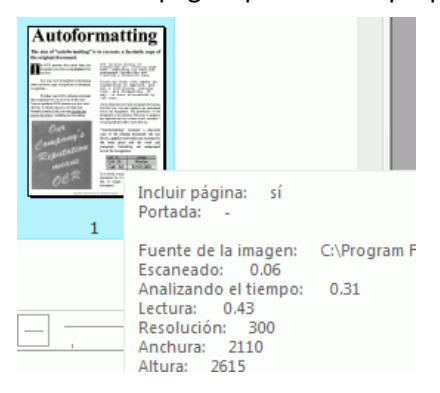

• **Reducir la resolución a**:

Si no desea mantener la resolución original de las imágenes escaneadas, seleccione la opción **Reducir la resolución a** e indique a qué resolución desea que se generen las imágenes resultantes.

**Nota**: le recomendamos utilizar una resolución de, como mínimo, 72 ppp.

• **Calidad JPEG**

Las imágenes almacenadas dentro de los documentos PDF, XPS, Word y RTF se guardan en formato JPEG.

Utilice el control deslizante para ajustar la calidad de estas imágenes JPEG.

• **Compresión JPEG 2000**

Cuando cree documentos en formato PDF o XPS, Readiris puede aplicar la compresión JPEG 2000 a las imágenes en color y escala de grises almacenadas dentro de estos archivos.

# **Seleccionar las opciones de PDF**

Los documentos que procese con Readiris se pueden guardar en formato PDF.

## **Acerca de los documentos PDF**

PDF es la sigla de Portable Document Format, un formato de archivo desarrollado por Adobe Systems Inc. para facilitar el intercambio de documentos. Los archivos PDF son totalmente independientes del dispositivo y de la resolución de la pantalla, y se pueden abrir en cualquier sistema operativo (Windows, Mac OS, Linux, iOS, Android, etc.). Estos archivos se utilizan principalmente para almacenar documentación. El contenido de los archivos PDF no se puede editar (fácilmente).

## **Para guardar documentos en formato PDF:**

• Seleccione PDF en el grupo **Salida** y haga clic en la flecha situada debajo para establecer la configuración.

Si PDF no aparece en el grupo **Salida**, haga clic en **Otros**.

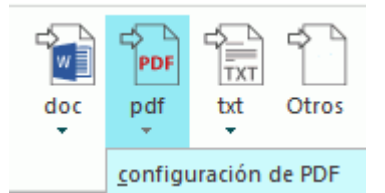

• Seleccione el tipo de documento PDF que desee de la lista desplegable.

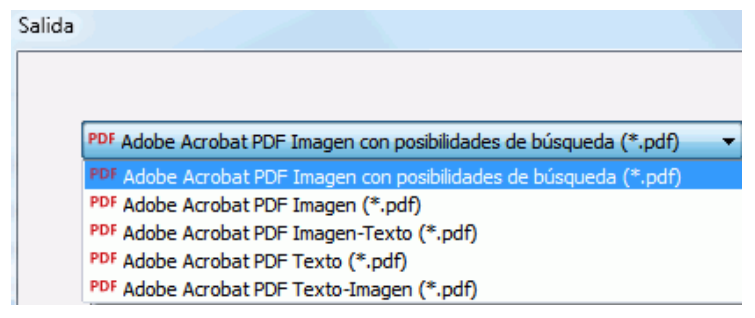

• **Adobe Acrobat PDF Imagen-Texto (= Adobe Acrobat PDF Imagen con posibilidades de búsqueda).** El tipo de archivo XPS más común. Está formado por dos capas: el texto reconocido, por encima suyo, la imagen original. De este modo, se puede tener acceso al texto reconocido y seguir viendo la imagen original.

**Nota**: dado que la imagen cubre el texto, cualquier error de reconocimiento quedará oculto.

- **PDF Imagen**. Cuando se selecciona este tipo de archivo, Readiris no lleva a cabo el reconocimiento del texto del documento. El archivo PDF resultante no tiene posibilidades de búsqueda de texto, ya que solo contiene la imagen del documento original.
- **PDF Texto (solo en Readiris Corporate)**. Este tipo de archivo contiene el texto reconocido, pero no la imagen original del documento. Las imágenes que hubiera en el documento original se incluyen en forma de gráficos en el archivo PDF.
- **PDF Texto-Imagen (solo en Readiris Corporate)**. El tipo de archivo opuesto al formato PDF Imagen-Texto: el texto reconocido aparece en primer plano, mientras que la imagen original está en el fondo, detrás del texto reconocido.

**Nota**: este formato sí permite detectar los errores de reconocimiento.

### **Las opciones de PDF**

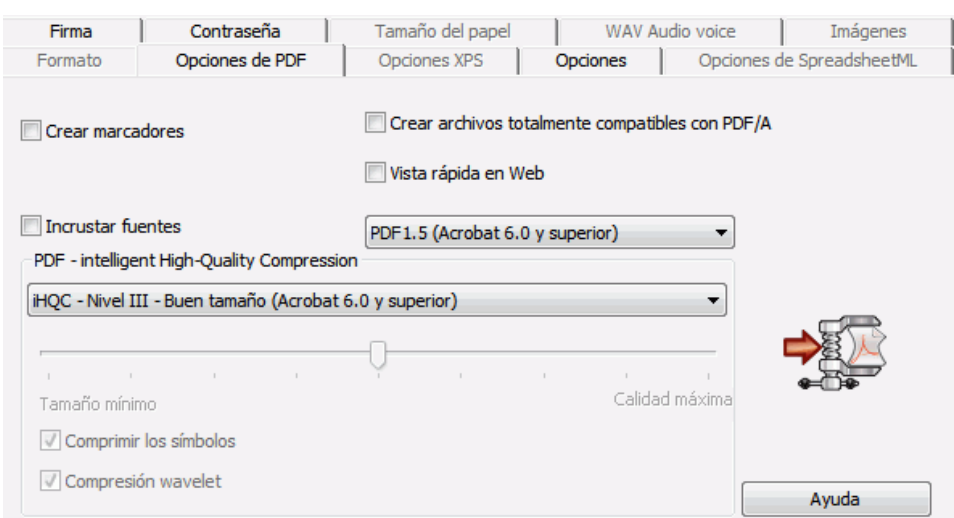

## **Crear marcadores**

Los marcadores son enlaces internos de los documento PDF que contienen información representativa de la sección a la que están vinculados. Los marcadores sirven para estructurar los documentos PDF. Se agrupan en el panel **Marcadores** de la sección **Navegación**.

La opción **Crear marcadores** de Readiris crea un marcador para cada zona de texto, de imagen y de tabla que contenga un archivo PDF.

## **Incrustar fuentes**

La opción **Incrustar fuentes** incrusta (o incluye) las fuentes utilizadas en los documentos originales en los archivos PDF. De este modo, cualquier otro usuario siempre podrá ver los documentos escritos en las fuentes originales en su ordenador, incluso si no tiene las fuentes utilizadas instaladas en el ordenador.

Tenga en cuenta, sin embargo, que incrustar las fuentes aumenta el tamaño de los documentos generados.

# **Crear archivos totalmente compatibles con PDF/A***(solo Readiris Corporate)*

Esta opción permite generar archivos PDF especialmente adecuados para almacenarlos a largo plazo. PDF/A es la sigla de Portable Document Format **Archivable**. Los archivos PDF/A solo contienen lo que es estrictamente necesario para abrirlos y visualizarlos.

# **Vista rápida en Web**

La opción **Vista rápida en Web** reestructura los documentos PDF para que se descarguen página por página desde cualquier servidor web. Esta opción es muy útil a la hora de acceder a los documentos que haya enviado a la nube.

## **Versión de PDF**

Esta lista desplegable le permitirá seleccionar qué versión del formato PDF desea utilizar. Detrás de cada versión, se indica la versión de Acrobat necesaria para abrir los archivos PDF que se generen.

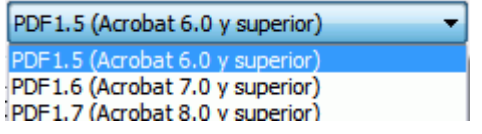

## **PDF - intelligent High-Quality Compression**

Readiris también le ofrece la posibilidad de comprimir sus documentos PDF. Para más información, consulte el apartado **[Comprimir documentos PDF](#page-76-0)**.

**Consejo**: consulte también los apartados **[Proteger documentos PDF mediante contraseña](#page-77-0)** y **[Generar](#page-78-0) [documentos PDF firmados digitalmente](#page-78-0)**.

# <span id="page-76-0"></span>**Comprimir documentos PDF**

Los documentos PDF que genere con Readiris se pueden comprimir con un nivel máximo mediante la tecnología iHQC. iHQC es la sigla de **intelligent High-Quality Compression** (Compresión Inteligente de Alta Calidad), una eficaz tecnología de compresión desarrollada por I.R.I.S. La tecnología iHQC es a las imágenes lo que la compresión MP3 es a la música y el códec DivX a las películas.

# **Para generar documentos PDF comprimidos:**

• Seleccione PDF en el grupo **Salida** y haga clic en la flecha situada debajo para establecer la configuración.

Si PDF no aparece en el grupo **Salida**, haga clic en **Otros**.

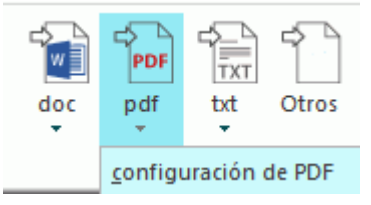

• Seleccione el tipo de documento PDF correspondiente de la lista desplegable. Recuerde que la compresión iHQC no es compatible con los archivos **PDF Texto** y **PDF Texto-Imagen**.

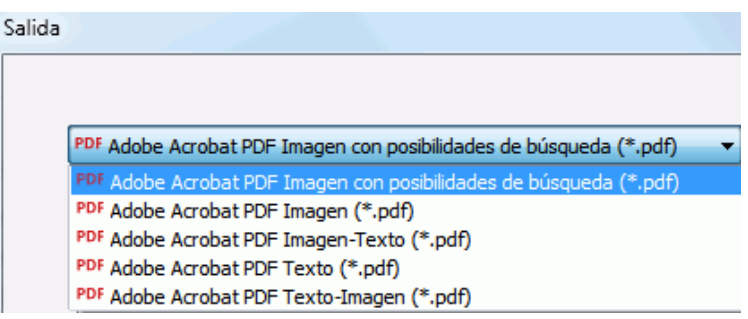

• Seleccione el nivel de compresión necesario entre los tres niveles disponibles.

Dentro de cada nivel, hay dos tipos de compresión: **Buen tamaño** y **Buena calidad**. Buen tamaño ofrece la máxima compresión, aunque con una pérdida mínima de calidad de imagen. Buena calidad genera archivos de salida un poco más grandes, aunque con una mejor calidad de imagen.

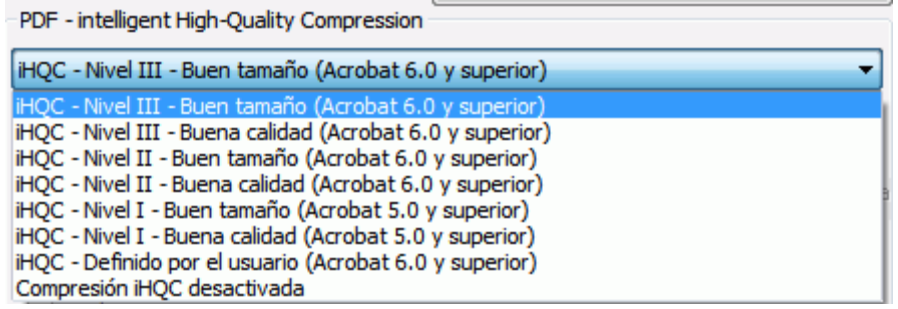

### **Notas**:

En Readiris Pro, podrá seleccionar entre **Nivel I - Buen tamaño** y **Nivel I - Buena calidad**. Con Readiris Corporate, podrá acceder a todos los niveles de compresión iHQC.

### **Compresión personalizada** *(Readiris Corporate)*

En Readiris Corporate, también podrá seleccionar el tipo de compresión **Definido por el usuario**. Cuando seleccione esta opción, podrá determinar la relación entre tamaño y calidad manualmente, utilizando un control deslizante.

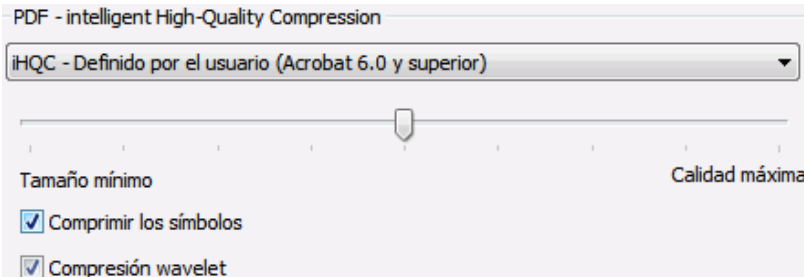

La opción **Comprimir los símbolos** está seleccionada por defecto. Esta opción comprime el texto que hay en el interior de sus documentos.

La opción **Compresión wavelet** también está seleccionada por defecto. Esta opción comprime las imágenes contenidas en el interior de los documentos.

# <span id="page-77-0"></span>**Proteger documentos PDF mediante contraseña**

### *(Este apartado solo es aplicable a Readiris Corporate.)*

Los documentos PDF que genere con Readiris podrán estar protegidos mediante contraseña. Puede definir una contraseña que permita abrir los documentos y otra que permita realizar modificaciones.

### **Para proteger documentos PDF mediante contraseña:**

• Seleccione PDF en el grupo **Salida** y haga clic en la flecha situada debajo para establecer la configuración.

Si PDF no aparece en el grupo **Salida**, haga clic en **Otros**.

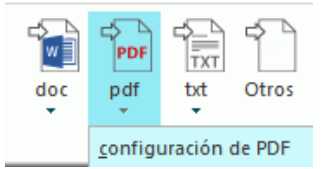

- Seleccione el tipo de documento PDF correspondiente de la lista desplegable.
- A continuación, haga clic en la ficha **Contraseña**.

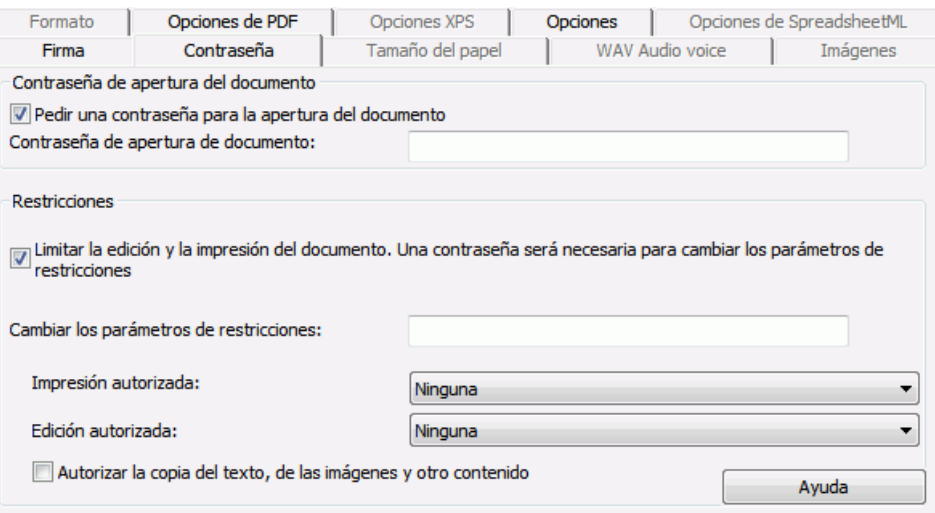

- <span id="page-78-0"></span>• Cuando defina una **contraseña de apertura del documento**, se le pedirá que la introduzca siempre que quiera abrir el documento PDF generado.
- Cuando defina una contraseña de **restricciones**, sólo podrá llevar a cabo las acciones especificadas en los ajustes de seguridad. Si desea modificar estos ajustes, deberá introducir la contraseña de restricciones.

Los ajustes de seguridad de Readiris se parecen a las funciones de protección estándar que ofrece Adobe Acrobat.

Tenga en cuenta que, en Readiris, la **contraseña de apertura del documento** y la contraseña de **restricciones** deben ser diferentes.

# **Generar documentos PDF firmados digitalmente**

# *(Este apartado solo es aplicable a Readiris Corporate.)*

Los documentos PDF que genere con Readiris podrán estar firmados digitalmente. Las firmas digitales identifican la persona que ha creado el documento PDF: autentican la identidad del autor, certifican el documento y ayudan a prevenir que se hagan modificaciones no deseadas en los documentos PDF.

Tenga en cuenta, sin embargo, que Readiris no genera firmas digitales. Deberá disponer de una firma digital para generar documentos firmados con Readiris. Podrá crear firmas digitales con Adobe Acrobat u obtenerlas de empresas como VeriSign.

# **Para generar documentos firmados digitalmente:**

• Seleccione PDF en el grupo **Salida** y haga clic en la flecha situada debajo para establecer la configuración.

Si PDF no aparece en el grupo **Salida**, haga clic en **Otros**.

- Seleccione el tipo de documento PDF correspondiente de la lista desplegable.
- Haga clic en la ficha **Firma** para acceder a las opciones de firma.
- Seleccione **Utilizar la firma** y busque la firma que desea utilizar.

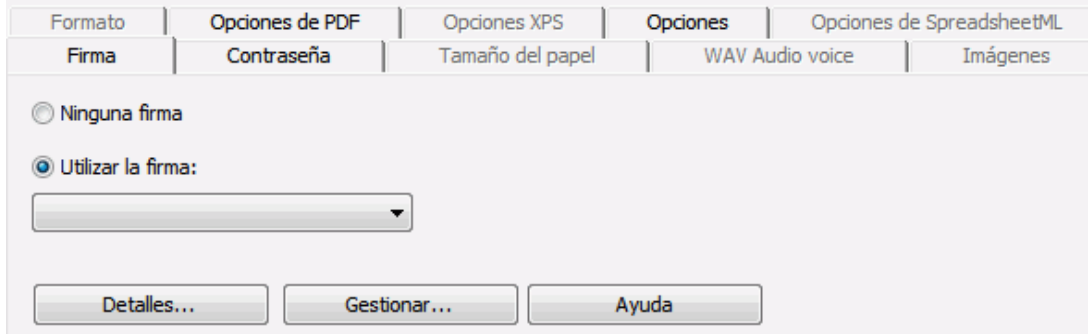

## **Consejos**:

Si no ve ninguna firma en la lista, haga clic en el botón **Gestionar**. A continuación, haga clic en **Importar** y siga las instrucciones del **Asistente para importación de certificados**.

También puede utilizar las opciones que hay detrás del botón **Gestionar** para editar, eliminar o exportar cualquier firma digital de su ordenador.

Haga clic en el botón **Detalles** para ver toda la información disponible acerca de la firma actual.

Para más información sobre certificados, consulte la documentación de Adobe Acrobat.

Cuando utilice una firma digital, ésta aparecerá en la ficha **Firmas** de Adobe Acrobat y Adobe Reader.

# **Seleccionar las opciones de XPS**

Los documentos que procese con Readiris se pueden guardar en formato XPS.

## **Acerca de los documentos XPS**

XPS es la sigla de XML Paper Specification, un formato de documento de diseño fijo creado por Microsoft Inc. para conservar fielmente el diseño original de los documentos. Los archivos XPS, al igual que los archivos PDF, normalmente se utilizan para almacenar documentación. El contenido de los archivos XPS no se puede editar (fácilmente).

# **Para guardar documentos en formato XPS:**

• Haga clic en la opción **Otros** del grupo **Salida**.

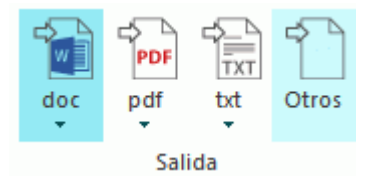

• Seleccione el tipo de documento XPS que desee de la lista desplegable.

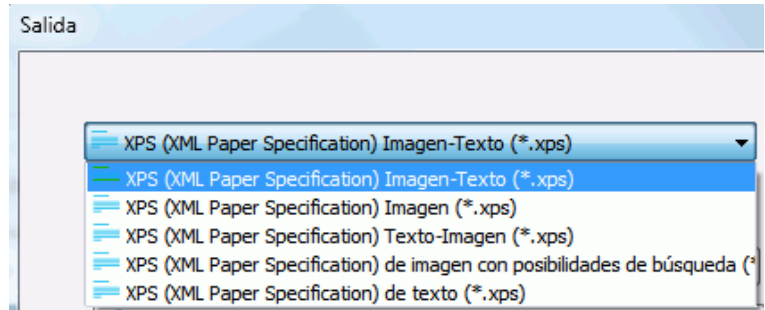

• **XPS Imagen-Texto**. El tipo de archivo XPS más común. Está formado por dos capas: el texto reconocido, por encima suyo, la imagen original. De este modo, se puede tener acceso al texto reconocido y seguir viendo la imagen original.

**Nota**: dado que la imagen cubre el texto, cualquier error de reconocimiento quedará oculto.

- **XPS Imagen**. Cuando se selecciona este tipo de archivo, Readiris no lleva a cabo el reconocimiento del texto del documento. El archivo XPS resultante no tiene posibilidades de búsqueda de texto, ya que solo contiene la imagen del documento original.
- **XPS Texto(solo en Readiris Corporate)**. Este tipo de archivo contiene el texto reconocido, pero no la imagen original del documento. Las imágenes que hubiera en el documento original se incluyen en forma de gráficos en el archivo XPS.
- **XPS Texto-Imagen (solo en Readiris Corporate)**. El tipo de archivo opuesto al formato XPS Imagen-Texto: el texto reconocido aparece en primer plano, mientras que la imagen original está en el fondo, detrás del texto reconocido.

**Nota**: este formato sí permite detectar los errores de reconocimiento.

### <span id="page-80-0"></span>**Las opciones de XPS**

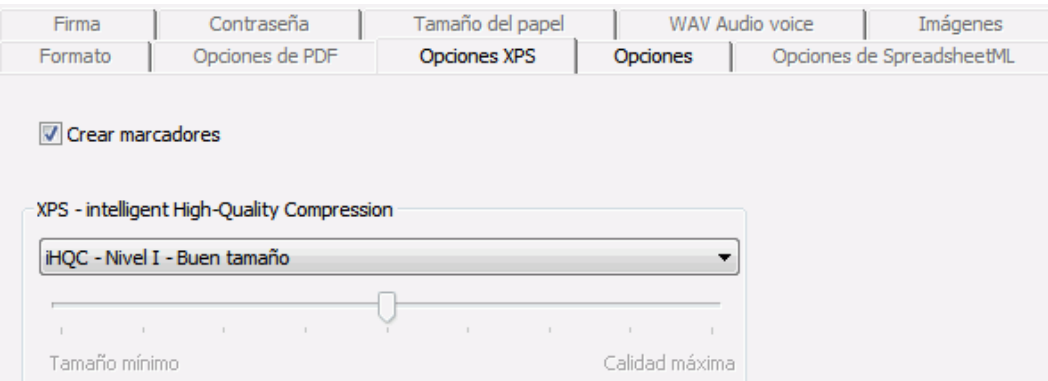

### **Crear marcadores**

Los marcadores son enlaces internos de los documento XPS que contienen información representativa de la sección a la que están vinculados. Los marcadores sirven para estructurar los documentos XPS.

La opción **Crear marcadores** de Readiris crea un marcador para cada zona de texto, de imagen y de tabla que contenga un archivo XPS.

## **XPS - intelligent High Quality Compression**

Readiris también le ofrece la posibilidad de comprimir sus documentos XPS. Para más información, consulte el apartado **[Comprimir documentos XPS](#page-80-0)**.

# **Comprimir documentos XPS**

Los documentos XPS que genere con Readiris se pueden comprimir con un nivel máximo mediante la tecnología iHQC. iHQC es la sigla de **intelligent High-Quality Compression** (Compresión Inteligente de Alta Calidad), una eficaz tecnología de compresión desarrollada por I.R.I.S. La tecnología iHQC es a las imágenes lo que la compresión MP3 es a la música y el códec DivX a las películas.

Para generar documentos XPS comprimidos:

• Haga clic en la opción **Otros** del grupo **Salida**.

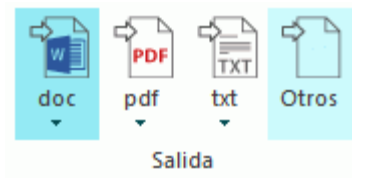

• Seleccione el tipo de documento XPS correspondiente de la lista desplegable. Recuerde que la compresión iHQC no es compatible con los archivos **XPS Texto** y **XPS Texto-Imagen**.

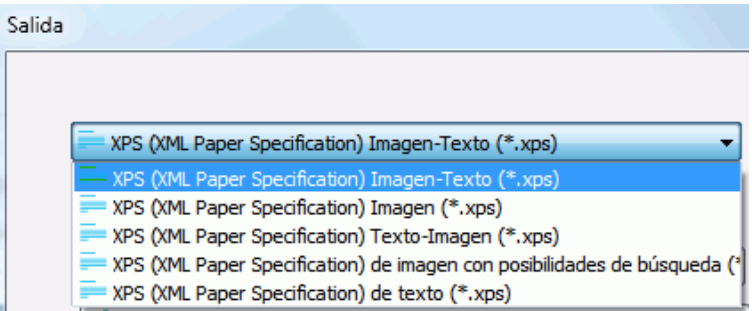

• Seleccione el nivel de compresión que desee:

Hay dos tipos de compresión en el Nivel I: **Buen tamaño** y **Buena calidad**. Buen tamaño ofrece la máxima compresión, aunque con una pérdida mínima de calidad de imagen. Buena calidad genera archivos de salida un poco más grandes, aunque con una mejor calidad de imagen.

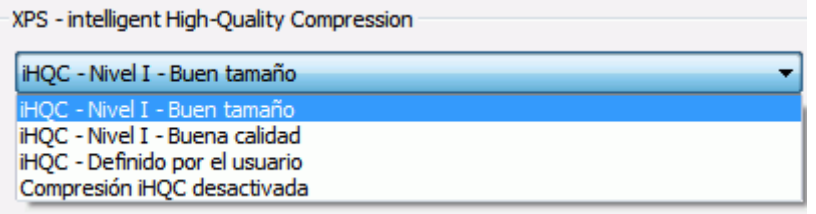

En Readiris Corporate, también podrá seleccionar el tipo de compresión **Definido por el usuario**. Cuando seleccione esta opción, podrá determinar la relación entre tamaño y calidad manualmente, utilizando un control deslizante.

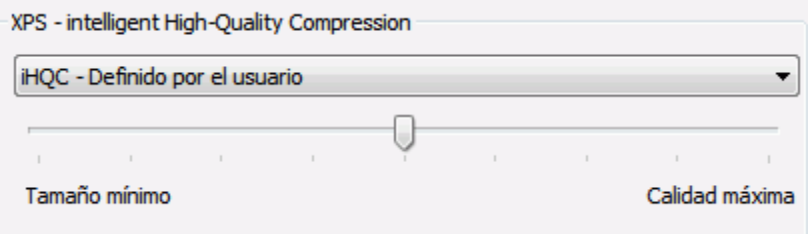

# **Apartado 9: Enviar documentos a la nube**

Los documentos que procese con Readiris se pueden enviar a varias aplicaciones en la nube. Con Readiris Pro, podrá enviar documentos a Evernote, Dropbox, Google Drive, OneDrive y Box. Readiris Corporate también permite enviar documentos a Microsoft SharePoint, Therefore, IRISNext y FTP.

Antes de poder exportar documentos a la nube, deberá configurar las conexiones.

**Nota importante:** para poder configurar una conexión, es necesario disponer de una cuenta válida de Dropbox, Google Drive, Evernote, Box, OneDrive, SharePoint, Therefore, IRISNext o FTP.

**Nota importante** *(Readiris Corporate)*: cuando utilice Therefore, deberá tener instalado y configurado un cliente actualizado de Therefore en el ordenador.

# **Configurar los conectores**

• Haga clic en la ficha **Ajustes de nube** y, a continuación, haga clic en la aplicación de nube que desee configurar.

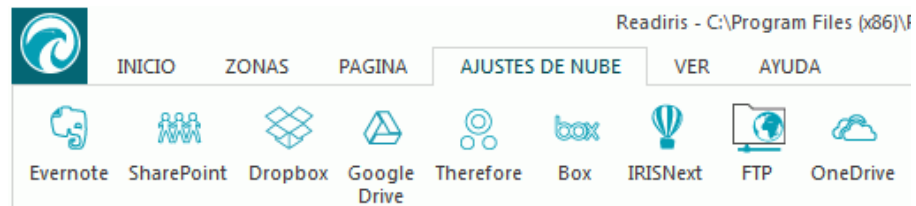

### **Evernote, Dropbox, Box, OneDrive y Google Drive**

- Haga clic en **Examinar**. Se abrirá la ventana **OAuth Authentication**.
- Introduzca el nombre de usuario y la contraseña, y haga clic en **Acceder**.
- Seleccione la opción con la que IRISConnect puede acceder a la cuenta.

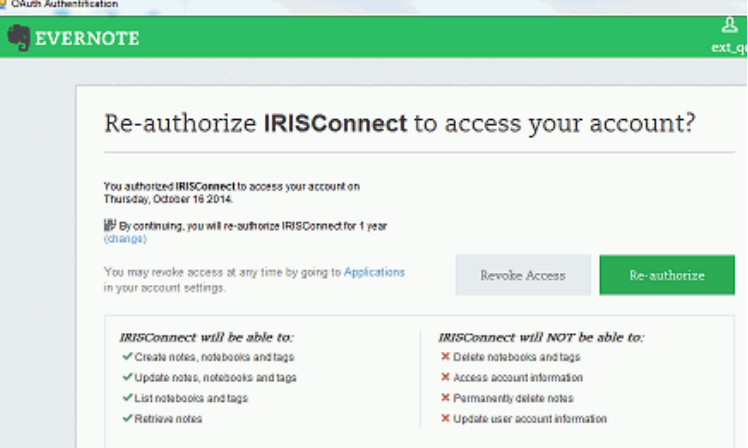

*Ejemplo con Evernote*

Seleccione la carpeta que desee utilizar.

**Nota**: si la opción **Pedir confirmación antes de exportar** está seleccionada, siempre deberá indicar la carpeta de exportación al procesar los documentos. Para evitar este paso, desactive esta opción.

• Haga clic en **Aceptar** para finalizar la configuración.

# **SharePoint, Therefore e IRISNext**

- Introduzca el **Nombre de usuario** y la **Contraseña**.
- Especifique el **Servidor** de SharePoint al que conectarse.
- Haga clic en **Examinar**.
- Seleccione la carpeta a la que se exportarán los archivos.
- En caso necesario, seleccione **Tipo de contenido**.

**Nota**: si la opción **Pedir confirmación antes de exportar** está seleccionada, siempre deberá indicar la carpeta de exportación al procesar los documentos. Para evitar este paso, desactive esta opción.

• Haga clic en **Aceptar** para finalizar la configuración.

## **FTP**

- Introduzca el **Nombre de usuario** y la **Contraseña**.
- Especifique la dirección FTP en el campo **Servidor**.
- En caso necesario, especifique el **nombre de la ruta**.
- **Servidor proxy:**: si el servidor FTP se encuentra detrás de un firewall que requiere un proxy SSL para conectarse a un servidor externo, especifique el nombre del servidor proxy en este campo. Si se puede conectar correctamente a Internet desde el ordenador, no rellene este campo.

# **Enviar documentos**

- Escanee o abra los documentos y seleccione los parámetros de procesamiento que desee.
- En el grupo **Salida**, seleccione la aplicación en la nube que haya configurado.

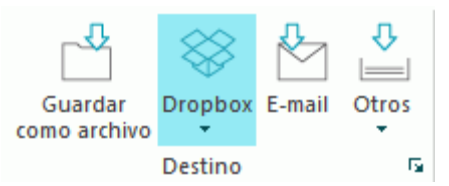

- Haga clic en **Iniciar** para enviar sus documentos a la nube.
- El sistema le pedirá que indique en qué ubicación exacta de su sistema en la nube desea exportar los documentos. Indique la ubicación y haga clic en **Aceptar**.

**Consejo**: anule la selección de la opción **Pedir confirmación antes de exportar** si no quiere volver a tener que indicar la ubicación.

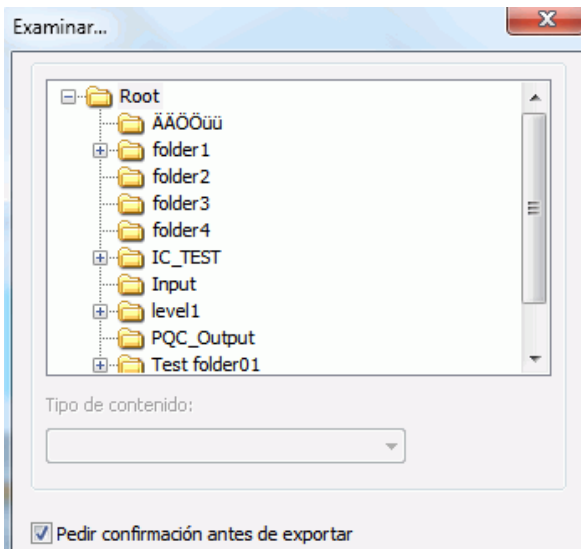

• A continuación, se le pedirá que dé un nombre al documento. Escríbalo y haga clic en **Aceptar** para finalizar el proceso de exportación.

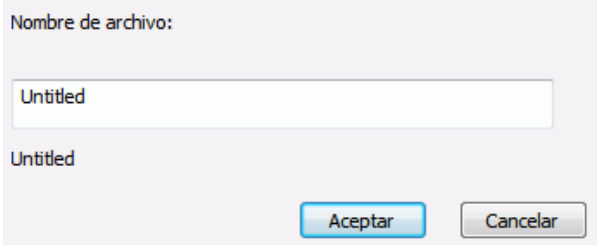

# **Enviar documentos indexados a la nube**

## *(Este apartado solo es aplicable a Readiris Corporate.)*

Cuando envía documentos a una ubicación en la nube, Readiris detecta automáticamente si esta ubicación tiene **campos de índice obligatorios** que deban rellenarse.

| $\overline{\phantom{a}}$ Delete Item $\overline{\phantom{a}}$ Spelling |                 |      |
|------------------------------------------------------------------------|-----------------|------|
| Content Type <sup>*</sup>                                              | Technical notes |      |
| Name <sup>*</sup>                                                      | Readiris        | .pdf |
| Title *                                                                |                 |      |

*Ejemplo de campos obligatorios en SharePoint*

# **Para enviar documentos indexados:**

- Configure uno de los conectores de nube.
- A continuación, procese los documentos aplicando la configuración que desee.
- En el grupo **Destino**, haga clic en **Otros**.
- Al final de la lista, seleccione **Índice de usuario** si quiere que Readiris muestre todos los campos de índice disponibles en su sistema.
- Si deja la opción **Índice de usuario** sin seleccionar, Readiris solo mostrará los campos de índice obligatorios cuando envíe sus documentos.

• Haga clic en **Iniciar** para enviar los documentos. Los campos de índice (obligatorios) aparecen en la ficha **Índice**.

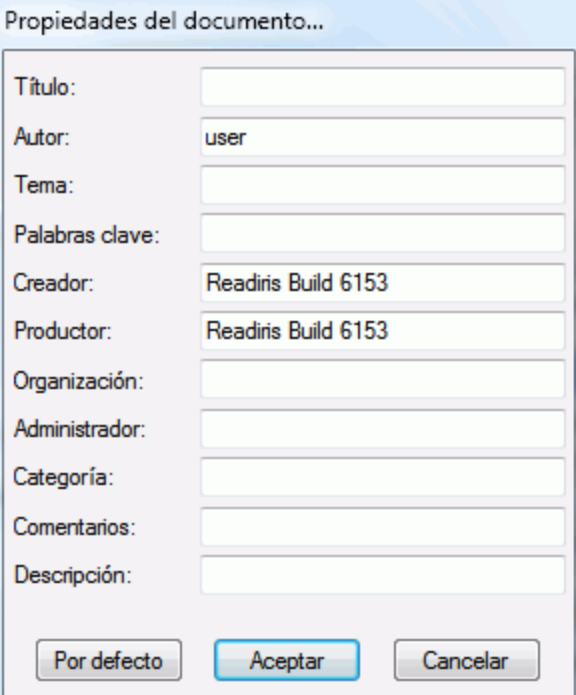

- Podrá rellenar los campos de índice manualmente O
- Utilizar la tecnología de reconocimiento de arrastrar y colocar de Readiris para rellenarlos:
	- o Haga clic en el interior de un campo que desee rellenar.
	- o A continuación, haga clic en el icono **Texto** para reconocer zonas de texto, o haga clic en el icono **Código de barras** para reconocer zonas de código de barras.
	- o Trace un marco alrededor de la zona que desee utilizar como índice. Cuando suelte el botón del ratón, el texto se introducirá en el campo correspondiente.
- Haga clic en **Iniciar** para enviar los documentos indexados, o haga clic en **Descartar** para volver a empezar.

# **Cómo**

# **Cómo configurar su escáner en Readiris**

Para poder escanear documentos con Readiris, su escáner deberá estar configurado correctamente.

# **Antes de configurar su escáner en Readiris:**

1. Asegúrese de que el escáner esté conectado al ordenador y encendido.

**Nota**: el escáner debería estar conectado físicamente al ordenador mediante un cable USB. También se puede utilizar una conexión inalámbrica o un cable Ethernet si el controlador TWAIN suministrado por el fabricante del escáner es compatible con estas tecnologías.

2. Asegúrese de tener instalada la versión más reciente disponible del controlador TWAIN de su escáner.

Normalmente los controladores se pueden encontrar en el sitio web del fabricante del escáner. I.R.I.S. no se los proporcionará. Tenga en cuenta que algunos controladores de escáner pueden no funcionar con las últimas versiones de Windows. Consulte la documentación incluida con su escáner para saber con qué plataformas es compatible. Si necesita ayuda, contacte con el fabricante del escáner.

# **Configuración**

- Haga clic en la flecha que hay debajo de **Escanear**, en la cinta.
- A continuación, haga clic en **Configuración**.

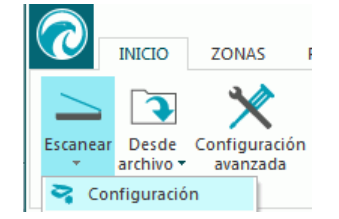

• Cuando acceda a la Configuración por primera vez, la lista **Modelo de escáner** aparece automáticamente.

Seleccione su **perfil de escáner** de la lista. Los perfiles le permitirán acceder a características específicas del escáner. Por ejemplo, el escaneado dúplex.

No se preocupe si su escáner no aparece en la lista: no todos los escáneres tienen un perfil específico.

**Nota importante**: en caso de no encontrar el modelo exacto de su escáner, *no* seleccione un perfil parecido. En este caso, seleccione un **perfil TWAIN universal**. Hay varios perfiles TWAIN disponibles:

Seleccione <Twain> <otros modelos> cuando utilice un escáner plano convencional.

Seleccione **<Twain><otros modelos> (User Interface)** si desea utilizar la interfaz de usuario del escáner en vez de la de Readiris para escanear los documentos.

Seleccione **<Twain><other models with duplex feeder>** si utiliza un escáner dúplex, capaz de escanear tanto el anverso como el reverso de las páginas.

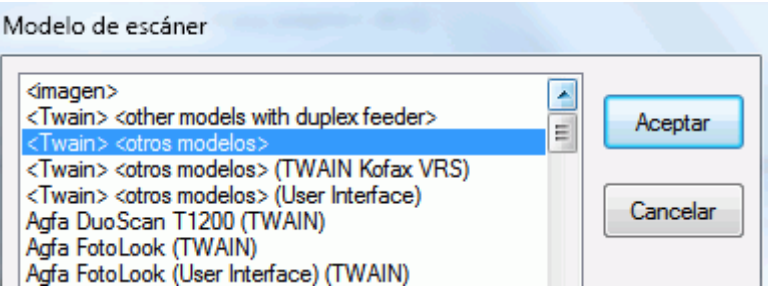

Una vez que haya seleccionado un modelo de escáner, deberá configurar el **controlador** del escáner.

• Haga clic en **Configurar** para seleccionar el **controlador** de su escáner.

Si no ve su escáner en la lista de la ventana **Seleccionar fuente**, el controlador del escáner no se habrá instalado correctamente. Vuelva a instalar el controlador de escáner antes de intentar configurarlo en Readiris. Normalmente podrá encontrar el controlador del escáner en el sitio web del fabricante.

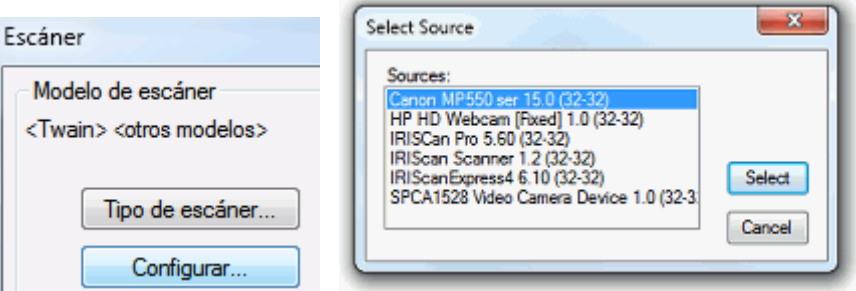

Una vez configurado el escáner, podrá empezar a escanear utilizando la configuración por defecto del escáner.

Para obtener más información acerca de los ajustes del escáner y sobre cómo modificarlos, consulte el apartado **[Seleccionar los ajustes del escáner](#page-34-0)**.

# **Cómo mejorar los resultados del reconocimiento**

La calidad de los resultados del reconocimiento depende de múltiples factores:

• el idioma del documento

Asegúrese de seleccionar el idioma correcto en la lista Idioma. Para más información, consulte el apartado **[Opciones de reconocimiento](#page-24-0)**.

• la calidad de los documentos escaneados

Si los documentos escaneados son demasiado claros o demasiado oscuros, Readiris tendrá problemas para reconocerlos. Afortunadamente, hay una función que permite ajustar la calidad de los documentos escaneados. En el apartado **[Ajustar la calidad de imagen](#page-45-0)** se explica cómo hacerlo.

• la configuración del escáner

Si utiliza un escáner para escanear documentos, la calidad de imagen también estará ligada a la configuración del dispositivo. Consulte el apartado **[Seleccionar los ajustes del escáner](#page-34-0)** para asegurarse de haber configurado correctamente el escáner.

Compruebe que la resolución de escaneado sea de 300 ppp para documentos convencionales y de 400 ppp para tamaños de letra pequeños y documentos escritos en idiomas asiáticos.

# **Cómo escanear varios documentos**

Readiris incorpora una serie de funciones que permiten escanear y procesar fácilmente varios documentos.

# **Escanear varios documentos en un escáner plano**

• Haga clic en la flecha que hay debajo del botón **Escanear** para acceder a la **Configuración del escáner**.

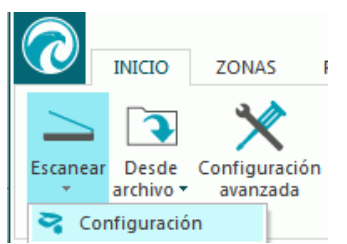

• En la ventana **Escáner**, seleccione **Escanear otra página a continuación** e indique cuántos **segundos** después debe escanearse la siguiente página.

De este modo, evitará tener que volver al ordenador y hacer clic en el botón **Escanear** de Readiris cada vez. Simplemente deberá sustituir las páginas a su ritmo y Readiris empezará a escanear la hoja siguiente automáticamente.

# **Escanear varios documentos en un escáner con alimentador de documentos**

• Haga clic en la flecha que hay debajo del botón **Escanear** para acceder a la **Configuración del escáner**.

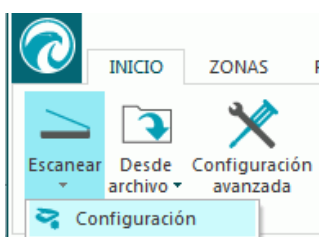

• En la ventana **Escáner**, seleccione **ADF** (alimentador automático de documentos).

De este modo, podrá escanear una página tras otra con su escáner y Readiris seguirá al mismo ritmo.

# **Cómo procesar imágenes de cámaras digitales**

Readiris utiliza rutinas de reconocimiento especiales para procesar las imágenes obtenidas mediante cámaras digitales. Asegúrese de que la opción **Cámara digital** esté activada cuando procese imágenes de este tipo.

La opción **Cámara digital** se puede activar tanto en **Configuración del escáner** como en **Desde archivo**.

## **En la Configuración del escáner:**

- Primero, encienda la cámara digital y conéctela al ordenador mediante un cable USB.
- En Readiris, haga clic en la flecha que hay debajo del botón **Escanear** y luego en **Configuración**.
- Haga clic en **Modelo de escáner** y seleccione **<Twain><otros modelos>** de la lista.

• Seguidamente, haga clic en **Configurar** y seleccione el controlador TWAIN de la cámara.

**Nota**: si no ve su controlador en la lista **Seleccionar fuente**, significa que el controlador no se ha instalado correctamente o que la cámara no dispone de controlador TWAIN. Consulte la documentación de la cámara en caso de que sea necesario.

**Consejo**: si no dispone de controlador TWAIN, puede abrir las imágenes de la cámara mediante la opción **Desde archivo**.

- Vuelva a la ventana de **Configuración del escáner** y seleccione la opción **Cámara digital**.
- Cuando haga clic en **Escanear** en Readiris, la cámara escaneará lo que fotografíe.

## **En las opciones de Desde archivo:**

- Encienda la cámara digital y conéctela al ordenador mediante un cable USB.
- En Readiris, haga clic en **Desde archivo**.
- Seleccione la opción **Cámara digital**.
- Busque los archivos que desee abrir en la memoria de la cámara digital.

**Nota**: tras escanear o abrir imágenes de la cámara digital, puede optimizarlas con la función Corrección de perspectiva que se indica más adelante.

# **Consejos para fotografiar documentos con una cámara digital**

- Antes de utilizarla con Readiris, calibre la cámara haciendo una fotografía de un documento en blanco.
- Seleccione siempre la mayor resolución de imagen posible.
- Active el modo macro de la cámara para fotografiar primeros planos.
- Si la cámara incorpora un modo específico para fotografiar documentos, actívelo.
- Utilice únicamente el zoom óptico y no el digital.
- Coloque la cámara directamente por encima del documento. Evite fotografiar documentos inclinados o torcidos.

**Consejo**: si el ángulo no es correcto, corríjalo con la función Corrección de perspectiva. Consulte el **[apartado 7: Editar los documentos reconocidos](#page-48-0)** > **[Modificar las opciones](#page-48-1)  [de página](#page-48-1)** > **[Corrección de perspectiva](#page-49-0)**.

- Genere imágenes estables. Si fuese necesario, utilice un trípode.
- Desactive el flash cuando fotografíe papel satinado.
- Evite abrir imágenes comprimidas generadas por una cámara.
- Adapte los niveles de brillo y contraste de Readiris al entorno (luz diurna, luz artificial, luz de neón, etc.). Encontrará más información en el apartado **[Seleccionar los ajustes del escáner](#page-34-0)**.
- Seleccione color o escala de grises como modo de color en Readiris. Consulte también el apartado **[Seleccionar los ajustes del escáner](#page-34-0)**.

# **Cómo reconocer códigos de barras**

# *(Este apartado solo es aplicable a Readiris Corporate.)*

Readiris Corporate es capaz de reconocer códigos de barras. Los códigos de barras se pueden utilizar para separar documentos en un lote.

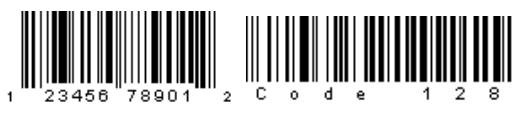

# الاستنبا المانينا ببايا بابان لتباينا المتماينا ال

**Nota**: Readiris es compatible con los códigos de barras bidimensionales más comunes. Asimismo, Readiris reconoce códigos de barras imprimidos con impresoras láser y de inyección de tinta.

# **Para definir qué códigos de barras debería reconocer Readiris:**

- Haga clic en el botón de Readiris y, a continuación, en **Configuración avanzada**.
- Haga clic en la ficha **Códigos de barras**.
- Seleccione los tipos de códigos de barras que desea que reconozca Readiris.

Configuración avanzada Procesamiento del documento Aprendizaje Idioma Códigos de barras Tipo de fuente Adquirir Por defecto Simbología Verificar número Borrar número de de control control  $\triangledown$  EAN-13  $\overline{\mathcal{A}}$  $\overline{\mathcal{L}}$  $\triangledown$  EAN-8  $\overline{\mathbf{v}}$  $\overline{\mathbf{v}}$  $\sqrt{ }$  $\overline{\mathcal{J}}$ MSI-Plessey V MSI farma ⊽ V V UPC-A  $\overline{\mathbf{v}}$  $\blacktriangledown$ **V** UPC-E  $\overline{\mathbf{v}}$ V V  $\boldsymbol{J}$  $\sqrt{ }$  Codabar  $\triangledown$  Interleaved 2 of 5  $\blacksquare$ V Código 39  $\overline{\phantom{a}}$ **FOR** V Código 93  $\overline{\mathbf{v}}$  $\overline{\mathbf{v}}$ √ Código 128  $\overline{\mathbf{v}}$ **V** PDF-417 V  $\overline{\mathbf{v}}$  $\triangledown$  UCC-128  $\overline{v}$  $\boldsymbol{J}$ V Código patch Kodak  $\overline{\phantom{a}}$  $\overline{\phantom{a}}$ √ Código 39 extendido  $\overline{\mathbf{v}}$  $\overline{\mathsf{v}}$ √ Código 39 HIBC  $\overline{\mathcal{J}}$  $\overline{\mathcal{J}}$ 

**Nota importante**: Readiris reconoce automáticamente los códigos de barras que sirven para separar documentos, pero las zonas de códigos de barras en sí no se reconocen como códigos de barras. En la mayoría de los casos, se reconocen como si fueran imágenes.

# **Reconocer códigos de barras manualmente:**

- Escanee o abra un documento.
- Haga clic en la ficha **Zonas**.
- Haga clic en el icono **Código de barras** y trace un marco alrededor del código de barras.
- O haga clic con el botón derecho en las zonas de código de barras incorrectamente reconocidas como imágenes y, seguidamente, vaya a **Zona** > **Tipo** y seleccione **Código de barras**.
- A continuación, haga clic en **Iniciar** para guardar o enviar el documento.

# **Reconocer un determinado código de barras**

En caso de que desee utilizar el contenido de un código de barras concreto:

- Trace una zona de código de barras alrededor del código de barras en cuestión.
- A continuación, haga clic con el botón derecho dentro de la zona y haga clic en **Copiar como datos**.

El contenido de la zona se copiará al Portapapeles. Una vez copiado, podrá pegarlo en otras aplicaciones.

# **Cómo separar lotes de documentos**

# *(Este apartado solo es aplicable a Readiris Corporate.)*

Cuando tenga que escanear pilas de papel enteras en, por ejemplo, un escáner equipado con un alimentador de documentos, puede resultar útil indicar donde empieza un documento y donde empieza el siguiente. De este modo, Readiris podrá generar un archivo de salida para cada documento, sin que usted tenga que escanear los documentos uno por uno.

## **Ejemplo**

Imaginemos que tiene que escanear una pila de 30 páginas. Las primeras 10 páginas conforman el Documento 1, las páginas de la 11 a la 20 son del Documento 2, mientras que el Documento 3 está formado por las páginas de la 21 a la 30. Si indica que la pila de papel en realidad contiene 3 documentos distintos, Readiris generará 3 archivos de salida diferentes.

## **Cómo separar documentos en papel**

Hay 2 maneras de separar documentos en papel con Readiris. Puede hacerlo por medio de:

• **páginas en blanco**

En este caso, simplemente deberá poner una página en blanco entre dos hojas de papel para indicar donde termina un documento y empieza el siguiente.

## • **portadas con un código de barras**

En este caso, podrá colocar, por ejemplo, una etiqueta con un código de barras en la primera página de cada documento.

### **Para acceder a las opciones de separación de documentos:**

- Haga clic en el botón de Readiris y, a continuación, en **Configuración avanzada**.
- Haga clic en la ficha **Procesamiento del documento**.

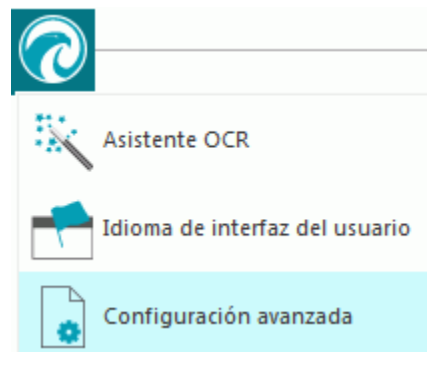

• Indique qué método de separación va a utilizar: **Detectar páginas en blanco** o **Detectar las portadas con un código de barras**.

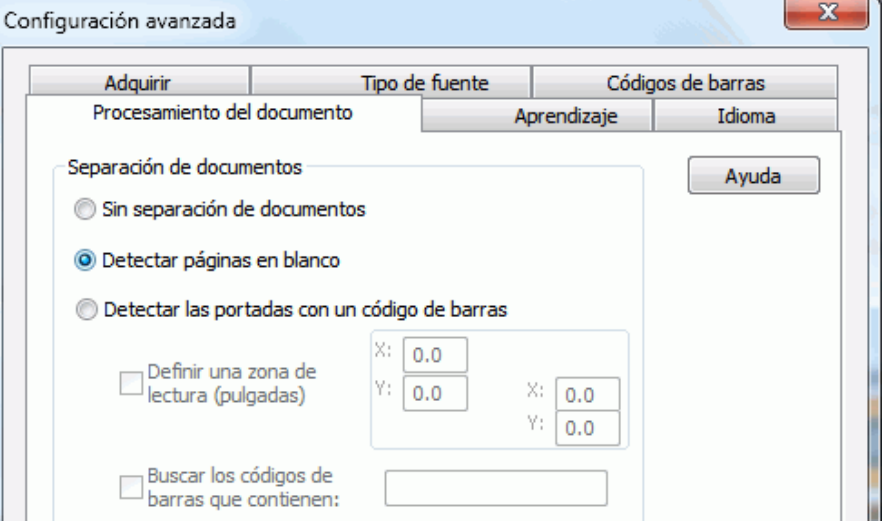

Cuando utilice portadas con códigos de barras, podrá indicar en qué lugar exacto de la página se encuentran los códigos de barras por medio de una **zona de lectura**. Una vez definida la zona de lectura, Readiris solo buscará códigos de barras en el área en cuestión.

**Consejo**: para saber las dimensiones de la zona de lectura, utilice la función **Coordenadas** de Readiris:

Haga clic en la ficha **Zonas** y seleccione **Coordenadas**.

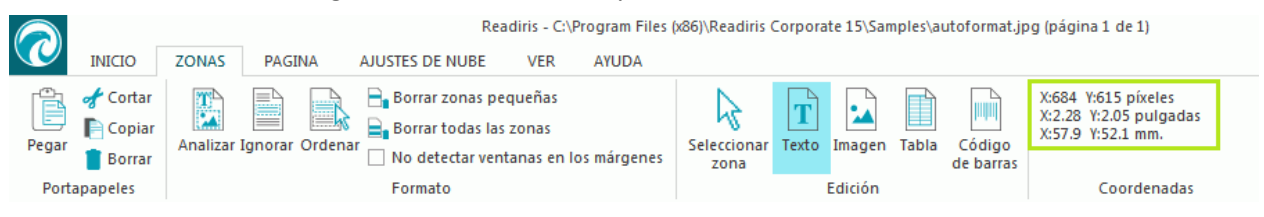

Coloque el cursor encima de la imagen para ver las coordenadas.

También podrá indicar el contenido específico de los códigos de barras. Cuando seleccione esta opción, Readiris solo buscará el contenido que haya especificado. El resto de códigos de barras que pueda haber no se considerarán portadas de un nuevo documento. Es recomendable utilizar esta función si también hay códigos de barras en otras páginas de los documentos además de las portadas.

### **Las opciones de reconocimiento**

Si, además de los códigos de barras, en las portadas hay más contenido que desea incluir en los documentos que genere, seleccione la opción **Incluir las portadas en los archivos de texto**.

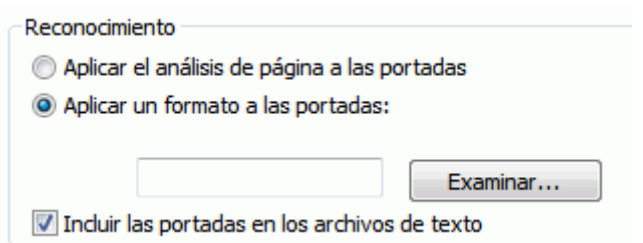

La opción **Aplicar el análisis de página a las portadas** divide las portadas en **zonas de reconocimiento**, al igual que las páginas normales.

La opción **Aplicar un formato a las portadas** permite utilizar una plantilla de división en zonas para dividir las portadas en zonas de reconocimiento. Encontrará más información sobre cómo utilizar las plantillas de división en zonas en el apartado **[Utilizar plantillas de división en zonas](#page-56-0)**.

## **Opciones de indexación**

En caso de que desee que Readiris genere un archivo de índice en formato XML con información detallada sobre los documentos procesados, seleccione la opción **Generar un índice XML**.

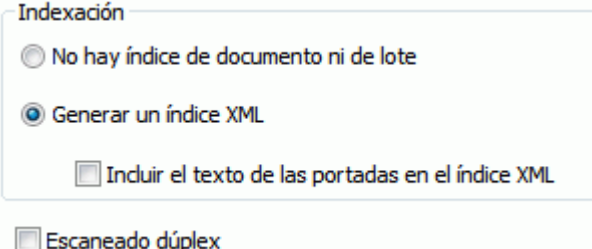

# **Cómo separar lotes de archivos de imagen**

# *(Este apartado solo es aplicable a Readiris Corporate.)*

Si debe procesar un gran número de archivos de imagen y no desea que Readiris los convierta en un único archivo de salida, puede utilizar **portadas** para separarlos.

# **Para hacerlo:**

- Importe las imágenes que desee procesar.
- En el panel **Páginas**, indique en qué página quiere que Readiris empiece un documento nuevo:
	- o Seleccione la página.
	- o Haga clic con el botón derecho sobre la página y seleccione la opción **Portada**.

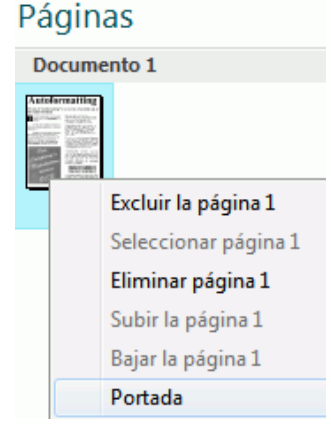

o Se añadirá un icono de portada en la miniatura.

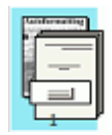

**Nota**: si quiere incluir las portadas en los documentos de salida, seleccione las opciones de **separación de documentos** correspondientes:

- Haga clic en el botón de Readiris.
- A continuación, haga clic en **Configuración avanzada** y haga clic en la ficha **Procesamiento del documento**.

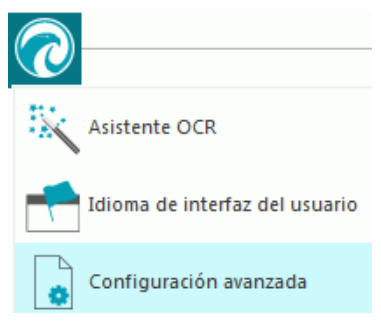

# **Cómo reconocer formularios**

Recuerde que Readiris no está diseñado para reconocer formularios complejos. Readiris reconoce documentos convirtiendo imágenes de caracteres numéricos y de texto en números y texto de verdad. Los formularios contienen muchos elementos gráficos, como líneas, cuadros, casillas, etc. que complican las tareas que lleva a cabo Readiris.

Como norma general, cuando reconozca un formulario, si cree que podría recrearlo desde cero con bastante facilidad utilizando Microsoft Word, es bastante probable que Readiris pueda procesarlo. Si, por el contrario, considera que le costaría mucho recrearlo con Word, piense que Readiris tendrá las mismas dificultades.

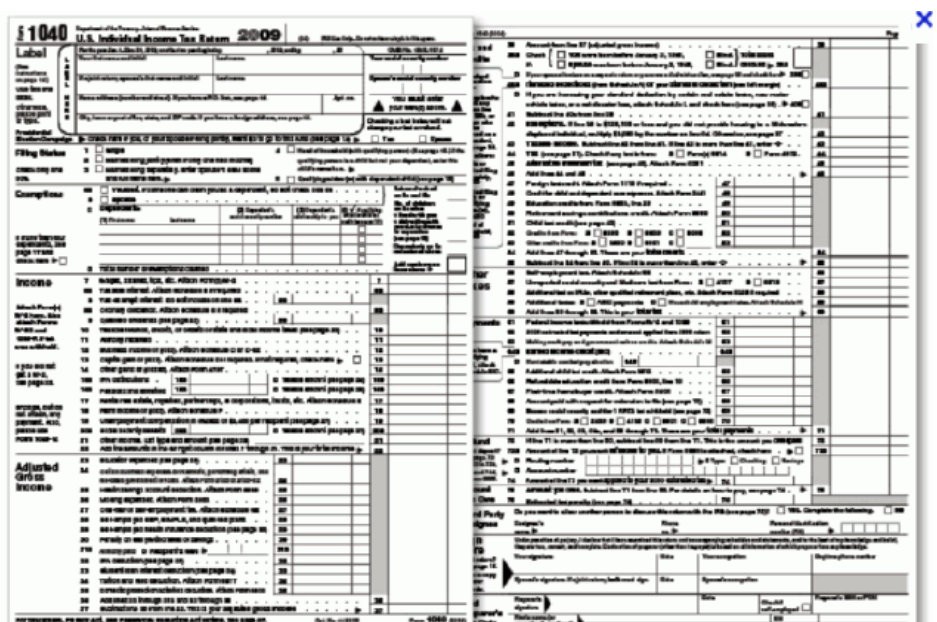

**Ejemplo** Formulario que Readiris no sería capaz de procesar correctamente

# **Cómo procesar imágenes de baja resolución**

Para obtener resultados de reconocimiento óptimos, Readiris requiere una resolución de escaneado de entre **300** y **400** ppp. Si debe procesar imágenes de baja resolución, lo mejor que puede hacer es volver a escanear las imágenes utilizando una resolución adecuada. Si le resulta imposible hacerlo, los siguientes consejos y trucos le ayudarán a conseguir mejores resultados:

# **Consejo 1**

Cuando escanee imágenes con una **resolución desconocida** o imágenes cuyo encabezamiento muestre una **resolución incorrecta**, asegúrese de seleccionar la opción **Procesar como 300 ppp**.

- Haga clic en la flecha que hay debajo del botón **Escanear**.
- A continuación, haga clic en **Configuración**.
- Seleccione la opción **Procesar como 300 ppp**.

Cuando esta opción está seleccionada, Readiris trata las imágenes como si tuvieran una resolución de 300 ppp.

# **Consejo 2**

Cuando escanee imágenes con una cámara digital, asegúrese de seleccionar la opción **Cámara digital**.

- Haga clic en la flecha que hay debajo del botón **Escanear**.
- A continuación, haga clic en **Configuración**.
- Seleccione la opción **Cámara digital**.

# **Consejo 3** (*solo para Readiris Corporate*)

Asegúrese de dar prioridad a la **Precisión** por encima de la Velocidad cuando procese documentos de baja calidad.

- Haga clic en la flecha de ampliación del grupo **Idiomas**.
- Mueva el control deslizante hacia **Precisión**.

## **Nota:**

Cuando procese faxes de baja resolución, no será necesario tomar ninguna de estas medidas especiales. Readiris detecta las resoluciones de fax habituales –100 x 200 ppp (calidad normal), 200 x 200 ppp (calidad buena) y 200 x 400 ppp (calidad superior)– y preprocesa estas imágenes automáticamente para asegurar unos resultados óptimos.